# **SONY**

# Content Manager

Hilfe

CTM-1

# **Übersicht**

In diesem Abschnitt werden die Funktionen und der Verwendungsablauf dieser Software beschrieben.

- [Funktionen](#page-1-0)
- [Verwendungsablauf](#page-1-1)
- [Systemanforderungen](#page-3-0)
- [Vorsichtsmaßnahmen im Netzwerk](#page-4-0)
- [Installation und Starten](#page-4-1)
- [Firewall-Einstellungen](#page-5-0)
- [HTTPS-Kommunikationseinstellungen](#page-6-0)
- [Festplattenvollzugriff gewähren](#page-14-0)

# <span id="page-1-0"></span>**Funktionen**

Content Manager ist eine Inhaltsverwaltungsanwendung für Nutzer des Archivierungssystems für optische Discs.

Diese Software verfügt über die folgenden Hauptfunktionen:

- Archiviert Video- und Audiodateien auf Kassetten. Verwaltet archivierte Dateien effizient mit Metadaten, die beim Archivieren von Dateien extrahiert und in einer Datenbank aufgezeichnet werden. Sie kann neben den in Laufwerke in einem Archivierungssystem für optische Discs eingelegten Kassetten (Online-Kassetten) auch in Fächern abgelegte Kassetten (Offline-Kassetten) verwalten.
- Zeigt eine Liste der archivierten Dateien, Miniaturbilder und Proxy-Videos für eine Vorschau archivierter Dateien an.
- Sucht archivierte Dateien mithilfe von Metadaten. Sie kann auch mithilfe von Spracherkennung nach Texttranskriptionen und mithilfe von Gesichtserkennung nach Personen suchen.
- Lädt auf Kassetten archivierte Dateien auf einen Computer.

Einzelheiten zu den von den Funktionen dieser Software unterstützten Dateiformaten siehe "Unterstützte Dateiformate".

# <span id="page-1-1"></span>**Verwendungsablauf**

### **Archivierung**

Bei der Archivierung werden Videodaten und anderes Material gespeichert, das mit Camcordern auf Kassetten erstellt und/oder bearbeitet wurde. Beim Speichern können Metadaten aus den Videodaten extrahiert und bearbeitet werden, damit Sie das Material später mühelos suchen und verwenden können.

### **Schritt 1: [Dateien archivieren](#page-46-0)**

Wählen Sie Dateien/Ordner auf Speichermedien oder einem Computer zum Speichern auf Kassetten aus.

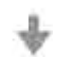

### **Schritt 2: Metadaten extrahieren**

Extrahieren Sie Daten aus Dateien, wenn diese archiviert werden, und speichern Sie die Daten als Metadaten. Sie können gesprochenen Text als Text und Personen auf Bildern extrahieren.

### **Schritt 3: Metadaten bearbeiten**

Bearbeiten Sie Metadaten, nachdem Dateien archiviert wurden.

- **Bearbeiten von Kassetten-Metadaten**
- **Bearbeiten von Datei-Metadaten**

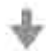

### **Schritt 4: Kassettenetiketten bedrucken**

Bedrucken Sie Etiketten, um das Sortieren und Verwalten von Kassetten zu erleichtern.

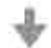

### **Schritt 5: Eine Liste von Dateien exportieren**

Exportieren Sie eine Liste der auf der Kassette archivierten Dateien.

### **Laden**

Beim Laden werden auf einer Kassette archivierte Dateien auf den Computer kopiert. Sie können mithilfe von Metadaten die zu ladenden Dateien suchen.

### **Schritt 1: Die zu ladenden Dateien suchen**

• **Suchen im Bildschirm Suche**

Suchen Sie unter den archivierten Daten die zu ladenden Dateien. Sie können mithilfe von Text, Daten und Personen als Suchkriterien suchen.

- **Suchen im [Bildschirm Archiv](#page-21-0)**
- **Suchen im [Bildschirm Durchsuchen](#page-29-0)**

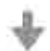

### **Schritt 2: Dateien laden**

Legen Sie den Zielordner für die zu ladenden Dateien fest.

- **Laden im Bildschirm Archiv** Sie können Dateien direkt zum Laden ziehen und ablegen.
- **Laden im Bildschirm Durchsuchen oder Suche** Legen Sie den Zielordner für die zu ladenden Dateien fest.

# <span id="page-3-0"></span>**Systemanforderungen**

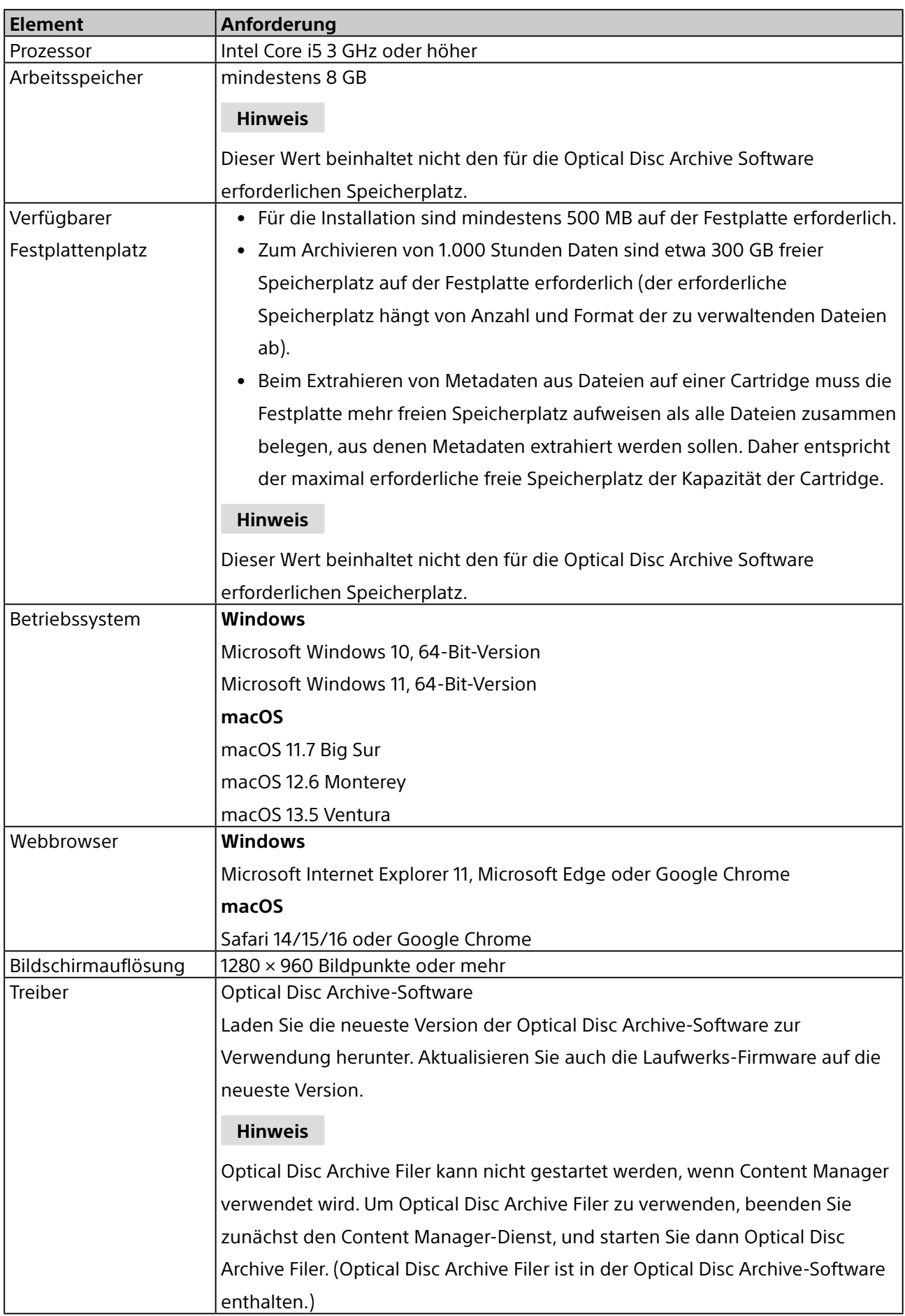

# <span id="page-4-0"></span>**Vorsichtsmaßnahmen im Netzwerk**

Auf diese Anwendung kann je nach Nutzungsumgebung von Dritten über das Netzwerk unbeabsichtigt zugegriffen werden. Stellen Sie Verbindungen nur zu einem sicheren Netzwerk her.

# <span id="page-4-1"></span>**Installation und Starten**

### **Installation und Aktivierung**

Um Content Manager verwenden zu können, müssen Sie die Software aktivieren. Die Aktivierung wird ausgeführt, wenn Sie Content Manager nach der Installation zum ersten Mal starten.

- 1. Folgen Sie den Anweisungen auf dem Bildschirm zum Installieren der Software.
- 2. Starten Sie einen Webbrowser, und rufen Sie folgende Adresse auf: http://localhost:8080/
- 3. Folgen Sie den Anweisungen auf dem Bildschirm zum Aktivieren der Software. Sie müssen bei der Aktivierung die Seriennummer eingeben. Die Seriennummer von Content Manager wird mit dem Archivierungssystem für optische Discs geliefert.<sup>a)</sup> Nach erfolgreicher Aktivierung wird der Bildschirm Anmelden zur anfänglichen Anmeldung eingeblendet.
- 4. Registrieren Sie einen Administrator als Benutzer.

Geben Sie im Bildschirm Anmelden die Benutzer-ID und das Passwort ein. Nach Eingabe der Daten wird der Bildschirm Archiv eingeblendet.

a) Die Seriennummer ist nur für die Nutzung auf einem einzelnen Computer gültig. Wenn Sie die Software auf zwei oder mehr Computern verwenden möchten, müssen Sie weitere Seriennummern auf der Sony-Website für professionelle Produkte erwerben.

### **Starten**

Nach dem Installieren und Aktivieren der Software starten Sie diese, indem Sie einen Webbrowser öffnen und die Software-URL aufrufen (http://localhost:8080/).

Geben Sie im Bildschirm Anmelden die registrierte Benutzer-ID und das Passwort ein.

### **Hinweis**

Falls Sie Ihr Passwort vergessen, kann das Passwort an die in den Mail-Benachrichtigungseinstellungen registrierte E-Mail-Adresse gesendet werden. Klicken Sie auf dem Bildschirm Anmelden auf [Kennwort vergessen? Hier klicken.].

Falls die Mail-Benachrichtigung nicht aktiviert ist, kann das Passwort nicht erneut ausgestellt werden.

### **Content Manager von einem anderen Computer aus verwenden**

Damit von einem anderen Computer aus über das Netzwerk auf Content Manager zugegriffen werden kann, geben Sie in den Firewall-Einstellungen des Computers, auf dem Content Manager installiert ist, den eingehenden Zugriff auf Port 8080 frei.

Starten Sie einen Webbrowser auf dem fernen Computer, und rufen Sie folgende Adresse auf: http://(IP-Adresse des Content Manager-Computers):8080/

Bei der Verwendung von Content Manager von einem anderen Computer aus bestehen bestimmte Funktionseinschränkungen.

#### **Hinweis**

Wenn auf dem PC mit Content Manager Antivirussoftware oder Sicherheitssoftware installiert ist, können eingehende Zugriffe anderer Computer auf Port 8080 blockiert werden. Konfigurieren Sie in diesem Fall Ihre Sicherheitssoftware so, dass eingehende Zugriffe auf Port 8080 erlaubt werden. Einzelheiten zur Konfiguration finden Sie der Bedienungsanleitung Ihrer Sicherheitssoftware.

### **Beenden**

Verwenden Sie eine der folgenden Methoden:

- Klicken Sie im [Hauptmenü](#page-15-0) auf das Logout-Symbol.
- Beenden (schließen) Sie den Webbrowser.

### **Deinstallation**

### **Windows**

Verwenden Sie das Deinstallationsverfahren für das eingesetzte Betriebssystem.

### **macOS**

Doppelklicken Sie auf das zum Installationsprogramm gehörige Deinstallationsprogramm, und folgen Sie den Anweisungen auf dem Bildschirm.

# <span id="page-5-0"></span>**Firewall-Einstellungen**

Die folgenden Firewall-Einstellungen werden empfohlen, um Verbindungen von einer externen Quelle zu MariaDB zu blockieren.

### **Unter Windows**

- 1. Wählen Sie [Systemsteuerung] > [System und Sicherheit] > [Windows-Firewall] > [Erweiterte Einstellungen] > [Eingehende Regeln] > [Neue Regel…] aus.
- 2. Konfigurieren Sie im Assistenten für neue eingehende Regel folgende Einstellungen.
	- Regeltyp: Wählen Sie [Port] aus.
	- Protokoll und Ports: Wählen Sie [TCP] und [Bestimmte lokale Ports] aus (geben Sie Port "3306" ein).
	- Aktion: Wählen Sie [Verbindung blockieren] aus.
	- Profil: Wählen Sie alle aus.
	- <sup>o</sup> Name: Geben Sie "MariaDBPort" ein.
- 3. Klicken Sie auf [Fertig stellen].
- 4. Wählen Sie erneut [Neue Regel…] aus, um den Assistenten für neue eingehende Regel anzuzeigen und die folgenden Einstellungen zu konfigurieren.
	- Regeltyp: Wählen Sie [Port] aus.
	- Protokoll und Ports: Wählen Sie [UDP] und [Bestimmte lokale Ports] aus (geben Sie Port "3306" ein).
	- Aktion: Wählen Sie [Verbindung blockieren] aus.
	- Profil: Wählen Sie alle aus.
	- ˇ Name: Geben Sie "MariaDBPort" ein.

5. Klicken Sie auf [Fertig stellen].

### **Unter macOS**

- 1. Wählen Sie [Systemeinstellungen] > [Sicherheit] > [Firewall] aus.
- 2. Klicken Sie auf das Schlosssymbol, um Änderungen durchzuführen und wählen Sie [Firewall aktivieren] aus.
- 3. Klicken Sie im "mysqld"-Dialog bei der Meldung zum Akzeptieren von eingehenden Netzwerkverbindungen auf die Schaltfläche [Ablehnen].

# <span id="page-6-0"></span>**HTTPS-Kommunikationseinstellungen**

Die Kommunikation kann durch Festlegen von HTTPS-Kommunikation verschlüsselt werden.

### **Schlüsselspeicherdatei erzeugen**

- 1. Starten Sie die [Eingabeaufforderung].
- 2. Geben Sie den folgenden Befehl ein.

### **Windows**

cd C:\Program Files\Zulu\zulu-8-jre\bin

keytool -genkey -alias tomcat -keyalg RSA -keysize 2048 -keystore <*Schlüsselspeicher-Dateiname*>

Beispielname für Schlüsselspeicherdatei: filemanager2.keystore

### **macOS**

keytool -genkey -alias tomcat -keyalg RSA -keysize 2048 -keystore <*Schlüsselspeicher-Dateiname*>

Beispielname für Schlüsselspeicherdatei: filemanager2.keystore

3. Wenn Sie dazu aufgefordert werden, ein Schlüsselspeicher-Passwort festzulegen, geben Sie eines ein.

Enter keystore password: \*\*\*\*\*\*\*\*

(Passwort wird nicht angezeigt)

4. Geben Sie nach Aufforderung das gleiche Passwort erneut ein. Re-enter new password: \*\*\*\*\*\*\*\*

(Passwort wird nicht angezeigt)

5. Geben Sie die Informationen für die Zertifikatssignierungsanforderung (Certificate Signing Request, CSR) ein.

Eingabebeispiel:

What is your first and last name?

[Unknown]: www.sony.jp

What is the name of your organizational unit?

[Unknown]: Content Manager

What is the name of your organization?

[Unknown]: Sony Corporation

What is the name of your City or Locality?

[Unknown]: Minato-ku

What is the name of your State or Province?

[Unknown]: Tokyo

What is the two-letter country code for this unit?

[Unknown]: JP

6. Prüfen Sie die angezeigten Informationen und geben Sie "y" ein.

Is CN=www.sony.jp, OU=Content Manager, O=Sony Corporation, L=Minato-ku, ST=Tokyo, C=JP correct?

 $|$ [no]: y

7. Wenn die folgende Aufforderung angezeigt wird, drücken Sie die Taste Return (Eingabetaste), ohne etwas einzugeben.

Enter key password for (RETURN if same as keystore password):

Im Arbeitsverzeichnis wird eine Schlüsselspeicherdatei mit dem in Schritt 2 angegebenen Namen erzeugt.

### **CSR erzeugen**

- 1. Starten Sie die [Eingabeaufforderung].
- 2. Geben Sie den folgenden Befehl ein.

### **Windows**

cd C:\Program Files\Zulu\zulu-8-jre\bin

keytool -certreq -sigalg SHA1withRSA -alias tomcat -file <*CSR-Dateiname*> -keystore

<*Schlüsselspeicher-Dateiname*>

Beispielname für CSR-Datei: filemanager2.csr

### **macOS**

keytool -certreq -sigalg SHA1withRSA -alias tomcat -file <*CSR-Dateiname*> -keystore

<*Schlüsselspeicher-Dateiname*>

Beispielname für CSR-Datei: filemanager2.csr

3. Geben Sie nach Aufforderung das beim Erzeugen der Schlüsselspeicherdatei angegebene Passwort ein.

Enter keystore password: \*\*\*\*\*\*\*\*

Es wird eine CSR-Datei mit dem in Schritt 2 angegebenen Namen erzeugt.

### **Serverzertifikat ausstellen**

Leiten Sie das erzeugte CSR an eine Zertifizierungsstelle weiter, um ein signiertes Serverzertifikat zu erhalten.

### **Serverzertifikat zur Verwendung durch Anwendungen erzeugen**

- 1. Legen Sie das signierte Serverzertifikat und das Zwischenzertifikat in einem beliebigen Verzeichnis ab.
- 2. Starten Sie die [Eingabeaufforderung].
- 3. Führen Sie das signierte Serverzertifikat und das Zwischenzertifikat in eine einzige Datei zusammen.

### **Windows**

copy <*Name\_der\_signierten\_Serverzertifikatsdatei*> + <*Name\_der\_Zwischenzertifikatsdatei*> <*Name\_ der\_Serverzertifikatsdatei\_zur\_Verwendung\_durch\_Anwendungen*>

Beispielname für Serverzertifikatsdatei zur Verwendung durch Anwendungen: contentmanager.cer **macOS**

### cat <*Name\_der\_signierten\_Serverzertifikatsdatei*> + <*Name\_der\_Zwischenzertifikatsdatei*> <*Name\_ der\_Serverzertifikatsdatei\_zur\_Verwendung\_durch\_Anwendungen*>

Beispielname für Serverzertifikatsdatei zur Verwendung durch Anwendungen: contentmanager.cer

### **Zertifikat installieren**

1. Geben Sie den folgenden Befehl ein.

### **Windows/macOS**

keytool -import -alias tomcat -keystore <*Schlüsselspeicher-Dateiname*> -file <*In\_Schritt\_3\_ vorhergehender\_Abschnitt\_erzeugter\_Dateiname*>

2. Geben Sie nach Aufforderung das beim Erzeugen der Schlüsselspeicherdatei angegebene Passwort ein.

Enter keystore password: \*\*\*\*\*\*\*\*

3. Wenn die folgende Aufforderung angezeigt wird, geben Sie "y" ein.

Top-level certificate in reply: Owner: CN=\*\*\*\*\*\*\*\*\*\*\*\*\*\*\*\*\*\*\*\*\*\*\*, O=\*\*\*\*\*\*\*\*, C=\*\* Issuer: OU=\*\*\*\*\*\*\*\*\*\*\*\*\*\*\*\*\*\*\*\*\*\*, O=\*\*\*\*\*\*\*\*\*, C=\*\* Serial number: \*\*\*\*\*\*\*\*\*\*\*\*\*\*\*\*\*\*\*\*\*\*\*\*\*\*\*\*\*\*\*\*\*\* Valid from: \*\*\*\*\*\*\*\*\*\*\*\*\*\*\*\*\*\* until: \*\*\*\*\*\*\*\*\*\*\*\*\*\*\*\*\*\* Certificate fingerprints: MD5: \*\*\*\*\*\*\*\*\*\*\*\*\*\*\*\*\*\*\*\*\*\*\*\*\*\*\*\*\*\*\*\*\*\*\*\*\*\*\*\*\*\*\*\*\*\*\*\*\*\*\*\*\*\*\*\*\*\*\*\*\*\*\*\*\*\*\*\*\*\*\*\*\*\*\*\*\* … is not trusted. Install reply anyway? [no]: y

Die registrierten Informationen werden durch Sterne gekennzeichnet.

### **HTTPS aktivieren**

### **Unter Windows**

- 1. Stoppen Sie den Tomcat-Dienst.
	- i. Klicken Sie im Startmenü auf [Windows-Verwaltungsprogramme] > [Dienste].
- ii. Suchen Sie in der Liste der Dienste den Dienst "Apache Tomcat" und klicken Sie darauf.
- iii.Klicken Sie links in der Liste der Dienste auf [Dienst beenden].
- 2. Bearbeiten Sie die Tomcat-Konfigurationsdatei (server.xml).
	- i. Öffnen Sie die Datei C:\Program Files\Apache Software Foundation\Tomcat 7.0\conf\server.xml.
	- ii. Geben Sie in Zeile 104 den tatsächlichen Domänennamen ein.

### **Vor Bearbeitung**

<Engine name="Catalina" defaultHost="localhost">

#### **Nach Bearbeitung**

<Engine name="Catalina" defaultHost="<Domänenname>">

iii.Geben Sie in Zeile 124 den tatsächlichen Domänennamen ein.

#### **Vor Bearbeitung**

<Host name="localhost" appBase="webapps"

unpackWARs="true" autoDeploy="true">

### **Nach Bearbeitung**

<Host name="<Domänenname>" appBase="webapps"

unpackWARs="true" autoDeploy="true">

iv. Entfernen Sie die Kommentarzeichen des Blocks in Zeile 85.

- v. Kopieren Sie den unten nach "Nach dem Bearbeiten" aufgeführten Inhalt.
- vi.Geben Sie den vollständigen Pfad der Schlüsselspeicherdatei anstelle von <*Schlüsselspeicher-Dateiname*> ein, und geben Sie das beim Erzeugen der Schlüsselspeicherdatei angegebene

Passwort anstelle von <*Schlüsselspeicher-Passwort*> ein.

#### **Vor Bearbeitung**

<Connector port="8443" protocol="HTTP/1.1" SSLEnabled="true"

maxThreads="150" scheme="https" secure="true"

clientAuth="false" sslProtocol="TLS" />

-->

 $\leq$  --

#### **Nach Bearbeitung**

<Connector port="8443" protocol="org.apache.coyote.http11.Http11Protocol" SSLEnabled="true" maxThreads="150" scheme="https" secure="true" keystoreFile="<*Schlüsselspeicher-Dateiname*>" keystorePass="<*Schlüsselspeicher-Passwort*>" clientAuth="false" sslProtocol="TLSv1.2" sslEnabledProtocols="TLSv1.1,TLSv1.2" ciphers="TLS\_ECDHE\_RSA\_WITH\_AES\_256\_GCM\_SHA384, TLS\_ECDHE\_ECDSA\_WITH\_AES\_256\_GCM\_SHA384, TLS\_ECDH\_RSA\_WITH\_AES\_256\_GCM\_SHA384, TLS\_ECDH\_ECDSA\_WITH\_AES\_256\_GCM\_SHA384, TLS\_ECDHE\_RSA\_WITH\_AES\_128\_GCM\_SHA256, TLS\_ECDHE\_ECDSA\_WITH\_AES\_128\_GCM\_SHA256, TLS\_ECDH\_RSA\_WITH\_AES\_128\_GCM\_SHA256, TLS\_ECDH\_ECDSA\_WITH\_AES\_128\_GCM\_SHA256, TLS\_ECDHE\_RSA\_WITH\_AES\_256\_CBC\_SHA384, TLS\_ECDHE\_ECDSA\_WITH\_AES\_256\_CBC\_SHA384, TLS\_ECDHE\_RSA\_WITH\_AES\_256\_CBC\_SHA, TLS\_ECDHE\_ECDSA\_WITH\_AES\_256\_CBC\_SHA, TLS\_ECDH\_RSA\_WITH\_AES\_256\_CBC\_SHA384, TLS\_ECDH\_ECDSA\_WITH\_AES\_256\_CBC\_SHA384, TLS\_ECDH\_RSA\_WITH\_AES\_256\_CBC\_SHA, TLS\_ECDH\_ECDSA\_WITH\_AES\_256\_CBC\_SHA, TLS\_ECDHE\_RSA\_WITH\_AES\_128\_CBC\_SHA256, TLS\_ECDHE\_ECDSA\_WITH\_AES\_128\_CBC\_SHA256, TLS\_ECDHE\_RSA\_WITH\_AES\_128\_CBC\_SHA, TLS\_ECDHE\_ECDSA\_WITH\_AES\_128\_CBC\_SHA, TLS\_ECDH\_RSA\_WITH\_AES\_128\_CBC\_SHA256, TLS\_ECDH\_ECDSA\_WITH\_AES\_128\_CBC\_SHA256, TLS\_ECDH\_RSA\_WITH\_AES\_128\_CBC\_SHA, TLS\_ECDH\_ECDSA\_WITH\_AES\_128\_CBC\_SHA"  $/$ 

Um HTTP-Kommunikation zu verhindern, setzen Sie den Block bei Zeile 70 wie folgt in Kommentarzeichen.

### **Vor Bearbeitung**

<Connector port="8080" protocol="HTTP/1.1" connectionTimeout="20000" redirectPort="8443" useBodyEncodingForURI="true" />

### **Nach Bearbeitung**

 $\leq$  --

<Connector port="8080" protocol="HTTP/1.1" connectionTimeout="20000" redirectPort="8443" useBodyEncodingForURI="true" /> -->

- 3. Starten Sie den Tomcat-Dienst.
	- i. Klicken Sie im Startmenü auf [Windows-Verwaltungsprogramme] > [Dienste].
	- ii. Suchen Sie in der Liste der Dienste den Dienst "Apache Tomcat" und klicken Sie darauf.
	- iii.Klicken Sie links in der Liste der Dienste auf [Dienst starten].
- 4. Prüfen Sie die HTTPS-Kommunikation.

Starten Sie einen Browser, rufen Sie "https://<*Domänenname*>:8443" auf und prüfen Sie, ob der Anmeldebildschirm agezeigt wird.

### **Auf dem macOS**

1. Stoppen Sie den Tomcat-Dienst.

Führen Sie an einer Eingabeaufforderung den folgenden Befehl aus. sudo launchctl unload /Library/LaunchDaemons/org.apache.tomcat.plist

- 2. Kopieren Sie die Tomcat-Konfigurationsdatei (server.xml) und bearbeiten Sie diese dann.
	- i. Kopieren Sie /usr/local/tomcat7/conf/server.xml in Ihr Heimverzeichnis oder an einen anderen Ort. Öffnen Sie die Datei dann dort.

Die eigentliche Datei kann aufgrund von beschränkten Zugriffsrechten nicht direkt bearbeitet werden.

ii. Geben Sie in Zeile 104 den tatsächlichen Domänennamen ein.

### **Vor Bearbeitung**

<Engine name="Catalina" defaultHost="localhost">

### **Nach Bearbeitung**

<Engine name="Catalina" defaultHost="<Domänenname>">

iii.Geben Sie in Zeile 124 den tatsächlichen Domänennamen ein.

#### **Vor Bearbeitung**

<Host name="localhost" appBase="webapps"

unpackWARs="true" autoDeploy="true">

#### **Nach Bearbeitung**

<Host name="<Domänenname>" appBase="webapps"

unpackWARs="true" autoDeploy="true">

iv. Entfernen Sie die Kommentarzeichen des Blocks in Zeile 85.

v. Kopieren Sie den unten nach "Nach dem Bearbeiten" aufgeführten Inhalt.

vi.Geben Sie den vollständigen Pfad der Schlüsselspeicherdatei anstelle von <*Schlüsselspeicher-Dateiname*> ein, und geben Sie das beim Erzeugen der Schlüsselspeicherdatei angegebene Passwort anstelle von <*Schlüsselspeicher-Passwort*> ein.

vii.Kopieren Sie die bearbeitete Datei und überschreiben Sie /usr/local/tomcat7/conf/server.xml mit ihr.

#### **Vor Bearbeitung**

 $\leq$  --

<Connector port="8443" protocol="HTTP/1.1" SSLEnabled="true"

maxThreads="150" scheme="https" secure="true"

clientAuth="false" sslProtocol="TLS" />

-->

#### **Nach Bearbeitung**

<Connector port="8443" protocol="org.apache.coyote.http11.Http11Protocol" SSLEnabled="true" maxThreads="150" scheme="https" secure="true" keystoreFile="<*Schlüsselspeicher-Dateiname*>" keystorePass="<*Schlüsselspeicher-Passwort*>" clientAuth="false" sslProtocol="TLSv1.2" sslEnabledProtocols="TLSv1.1,TLSv1.2" ciphers="TLS\_ECDHE\_RSA\_WITH\_AES\_256\_GCM\_SHA384, TLS\_ECDHE\_ECDSA\_WITH\_AES\_256\_GCM\_SHA384, TLS\_ECDH\_RSA\_WITH\_AES\_256\_GCM\_SHA384, TLS\_ECDH\_ECDSA\_WITH\_AES\_256\_GCM\_SHA384, TLS\_ECDHE\_RSA\_WITH\_AES\_128\_GCM\_SHA256, TLS\_ECDHE\_ECDSA\_WITH\_AES\_128\_GCM\_SHA256, TLS\_ECDH\_RSA\_WITH\_AES\_128\_GCM\_SHA256, TLS\_ECDH\_ECDSA\_WITH\_AES\_128\_GCM\_SHA256, TLS\_ECDHE\_RSA\_WITH\_AES\_256\_CBC\_SHA384, TLS\_ECDHE\_ECDSA\_WITH\_AES\_256\_CBC\_SHA384, TLS\_ECDHE\_RSA\_WITH\_AES\_256\_CBC\_SHA, TLS\_ECDHE\_ECDSA\_WITH\_AES\_256\_CBC\_SHA, TLS\_ECDH\_RSA\_WITH\_AES\_256\_CBC\_SHA384, TLS\_ECDH\_ECDSA\_WITH\_AES\_256\_CBC\_SHA384, TLS\_ECDH\_RSA\_WITH\_AES\_256\_CBC\_SHA, TLS\_ECDH\_ECDSA\_WITH\_AES\_256\_CBC\_SHA, TLS\_ECDHE\_RSA\_WITH\_AES\_128\_CBC\_SHA256, TLS\_ECDHE\_ECDSA\_WITH\_AES\_128\_CBC\_SHA256, TLS\_ECDHE\_RSA\_WITH\_AES\_128\_CBC\_SHA, TLS\_ECDHE\_ECDSA\_WITH\_AES\_128\_CBC\_SHA, TLS\_ECDH\_RSA\_WITH\_AES\_128\_CBC\_SHA256, TLS\_ECDH\_ECDSA\_WITH\_AES\_128\_CBC\_SHA256, TLS\_ECDH\_RSA\_WITH\_AES\_128\_CBC\_SHA, TLS\_ECDH\_ECDSA\_WITH\_AES\_128\_CBC\_SHA"  $/$ 

Um HTTP-Kommunikation zu verhindern, setzen Sie den Block bei Zeile 70 wie folgt in Kommentarzeichen.

### **Vor Bearbeitung**

<Connector port="8080" protocol="HTTP/1.1" connectionTimeout="20000" redirectPort="8443" useBodyEncodingForURI="true" />

### **Nach Bearbeitung**

 $\leq$  --<Connector port="8080" protocol="HTTP/1.1" connectionTimeout="20000" redirectPort="8443" useBodyEncodingForURI="true" /> -->

3. Starten Sie den Tomcat-Dienst.

Führen Sie an einer Eingabeaufforderung den folgenden Befehl aus. sudo launchctl load /Library/LaunchDaemons/org.apache.tomcat.plist

4. Prüfen Sie die HTTPS-Kommunikation. Starten Sie einen Browser, rufen Sie "https://<*Domänenname*>:8443" auf und prüfen Sie, ob der Anmeldebildschirm agezeigt wird.

# <span id="page-14-0"></span>**Festplattenvollzugriff gewähren**

Wenn Content Manager auf Systemen mit macOS verwendet wird, muss "Festplattenvollzugriff" gewährt werden. Gehen Sie zum Konfigurieren wie folgt vor.

- 1. Wählen Sie im Apple-Menü [Systemeinstellungen] > [Sicherheit] aus.
- 2. Wählen Sie die Registerkarte [Datenschutz] aus und dann [Festplattenvollzugriff].
- 3. Klicken Sie auf das Schloss-Symbol unten links.
- 4. Geben Sie Benutzername und Passwort ein und klicken Sie auf [Schutz aufheben].
- 5. Klicken Sie auf die Schaltfläche [+].
- 6. Wählen Sie [Macintosh HD] > [Programme] > [Content Manager.app] und klicken Sie dann auf die Schaltfläche [Öffnen].
- 7. Stellen Sie sicher, dass [Content Manager.app] registriert und das Kontrollkästchen aktiviert wurde.
- 8. Wählen Sie [Macintosh HD] > [Programme] > [Content Manager.app] und klicken Sie mit der rechten Maustaste darauf.
- 9. Wählen Sie [Paketinhalt anzeigen] aus.
- 10.Wählen Sie [Contents] > [SharedSupport] > [FileManagerService] und klicken Sie auf die Schaltfläche [Öffnen].
- 11. Stellen Sie sicher, dass [FileManagerService] registriert und das Kontrollkästchen aktiviert wurde.

# **Softwarebildschirme**

In diesem Abschnitt werden die Bezeichnungen und Funktionen der Softwarebildschirme beschrieben.

- [Elemente, die in allen Bildschirmen enthalten sind](#page-15-1)
- [Dialogfeld Dateiinformationen](#page-19-0)
- [Bildschirm Archiv](#page-21-0)
- [Bildschirm Durchsuchen](#page-29-0)
- [Bildschirm Suche](#page-32-0)
- [Bildschirm Einstellungen](#page-33-0)
	- <sup>o</sup> [Seite Meine Einstellungen](#page-33-1)
	- o [Seite Metadaten](#page-35-0)
	- [Seite Benutzer und Gruppen](#page-36-0)
	- <sup>o</sup> [Seite Archiv](#page-38-0)
	- o [Seite Wartung](#page-40-0)
	- [Seite Benachrichtigung](#page-43-0)

# <span id="page-15-1"></span>**Elemente, die in allen Bildschirmen enthalten sind**

In diesem Abschnitt werden die Bildschirmelemente beschrieben, die in allen Bildschirmen dieser Software enthalten sind.

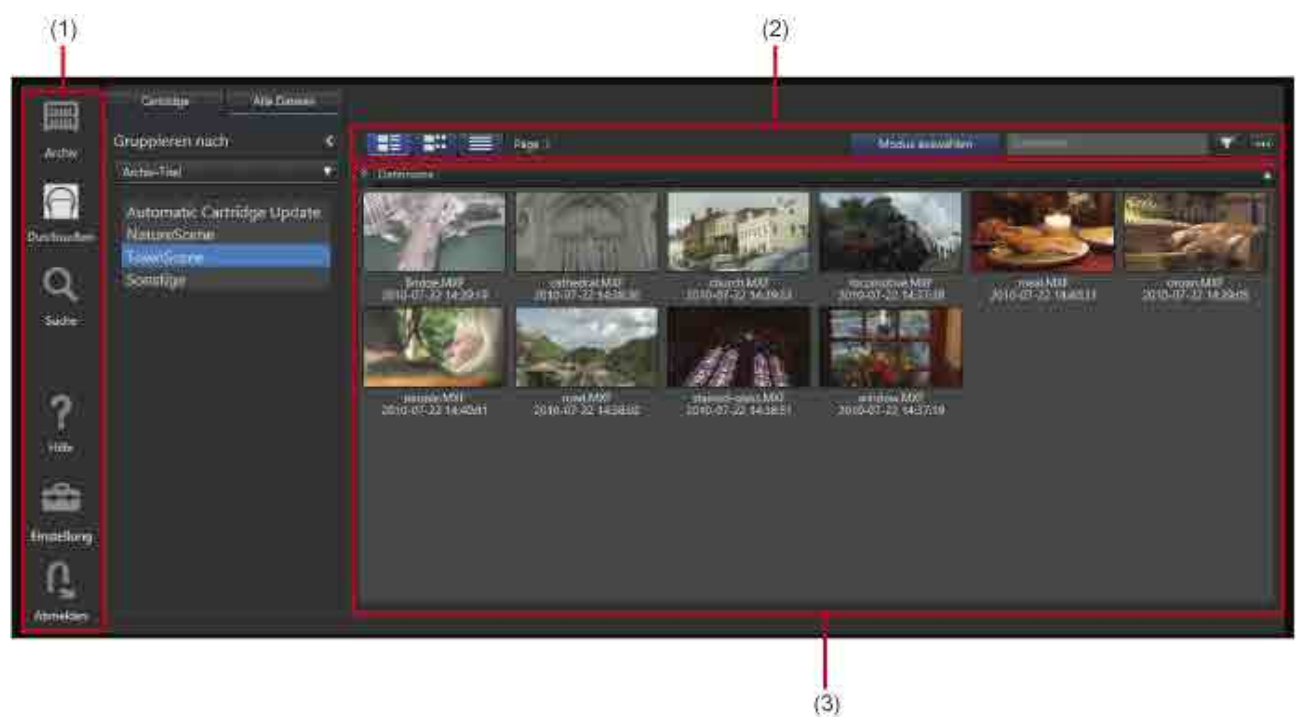

### <span id="page-15-0"></span>**(1) Hauptmenü**

Klicken Sie auf die Symbole zum Wechseln zwischen den Bildschirmen.

• (Archiv): Zeigt den [Bildschirm Archiv](#page-21-0) zum Archivieren/Laden von Dateien an.

- (Durchsuchen): Zeigt den [Bildschirm Durchsuchen](#page-29-0) zum Durchsuchen archivierter Daten an.
	- (Suche): Zeigt den [Bildschirm Suche](#page-32-0) zum Suchen archivierter Daten an.
	- (Hilfe): Zeigt die Hilfe und Versionsinformationen an.
		- (Einstellungen): Zeigt den [Bildschirm Einstellungen](#page-33-0) an.
	- (Abmelden): Meldet den Benutzer ab.

Auf eine Nachricht wird hingewiesen, wenn  $\bigoplus$  auf einem Symbol angezeigt wird. Halten Sie den Cursor über das Symbol zum Anzeigen der Nachricht.

### **(2) Symbolleiste**

Zeigt Schaltflächen zum Arbeiten mit der Dateiliste an. Sie wird in den Bildschirmen Durchsuchen und Suche angezeigt.

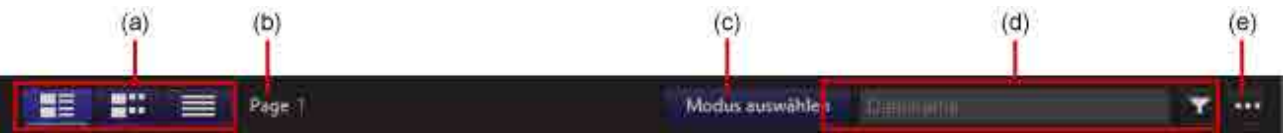

### **(a) Wechseln der Dateiansicht**

Wechselt zu einer anderen Ansicht der Dateiliste.

- (Kachelansicht): Zeigt das Stellvertreter-Miniaturbild und Metadaten an.
- (Miniaturansicht): Zeigt das Stellvertreter-Miniaturbild, Metadaten und Szenen-Miniaturbilder an.
- (Flachansicht): Zeigt den Dateinamen und Metadaten an.

Ausführliche Informationen zu den einzelnen Ansichten finden Sie unter "[\(3\) Dateiliste](#page-17-0)".

### **(b) Seitenwechsel**

Wechselt zu einer anderen Seite der Dateiliste.

### **(c) Schaltfläche [Modus auswählen]**

Legt fest, ob eine Datei ausgewählt werden soll oder die Datei im [Dialogfeld \[Dateiinformationen\]](#page-19-0) angezeigt werden soll, wenn die Datei in der Dateiliste angeklickt wird.

Wenn die Schaltfläche aktiviert ist, werden in der Dateiliste Kontrollkästchen angezeigt. Durch Klicken auf eine Datei wird diese ausgewählt. Wenn die Schaltfläche deaktiviert ist, wird durch Klicken auf eine Datei diese im Dialogfeld [Dateiinformationen] angezeigt.

### **(d) Dateinamensuche**

Geben Sie den Suchtext ein, und klicken Sie auf die Schaltfläche zum Anzeigen einer Liste von Dateien, deren Name den angegebenen Text enthält.

### **(e) Pulldown-Menü**

Enthält die folgenden Menüoptionen:

- Metadaten bearbeiten: Zeigt das Dialogfeld [Metadaten bearbeiten] zum Anzeigen und Bearbeiten von Metadaten der ausgewählten Datei oder des Ordners an.
- Metadaten extrahieren: Zeigt das Dialogfeld [Metadaten extrahieren] zum Extrahieren (oder Reextrahieren) von Metadaten der ausgewählten Datei oder des Ordners an.
- Abrufen: Lädt die ausgewählten Dateien.
- Alle auswählen/Keine Auswahl: Auswahl/Abwahl aller Dateien in der Dateiliste.
- Löschen: Löscht die ausgewählten Dateien oder Ordner. Offline-Dateien und -Ordner können nicht gelöscht werden.
- Spaltenanzeige: Auswahl der in der Dateiliste anzuzeigenden Spalten.

### <span id="page-17-0"></span>**(3) Dateiliste**

Zeigt eine Liste der Dateien auf einer Kassette oder in einem Ordner an. Sie wird in den Bildschirmen Durchsuchen und Suche angezeigt. Die Dateiliste kann in den folgenden Ansichtsmodi angezeigt werden:

### **Kachelansicht**

Zeigt das Stellvertreter-Miniaturbild und Metadaten an. Falls eine Datei über mehr als eine Disc hinweg

aufgezeichnet wurde, wird die Markierung im entsprechenden Miniaturbild angezeigt.

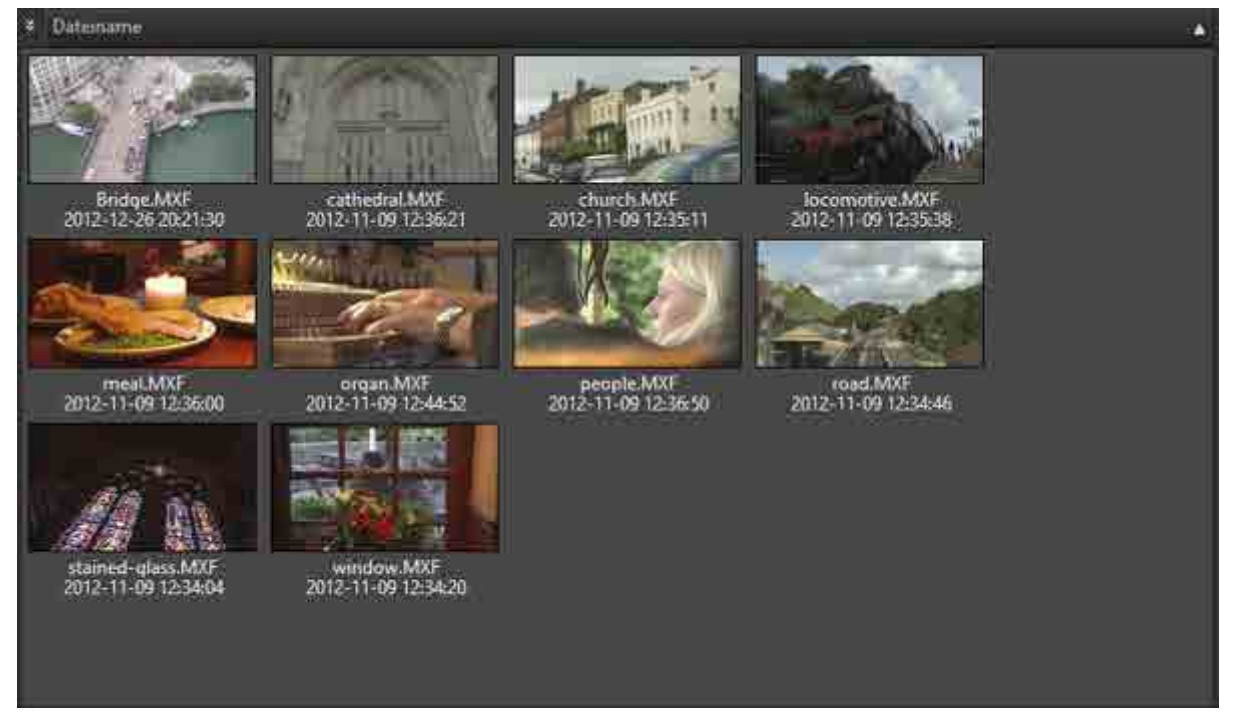

### **Miniaturansicht**

Zeigt das Stellvertreter-Miniaturbild, Metadaten und Szenen-Miniaturbilder an. Falls eine Datei über mehr

als eine Disc hinweg aufgezeichnet wurde, wird die Markierung im entsprechenden Miniaturbild angezeigt.

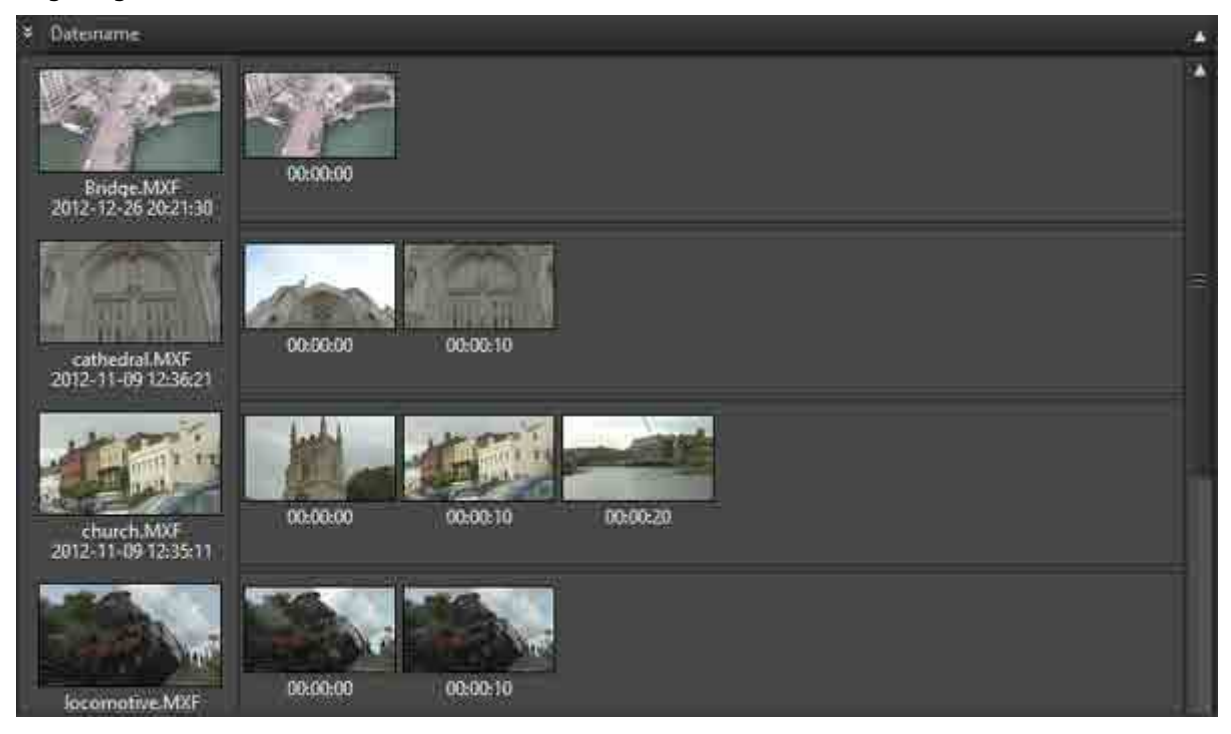

#### **Flachansicht**

Zeigt Dateinamen und Metadaten an. Falls eine Datei über mehr als eine Disc hinweg aufgezeichnet

wurde, wird die Markierung **im Einer** im Symbol angezeigt.

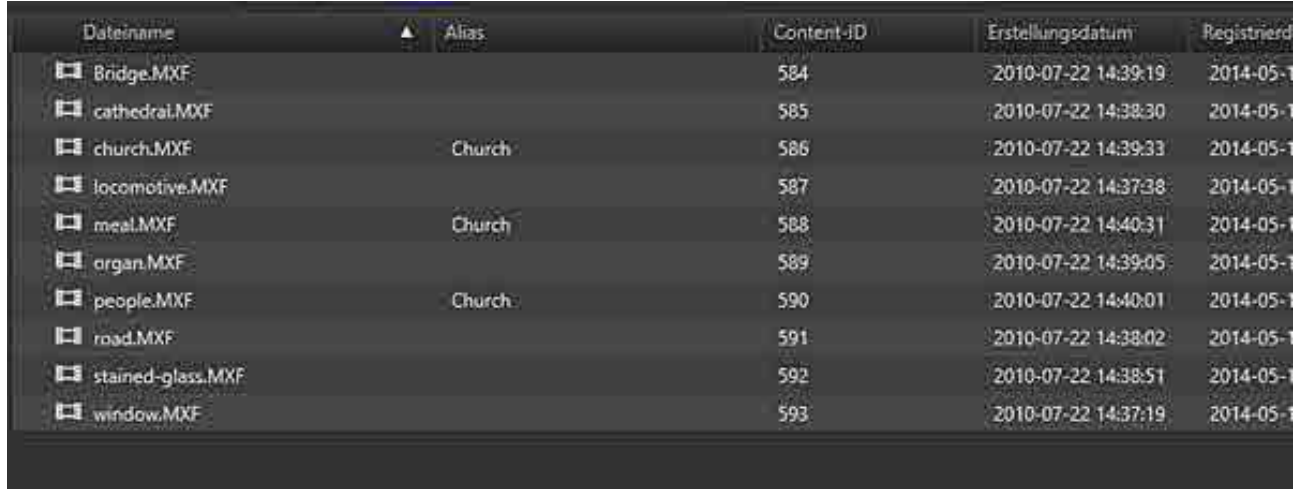

# <span id="page-19-0"></span>**Dialogfeld Dateiinformationen**

Das Dialogfeld [Dateiinformationen] wird angezeigt, wenn eine Datei in der Dateiliste angeklickt wird und die Schaltfläche Modus auswählen deaktiviert ist.

Die angezeigten Informationen werden beim Archivieren der Datei gespeichert. Sie werden selbst dann angezeigt, wenn sich die Kassette nicht in einem Laufwerk befindet.

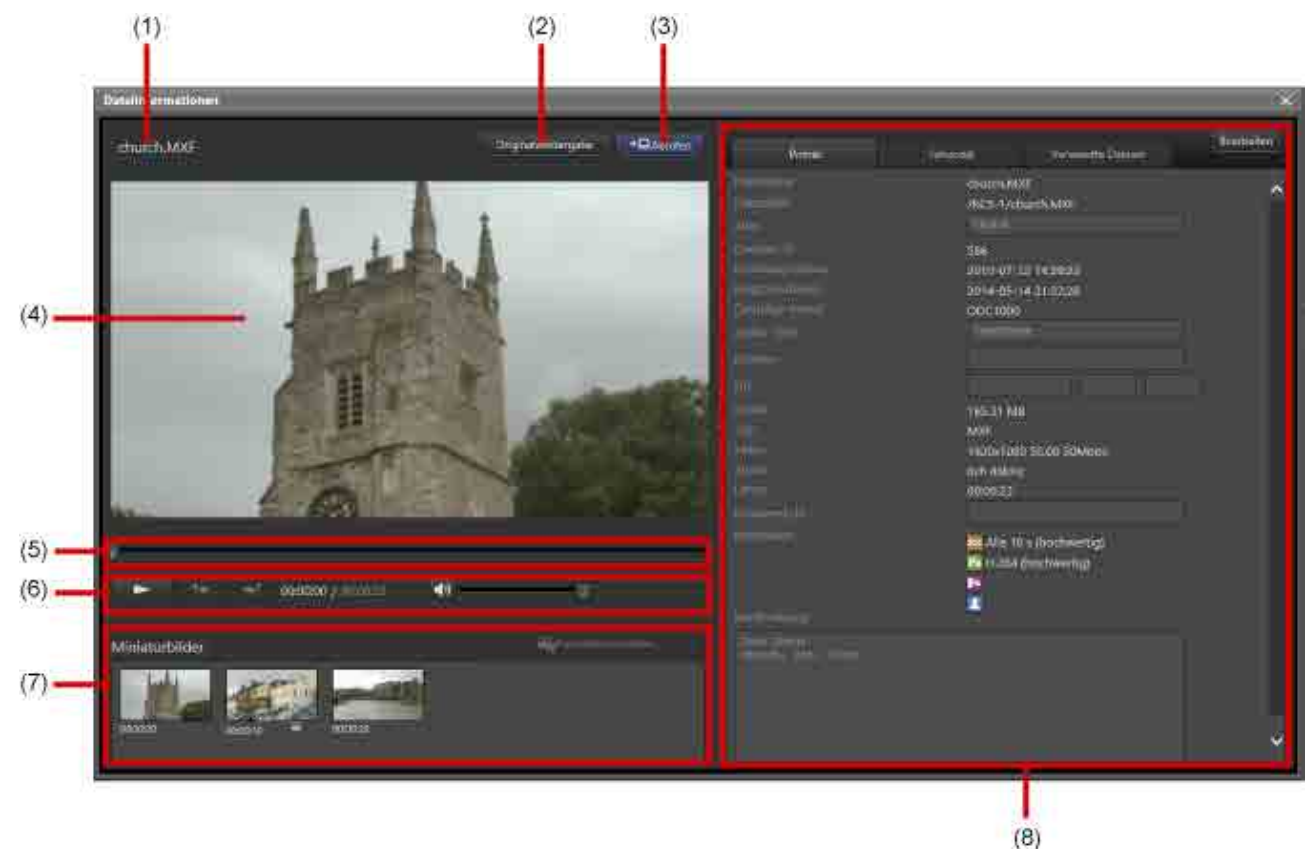

### **(1) Dateiname**

Zeigt den Namen der Datei an. Falls die ausgewählte Datei über mehr als eine Disc hinweg

aufgezeichnet wurde, wird die Markierung **an angezeigt.** 

### **(2) Schaltfläche [Originalwiedergabe]**

Startet Catalyst Browse und gibt das Video der von der Cartridge ausgewählten Datei wieder.

### **Hinweis**

In den folgenden Fällen kann kein Video wiedergegeben werden:

- Catalyst Browse ist nicht installiert
- Cartridge ist in Verwendung (Archivieren, Abrufen, Löschen von Dateien, Metadaten extrahieren, Metadaten aktualisieren, auf die Cartridge schreiben)
- Cartridge ist offline
- Ausgewählte Datei wurde über mehr als eine Disk auf der Cartridge hinweg aufgezeichnet
- Dateiformat wird von Catalyst Browse nicht unterstützt (Einzelheiten zu den unterstützten Formaten siehe Onlinehilfe zu Catalyst Browse)

### **(3) Schaltfläche [Abrufen]**

Lädt die Datei. Das Dialogfeld [Abrufen] wird eingeblendet, in dem Sie das Speicherziel der zu ladenden Datei angeben.

### **(4) Proxy-Anzeige**

Zeigt das Proxy-Video der ausgewählten Datei an.

### **(5) Schieber**

Verschiebt die Wiedergabeposition. Bei der Suche nach einer Audiotranskription oder einem Gesichtsbild wird an der Erkennungsposition ein Metadatenkennzeichen angezeigt.

### **(6) Steuerbereich**

Steuert die Proxy-Anzeige. Sie können das Proxy-Video wiedergeben, zum vorherigen/nächsten Metadatenkennzeichen wechseln und die Lautstärke einstellen.

### **(7) Miniaturbilder**

Zeigt Miniaturbilder an, die regelmäßig aus dem Video extrahiert werden. Klicken Sie auf die Schaltfläche [Posterbild einstellen], um das ausgewählte Miniaturbild als Stellvertreterbild festzulegen.

### **(8) Dateimetadatenbereich**

Zeigt die Datei-Metadaten an. Klicken Sie auf die Schaltfläche [Bearbeiten] zum Bearbeiten einer Teilmenge von Metadatenelementen. Anstelle der Schaltfläche [Bearbeiten] wird die Schaltfläche [Speichern] angezeigt. Klicken Sie nach der Bearbeitung auf die Schaltfläche [Speichern]. Der Dateimetadatenbereich enthält die folgenden Registerkarten. Auf der [Seite \[Metadaten\]](#page-35-0) des Bildschirms Einstellungen legen Sie fest, ob Metadaten auf der Registerkarte [Primär] oder [Sekundär] angezeigt werden sollen.

- Primär
- Sekundär

• Verwandte Dateien: Zeigt eine Liste der Dateien an, die mit der angezeigten Datei verknüpft sind. Sobald die entsprechenden Metadaten extrahiert wurden, werden unter [Metadaten] folgende Symbole und Einstellungen zu den Daten angezeigt.

- **DOC**: Miniaturbild
- Px Proxy-Video
- : Spracherkennungsdaten für die Sprachsuche
- : Gesichtserkennungsdaten für die Personensuche

### **Beziehungen zwischen verwandten Dateien entfernen**

Gehen Sie wie folgt vor, um die Beziehungen zwischen verwandten Dateien zu entfernen.

- 1. Öffnen Sie die Registerkarte [Verwandte Dateien] und klicken Sie auf die Schaltfläche [Bearbeiten]. Vor den Namen der verwandten Dateien werden Kontrollkästchen angezeigt.
- 2. Aktivieren Sie die Kontrollkästchen jener Dateien, deren Beziehung Sie entfernen möchten.
- 3. Klicken Sie auf die Schaltfläche [Entfernen]. Die ausgewählten Dateien werden aus der Anzeige entfernt.

4. Klicken Sie auf die Schaltfläche [Speichern].

# <span id="page-21-0"></span>**Bildschirm Archiv**

Über diesen Bildschirm archivieren und laden Sie Dateien.

Der Bildschirm Archiv enthält die folgenden Abschnitte:

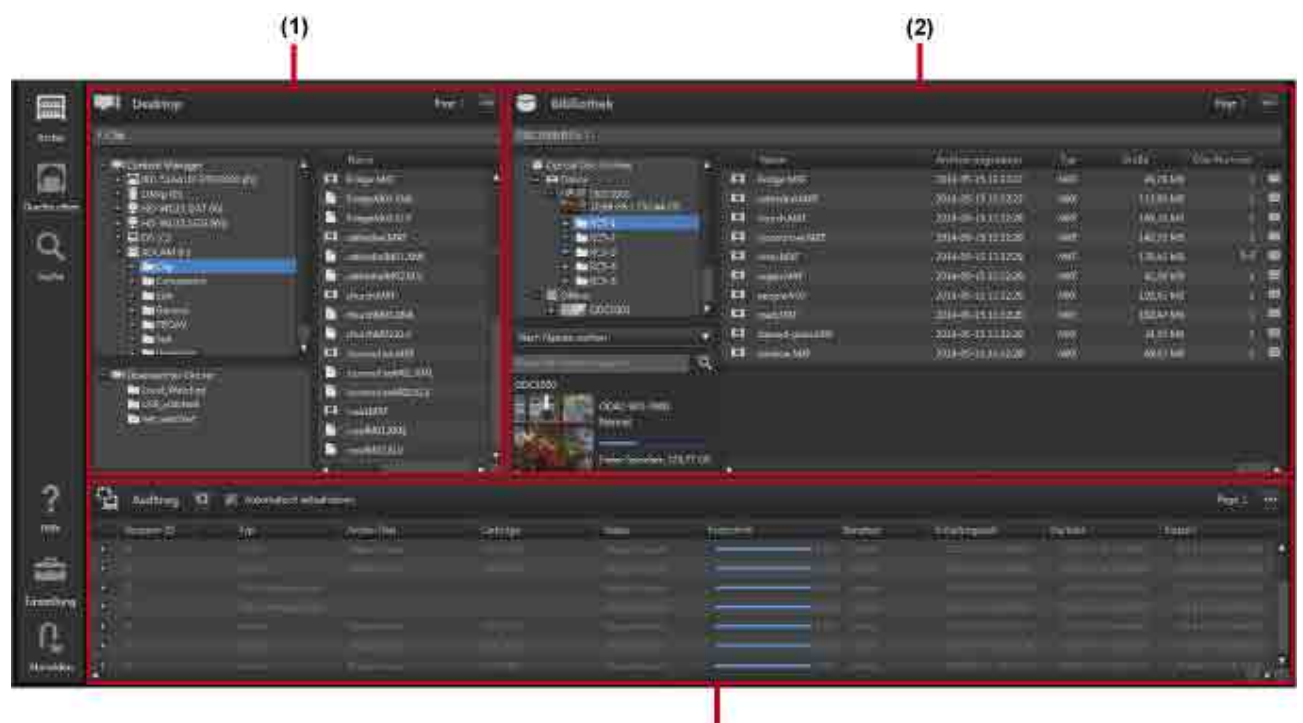

### $(3)$

### **Allgemeine Funktionen**

### **Baumstrukturbereich (linke Seite des Bereichs Desktop/Bibliothek)**

• Sie können hier nicht mehrere Elemente auswählen.

### **Listenbereich (rechte Seite der Bereiche Desktop/Bibliothek, Auftrag, Dialogfeld [Platzhalter])**

Dieser Bereich wird wie Explorer (Windows) oder Finder (macOS) verwendet.

- Sie können mehrere Dateien mit der Umschalttaste, Strg-Taste (Windows) bzw. der Befehlstaste (macOS) auswählen.
- Sie können alle Dateien mithilfe von Strg+A (Windows) bzw. Befehl+A (macOS) auswählen.

### **(1) Bereich Desktop**

Zeigt die Ordner und Dateien auf dem lokalen Computer an.

Wählen Sie beim Archivieren die zu archivierenden Dateien aus. Wählen Sie beim Laden das Speicherziel der zu ladenden Dateien aus.

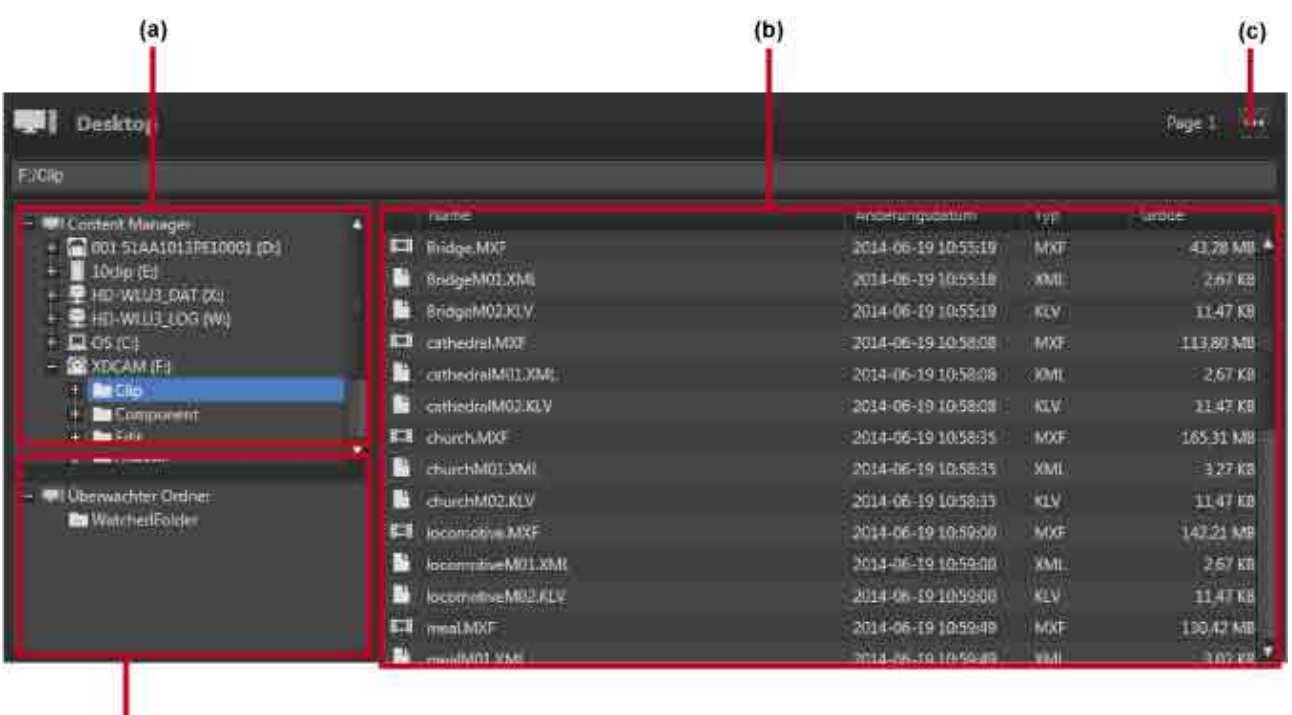

### $(d)$ **(a) Baumstrukturbereich**

Zeigt die Laufwerke und Ordner auf dem lokalen Computer an.

Durch Klicken auf einen Ordner in der Baumstruktur werden dieser Ordner und die Unterordner mit dem aktuellen Status angezeigt.

### **(b) Listenbereich**

Die folgenden Informationen werden in der Datei-/Ordnerliste angezeigt:

- Name: Datei-/Ordnername
- Änderungsdatum: Datum der letzten Änderung
- Typ: Dateierweiterung
- Größe: Dateigröße

### **(c) Pulldown-Menü**

Durch Klicken auf wird ein Pulldown-Menü angezeigt. Das Pulldown-Menü enthält die folgenden Menüoptionen:

- Platzhalter öffnen: Öffnet das [Dialogfeld \[Platzhalter\]](#page-28-0). Der Platzhalter ist ein virtueller Ordner zum vorübergehenden Speichern von Dateien/Ordnern beim gleichzeitigen Archivieren von Dateien und Ordnern aus unterschiedlichen Ordnern.
- Überwachung stoppen: Beendet das Überwachen von Ordnern beim Archivierung mit überwachten Ordnern.
- Ordner erstellen: Erstellt einen neuen Ordner in dem in der Baumstruktur ausgewählten Ordner oder Laufwerk.
- Nach oben: Wechselt in die nächsthöhere Ebene der Ordnerstruktur.
- Ordner öffnen: Öffnet den im Listenbereich ausgewählten Ordner.

### **(d) Überwachter Ordner**

Zeigt eine Liste der als überwachte Ordner bestimmten Ordner an. Wählen Sie einen Ordner aus, und ziehen Sie ihn in den Bereich Bibliothek, um seine Überwachung zu starten. Während der Ordner überwacht wird, wechselt dessen Symbol zu .

### **(2) Bereich Bibliothek**

Zeigt eine Liste der auf Kassetten archivierten Dateien an.

Wählen Sie beim Archivieren den Speicherort der zu speichernden Datei aus. Wählen Sie beim Laden die zu ladenden Dateien aus.

Neben den in die Laufwerke eingelegten Kassetten werden alle in der Datenbank gespeicherten Kassetten im Bereich Bibliothek angezeigt.

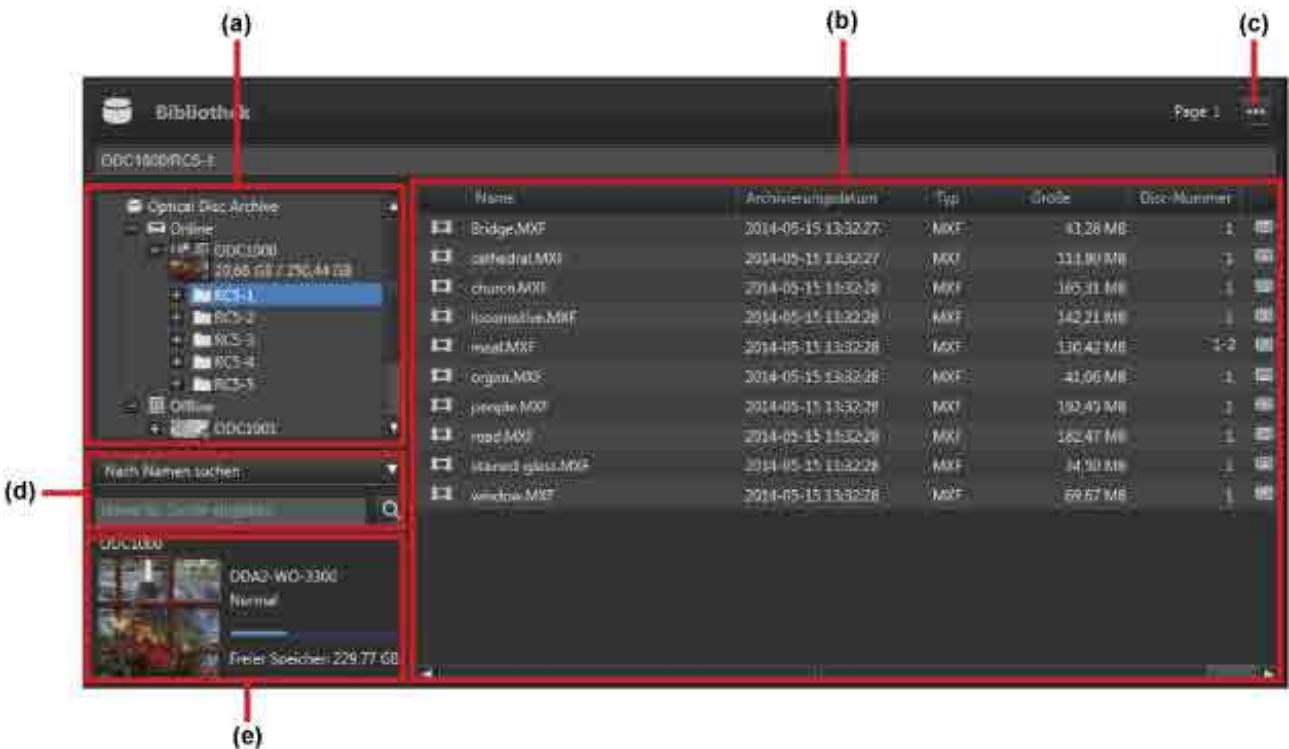

### **(a) Baumstrukturbereich**

Zeigt in der Datenbank gespeicherte Kassetten und die Ordner auf den Kassetten in der Baumansicht an.

Ein Online-Ordner und ein Offline-Ordner werden angezeigt, die Kassetten werden darunter angezeigt.

In ein Laufwerk eingelegte Kassetten werden im Online-Ordner angezeigt.

In Verwaltungsfächer gelegte Kassetten und Kassetten, die nicht in ein Laufwerk eingelegt wurden, werden im Offline-Ordner angezeigt.

Durch Klicken auf einen Ordner in der Baumstruktur werden dieser Ordner und die Unterordner mit dem aktuellen Status angezeigt.

### **(b) Listenbereich**

Zeigt eine Liste der Dateien/Ordner auf einer Kassette an. Die folgenden Informationen werden angezeigt:

- Online/Offline-Symbol (Nur nach der Suche; der Online-/Offline-Status der Datei wird mithilfe von Symbolen angezeigt.)
- Dateitypsymbol
- Name: Dateiname
- Archivierungsdatum: Datum und Uhrzeit der Archivierung der Datei
- Typ: Dateierweiterung
- Größe: Dateigröße
- Disc-Nummer: Nummer der Disc, auf welche die Datei geschrieben wird
- Metadaten-Symbol: Metadaten-Anzeige

**ichel Enthält Metadaten** 

Kein Symbol: Keine Metadaten

• Archivsymbol: Archivstatus

Kein Symbol: Archiviert (kann nur in diesem Status geladen werden)

: Archivierung

: Während der Archivierung ist ein Fehler aufgetreten

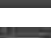

: Prüfen des Dateistatus

### **(c) Pulldown-Menü**

Durch Klicken auf wird ein Pulldown-Menü angezeigt. Das Pulldown-Menü enthält die folgenden Menüoptionen:

- Metadaten bearbeiten: Zeigt das Dialogfeld [Metadaten bearbeiten] zum Anzeigen und Bearbeiten von Metadaten der ausgewählten Datei oder des Ordners an.
- Metadaten extrahieren: Zeigt das Dialogfeld [Metadaten extrahieren] zum Extrahieren (oder Reextrahieren) von Metadaten der ausgewählten Datei oder des Ordners an.
- Katalogdaten exportieren: Exportiert eine Liste der Dateien auf der im Baumstrukturbereich oder im Kassettenbereich ausgewählten Kassette im CSV-Format.
- Metadaten-JSON exportieren: Exportiert die Metadaten aller Dateien der Kassette, die im Baumstrukturbereich oder Kassettenbereich ausgewählt ist als JSON-Daten.
- Löschen: Falls eine Offline-Cartridge ausgewählt ist, werden hiermit die Cartridge-Informationen der ausgewählten Cartridge aus der Datenbank gelöscht. Falls eine Datei oder ein Ordner auf einer Online-Cartridge ausgewählt ist, wird die ausgewählte Datei bzw. der Ordner gelöscht. Offline-Dateien können nicht gelöscht werden.
- Ordner erstellen: Erstellt einen neuen Ordner in dem Ordner oder der Cartridge, der bzw. die in der Baumstruktur ausgewählt wurden.
- Nach oben: Wechselt in die nächsthöhere Ebene der Ordnerstruktur.
- Ordner öffnen: Öffnet den im Listenbereich ausgewählten Ordner.
- Speicherort öffnen: Öffnet den Ordner, der die ausgewählte Datei enthält, sobald die Suchergebnisse im Listenbereich angezeigt werden.

### **(d) Suchbereich**

Hier werden die Zielkassetten gesucht.

1. Wählen Sie die Kassette bzw. den Ordner für die Suche im Baumstrukturbereich aus.

- 2. Geben Sie den Suchtyp in das Listenfeld ein.
	- Nach Namen suchen: Nach Dateien und Ordnern suchen, deren Name das eingegebene Schlüsselwort enthält.
	- ˇ Nach Dateinamen suchen: Nach Dateien suchen, deren Name das eingegebene Schlüsselwort enthält.
	- <sup>o</sup> Nach Ordnernamen suchen: Nach Ordnern suchen, deren Name das eingegebene Schlüsselwort enthält.
	- (Metadatentitel): Nach Dateien und Ordnern suchen, deren Name das im Wert der ausgewählten Metadaten eingegebene Schlüsselwort enthält.
- 3. Geben Sie das zu suchende Schlüsselwort ein.

Falls "Nach Namen suchen", "Nach Dateinamen suchen" oder "Nach Ordnernamen suchen" ausgewählt wurde, geben Sie einen Teil des Datei- oder Ordnernamens ein.

Falls ein Metadatentitel ausgewählt wurde, geben Sie den Metadatenwert ein.

4. Klicken Sie auf die Schaltfläche

Die Suchergebnisse werden im Listenbereich angezeigt.

#### **(e) Kassettenanzeige**

Zeigt die Kassetteninformationen für die ausgewählte Kassette an. Die folgenden Informationen werden angezeigt:

- Cartridge-Name
- Kassettentyp
	- ˇ ODC1-RE-300
	- ˇ ODC1-RE-600
	- ODC1-RE-1200
	- ˇ ODC1-WO-300
	- $\circ$  ODC1-WO-600
	- $\circ$  ODC1-WO-1500
	- ˇ ODC2-WO-3300
	- ˇ ODC3-WO-5500
- Cartridge-Status (Normal, Schreibgeschützt, Fehler, Prüfen)
- Freier Speicherplatz der Kassette (mit Balkenanzeige)

#### **Hinweis**

Je nach dem Kassettenstatus können sich die angezeigte Kapazität und der tatsächlich verfügbare Platz unterscheiden.

### **(3) Bereich Auftrag**

Zeigt eine Liste der Archivierungs-, Lade- und anderer Aufträge an.

Mehrere Dateien und Ordner, die in einem einzelnen Arbeitsgang archiviert/geladen werden sollen, bilden eine einzelne Auftragsgruppe. Die Verarbeitung einer einzelnen Datei in einer Auftragsgruppe zählt als einzelner Auftrag. Auftragsgruppen werden im Bereich Auftrag angezeigt. Durch Klicken auf das Zeichen "+" für eine Auftragsgruppe werden die einzelnen Aufträge in der Gruppe angezeigt. Registrierte Aufträge werden im Hintergrund verarbeitet. Die Reihenfolge der Auftragsausführung kann

sich von der Registrierungsreihenfolge unterscheiden.

Wenn ein Auftrag auf einen Kassettenwechsel wartet oder fehlgeschlagen ist, wird der Auftrag hervorgehoben angezeigt.

Aufträge in der Auftragsliste können storniert werden, aber die Reihenfolge der Ausführung kann nicht geändert werden.

Durch Klicken auf die Schaltfläche wird die Anzeige auf den neuesten Status aktualisiert.

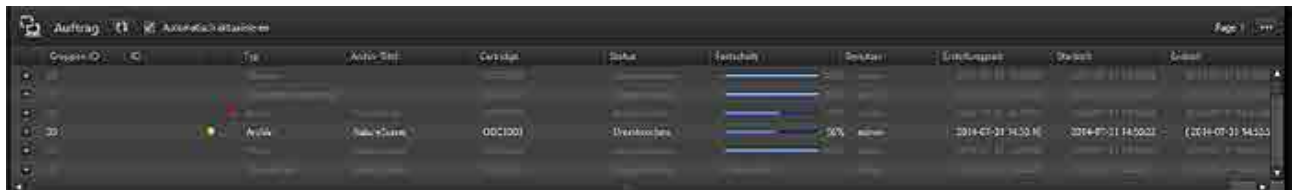

#### **Pulldown-Menü**

Durch Klicken auf wird ein Pulldown-Menü angezeigt. Das Pulldown-Menü enthält die folgenden Menüoptionen:

- Pause: Unterbricht vorübergehend die Verarbeitung des ausgewählten Auftrags oder der ausgewählten Auftragsgruppe.
- Fortsetzen: Nimmt die Verarbeitung des ausgewählten Auftrags oder der ausgewählten Auftragsgruppe wieder auf.
- Stoppen: Beendet die Verarbeitung des ausgewählten Auftrags oder der ausgewählten Auftragsgruppe.
- Erneut registrieren: Registriert fehlgeschlagene Aufträge oder innerhalb der ausgewählten Auftragsgruppe abgebrochene Aufträge neu.
- Bedingung ändern und erneut registrieren: Ermöglicht es, die Bedingungen zu ändern und anschließend einen Auftrag erneut zu registrieren. Sie können entweder alle Aufträge erneut registrieren oder nur die fehlgeschlagenen. Sie können das Archivziel oder das Ziel für zu ladende Dateien ändern.
- Auftragsbericht anzeigen: Zeigt einen Bericht für Aufträge in der ausgewählten Auftragsgruppe an, wenn ein Auftrag fehlschlägt, beendet oder angehalten wird.
- Auftragsbericht exportieren: Exportiert einen Bericht für Aufträge in der ausgewählten Auftragsgruppe im CSV-Format.
- Spaltenanzeige: Wählt die in der Auftragsliste anzuzeigenden Spalten aus.

### **Hinweis**

In folgenden Fällen kann die Bearbeitung von Aufträgen nicht beendet werden:

- Wenn ein Benutzer mit allgemeinen Benutzerberechtigungen versucht, die Verarbeitung eines Auftrags zu beenden, der durch einen Benutzer mit Administratorrechten registriert wurde
- Aufträge, für die eine Anforderung zum Abbrechen schon empfangen wurde (**We** wird angezeigt)

### **Auftragsliste**

Zeigt die folgenden Auftragslistenelemente an. Sie können mithilfe des Befehls [Spaltenanzeige] im Pulldown-Menü die Anzeige der Spalten ändern.

- Gruppen-ID: Auftragsgruppen-ID
- ID: Auftrags-ID
- <sup>1</sup>: Aufträge, für die eine Anforderung zum Unterbrechen empfangen wurde
- **De**: Aufträge, für die eine Anforderung zum Stoppen empfangen wurde
- Typ: Auftragstyp
	- Archiv: Archiv
	- ˇ Abrufen: Abrufen (der Abrufauftrag mit bevorzugter Ausführung wird mit einem Stern gekennzeichnet)
	- ˇ Überwachen: Archiv des überwachten Ordners
	- ˇ Löschen: Löscht auf einer Kassette gespeicherte Dateien
	- ˇ Kassette löschen: Löscht die Kassetteninformationen aus der Datenbank
	- ˇ DB-Aktualisierung: Liest Kassetteninhalt und aktualisiert die Dateiinformationen auf der Kassette
	- ˇ DB-Sicherungskopie: Zum Sichern der Datenbank
	- ˇ Metadaten extrahieren: Neuextrahieren der Metadaten nach dem Archivieren
	- ˇ Metadaten-Aktualisierung: Extrahieren der Metadaten, wenn die Kassette automatisch aktualisiert wird
	- ˇ JSON-Datei exportieren: Exportiert die Metadaten aller Dateien auf Kassetten, als JSON-Daten
- Archiv-Titel: Titel des Archivs
- Name: Dateiname
- Cartridge: Cartridge-Name
- Status: Auftragsstatus

#### **Aufträge**

- Registriert: Auftrag ist registriert, wartet auf Start der Verarbeitung.
- $\circ$  Zwischenspeichern: Auftrag wurde gestartet, und Daten werden zum Zwischenspeicher übertragen.
- Verarbeitung: Kassette im Laufwerk wird gelesen und beschrieben. Fortschrittsstatus wird unter [Fortschritt] angezeigt.
- Abgeschlossen: Auftrag wurde erfolgreich beendet.
- ˇ Gescheitert: Auftragsverarbeitung wurde abgebrochen.
- Abgebrochen: Auftrag wurde auf Anforderung des Benutzers storniert.
- ˇ Warten auf Kassette: Wartet auf Einlegen der Kassette.
- Unterbrochen: Verarbeitung unterbrochen.

#### **Auftragsgruppen**

- Wartezustand: Intervall zwischen Anforderungsempfang und Auftragseingabe.
- ˇ Warten auf Kassette: Alle Aufträge in der Gruppe mit dem Status Warten auf Kassette.
- Verarbeitung: Umfasst Aufträge in der Gruppe mit den Status Registriert, Bereitschaft, Verarbeitung, Zwischenspeichern oder Warten auf Kassette.
- ˇ Teilweise abgeschlossen: Mischung von Aufträgen in der Gruppe mit dem Status Abgeschlossen, Gescheitert oder Abgebrochen.
- Abgeschlossen: Alle Aufträge in der Gruppe mit dem Status Abgeschlossen.
- ˇ Gescheitert: Alle Aufträge in der Gruppe mit dem Status Abgebrochen oder Gescheitert.
- Abgebrochen: Alle Aufträge in der Gruppe mit dem Status Abgebrochen.
- ˇ Unterbrochen: Umfasst Aufträge mit den Status Abgeschlossen, Abgebrochen, Gescheitert und Unterbrochen.
- Überwachung: Überwachen eines Ordners.
- Fortschritt: Fortschrittsstatus beim Archivieren oder Laden
- Benutzer: Name des Benutzers, der den Auftrag registriert hat
- Erstellungzeit: Erstellungszeit (Anforderungszeit) des Auftrags
- Startzeit: Auftragsstartzeit
- Endzeit: Auftragsendzeit

### <span id="page-28-0"></span>**Dialogfeld Platzhalter**

Der Platzhalter ist ein virtueller Ordner zur vorübergehenden Speicherung von Dateien/Ordnern, die archiviert werden können. Mit dem Platzhalter können Sie Ordner oder Dateien in unterschiedlichen Ordnern gleichzeitig archivieren.

Zum Einfügen von Dateien in den Platzhalter ziehen Sie sie aus dem Bereich Desktop.

Um eine in den Platzhalter eingefügte Datei zu archivieren, wählen Sie die Datei im Platzhalter aus, und verwenden Sie Ziehen und Ablegen.

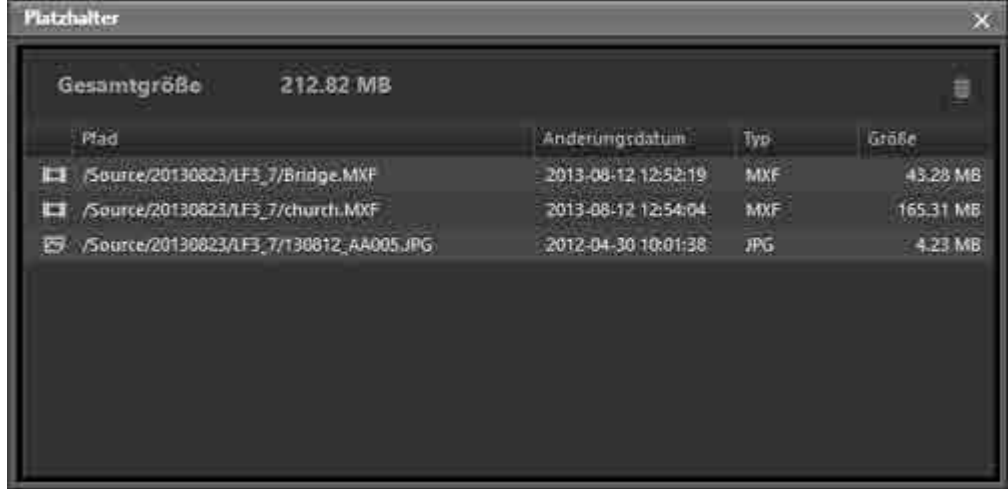

### **Gesamtgröße**

Zeigt die Gesamtgröße der Dateien im Platzhalter an.

**Schaltfläche** 

Entfernt die ausgewählte Datei bzw. den ausgewählten Ordner aus dem Platzhalter.

### **Dateiliste**

Zeigt eine Liste der Dateien im Platzhalter an. Die folgenden Elemente werden in der Liste angezeigt:

- Pfad: Vollständiger Pfad zur Datei/zum Ordner
- Änderungsdatum: Datum der letzten Änderung
- Typ: Dateierweiterung
- Größe: Dateigröße

# <span id="page-29-0"></span>**Bildschirm Durchsuchen**

Zeigt eine Liste der archivierten Dateien an. Der Bildschirm Durchsuchen zeigt Dateien an, die auf den einzelnen Kassetten gespeichert sind (**Ansicht Cartridge**), oder alle auf allen Kassetten gespeicherten Dateien (**Ansicht Alle Dateien**). Der Anzeigemodus wird mit den Schaltflächen [Cartridge] und [Alle Dateien] gewechselt.

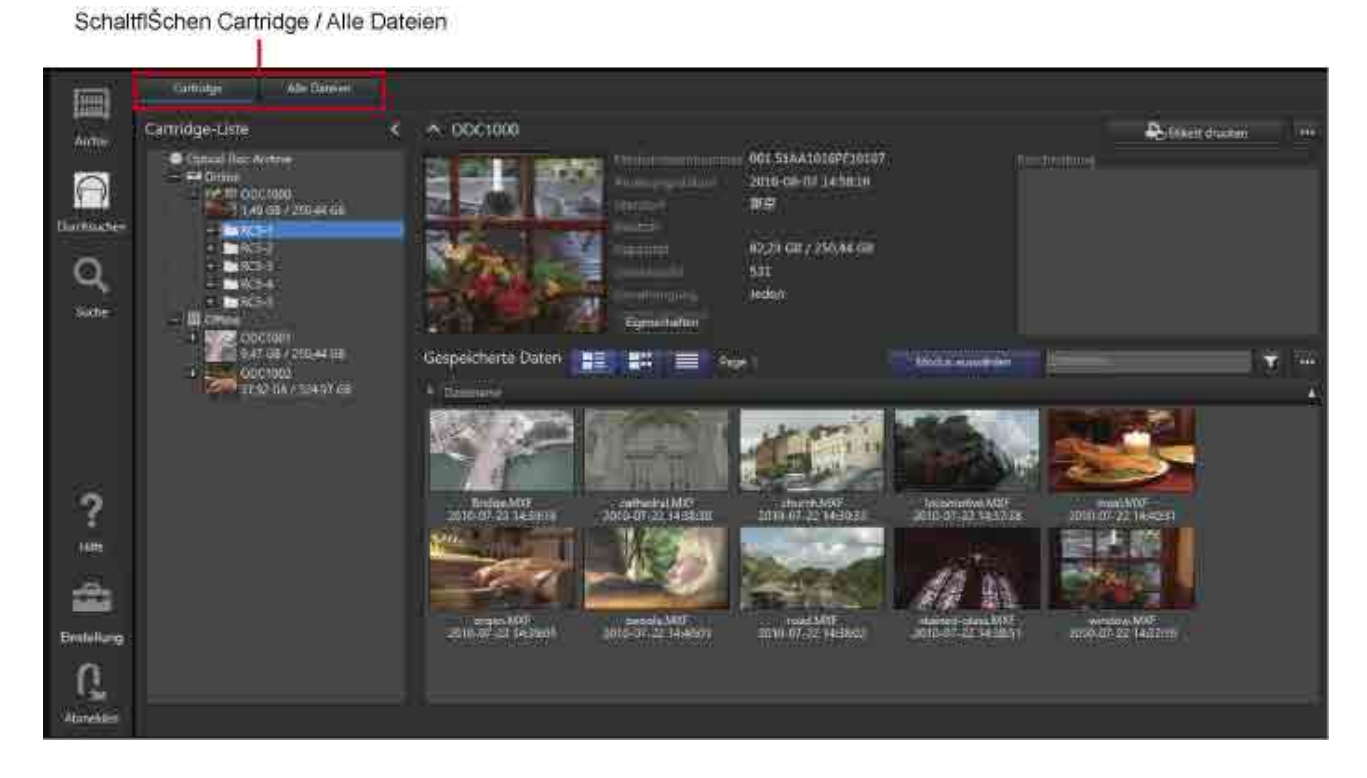

## **Ansicht Cartridge**

Wenn die Schaltfläche [Cartridge] angeklickt wird, wird links eine Liste der Kassetten und der Ordner auf diesen angezeigt, rechts oben werden Informationen (repräsentativen Bild, Metadaten) der ausgewählten Kassette angezeigt, und rechts unten wird eine Liste der Dateien auf der ausgewählten Kassette angezeigt.

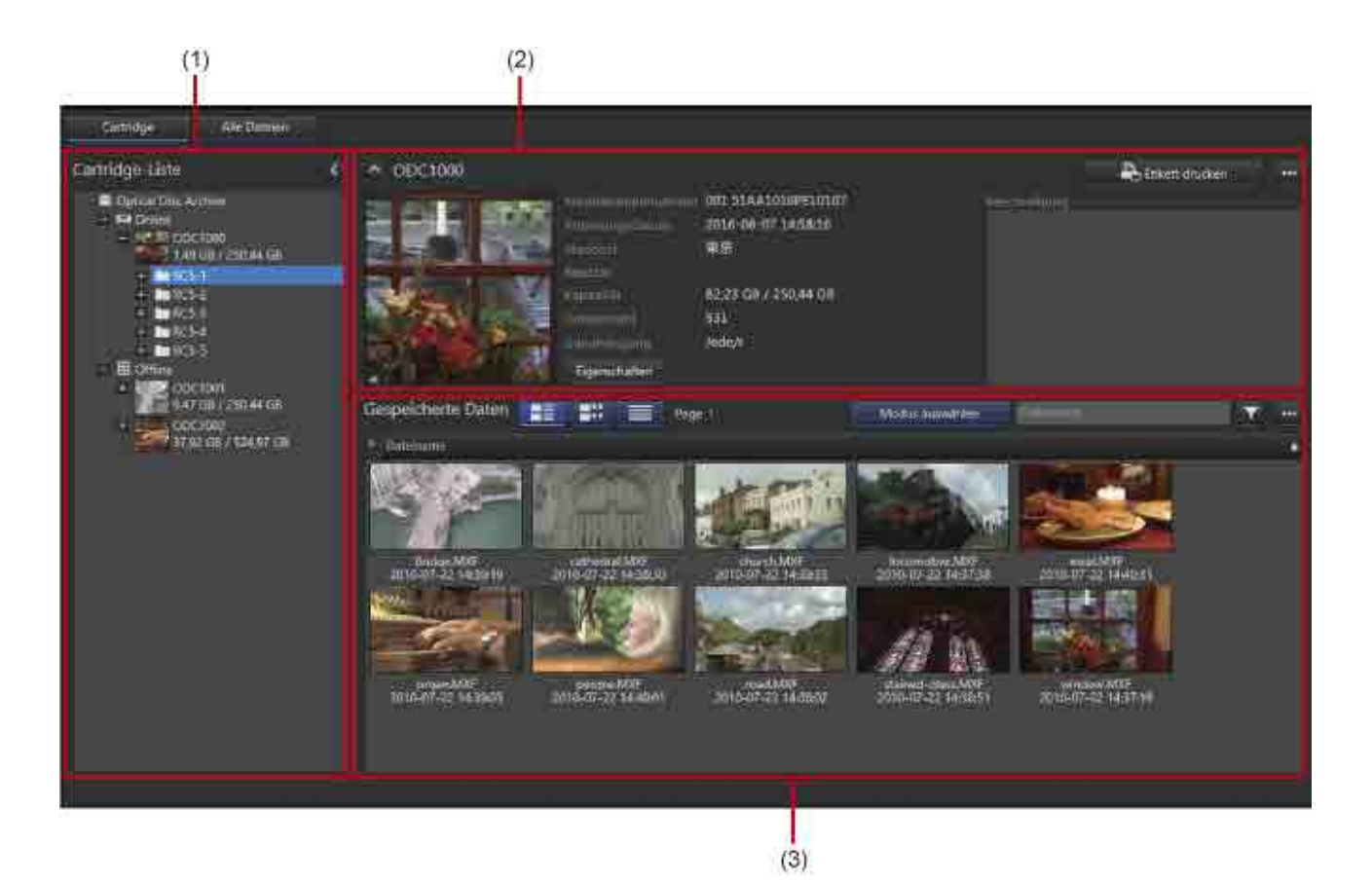

### **(1) Baumstrukturbereich**

Zeigt in der Datenbank gespeicherte Kassetten und die Ordner auf den Kassetten in der Baumansicht an. Ein Online-Ordner und ein Offline-Ordner werden angezeigt, die Kassetten werden darunter angezeigt. In ein Laufwerk eingelegte Kassetten werden im Online-Ordner angezeigt.

In Verwaltungsfächer gelegte Kassetten und Kassetten, die nicht in ein Laufwerk eingelegt wurden, werden im Offline-Ordner angezeigt.

Durch Klicken auf einen Ordner in der Baumstruktur werden dieser Ordner und die Unterordner mit dem aktuellen Status angezeigt.

### **(2) Kassetteninformationsbereich**

Zeigt das Stellvertreterbild der Kassette und Metadaten für die in der Baumstruktur ausgewählte Kassette an.

- Durch Klicken auf die Schaltfläche [Eigenschaften] wird das Dialogfeld [Kassetteninformation] mit Detailinformationen über die Kassette angezeigt. Der Kassettenname kann in diesem Dialogfeld bearbeitet werden.
- Beim Klicken auf die Schaltfläche [Etikett drucken] wird das Dialogfeld [Etikett drucken] zum Drucken von Kassettenetiketten angezeigt.
- Durch Klicken auf wird ein Pulldown-Menü angezeigt. Das Pulldown-Menü enthält die folgenden Menüoptionen:
	- ˇ Metadaten bearbeiten: Zum Bearbeiten von Metadaten für die ausgewählte Kassette.
	- ˇ Dateiliste exportieren: Zum Exportieren einer Liste der Dateien auf der ausgewählten Kassette.
- ˇ Metadaten exportieren: Zum Exportieren von Metadaten der Dateien/Ordner der ausgewählten Kassette auf die Kassette.
- ˇ Metadaten-JSON exportieren: Exportiert die Metadaten aller Dateien der Kassette, die im Baumstrukturbereich oder Kassettenbereich ausgewählt ist als JSON-Daten.
- ˇ Löschen: Zum Löschen der Cartridge-Informationen der ausgewählten Cartridge.

### **(3) Dateianzeigebereich**

Zeigt eine Liste der auf der ausgewählten Kassette oder im ausgewählten Ordner gespeicherten Dateien an.

Ausführliche Informationen zur Symbolleiste und Dateiliste im Dateianzeigebereich finden Sie unter "[Elemente, die in allen Bildschirmen enthalten sind](#page-15-1)".

### **Ansicht Alle Dateien**

Wenn die Schaltfläche [Alle Dateien] ausgewählt wird, wird eine Liste aller Dateien angezeigt, die auf den registrierten Kassetten gespeichert sind. Beim Auswählen eines Metadatenelements in [Gruppieren nach] links im Bildschirm werden die Dateien entsprechend dem Metadatenwert gruppiert, was die Suche nach Dateien vereinfacht.

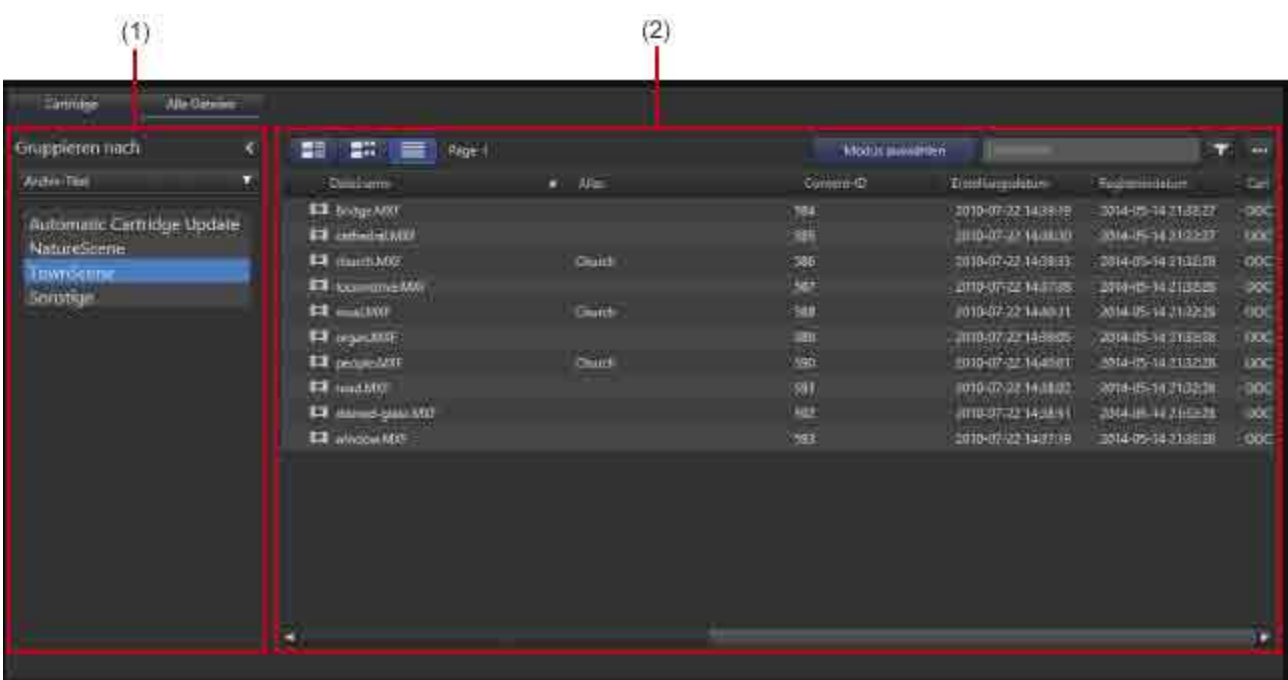

### **(1) Gruppieren nach**

Wählen Sie ein Metadatenelement in der Pulldown-Liste aus. Die Dateien werden entsprechend der ausgewählten Kategorie gruppiert. Durch Klicken auf einen Gruppennamen unter der Pulldown-Liste werden die entsprechenden Dateien in der Dateiliste eingeblendet.

Im Listenfeld werden zusätzlich zu den Standard-Metadatenelementen wie Dateiname und Erstellungsdatum die auf dem Bildschirm Einstellungen auf der Seite [Metadaten] unter [Primär] registrierten Metadatenelemente angezeigt.

### **(2) Dateianzeigebereich**

Hier werden registrierte Dateien angezeigt. Bei Verwendung von [Gruppieren nach] werden die Dateien nach Gruppenkategorie angezeigt.

Ausführliche Informationen zur Symbolleiste und Dateiliste im Dateianzeigebereich finden Sie unter "[Elemente, die in allen Bildschirmen enthalten sind](#page-15-1)".

# <span id="page-32-0"></span>**Bildschirm Suche**

Dient zur Suche nach Dateien nach Metadatentext, Datum, registrierten Gesichtsbildern und anderen Informationen.

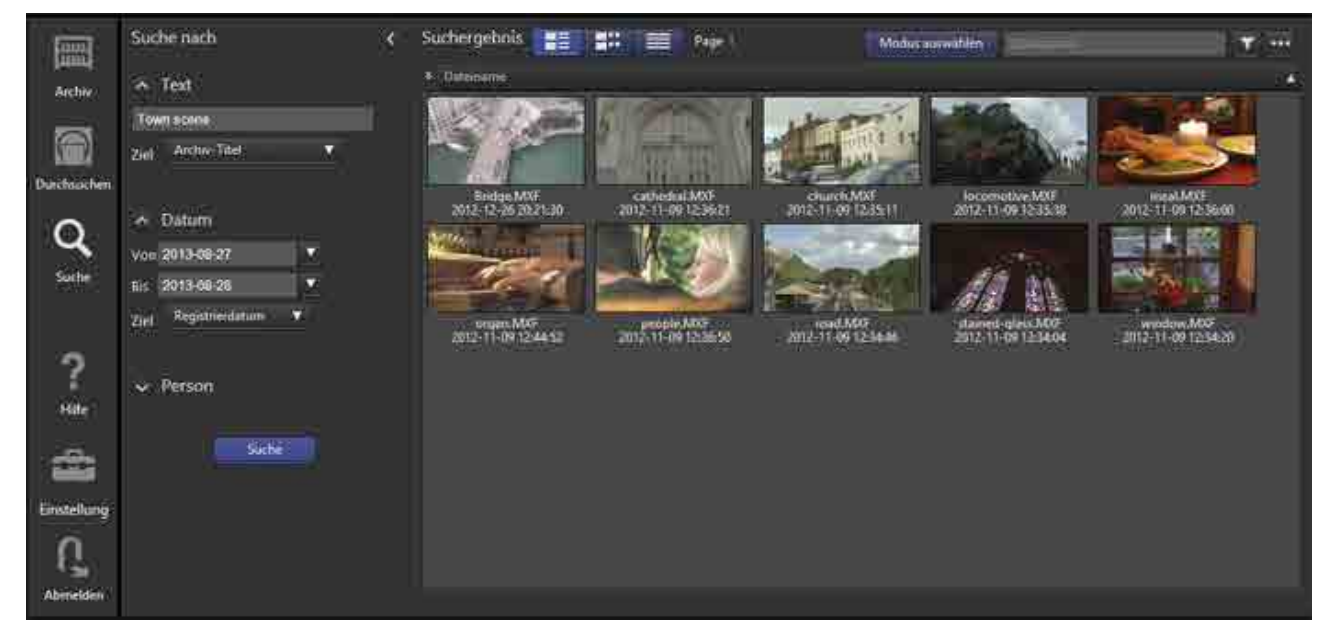

### **Suche nach**

Dient zum Festlegen der Suchkriterien. Sie können mehrere Suchkriterien angeben.

• **Text**

Sucht nach Text in Dateinamen, Metadaten, Spracherkennungstext oder in allem zusammen. Geben Sie den Suchtext ein und wählen Sie das Suchziel in der Auswahlliste aus.

Um nach Spracherkennungstext suchen zu können, muss das Kontrollkästchen [Speech-to-Text benutzen] beim Archivieren von Dateien aktiviert sein.

• **Datum**

Sucht in einem festgelegten Intervall nach Erstellungsdatum oder Registrierdatum.

• **Person**

Durchsucht Bilder mit Personen nach registrierten Gesichtsbildern mithilfe von Gesichtserkennung. Um nach einer Person suchen zu können, muss das Kontrollkästchen [Gesichtserkennung benutzen] beim Archivieren von Dateien aktiviert sein.

Gesichtsbilder von Personen, nach denen gesucht werden kann, werden im Dialogfeld [Gesicht registrieren] registriert.

#### **Hinweis**

Beim Suchen nach Spracherkennungstext oder einer Person kann die Suchgenauigkeit von der Datenqualität und den Aufnahmebedingungen abhängen.

### **Suchergebnis**

Zeigt die Suchergebnisse an. Bei der Suche nach einer Person werden die am besten passenden Ergebnisse zuerst angezeigt.

Wenn das Dialogfeld [Dateiinformationen] beim Anklicken einer angezeigten Datei einstellungsgemäß geöffnet wird, wird bei der Suche nach Spracherkennungstext oder einer Person auf dem Schieber an der Erkennungsposition ein Metadatenkennzeichen eingeblendet.

Ausführliche Informationen zur Symbolleiste und Dateiliste finden Sie unter "[Elemente, die in allen](#page-15-1)  [Bildschirmen enthalten sind](#page-15-1)".

# <span id="page-33-0"></span>**Bildschirm Einstellungen**

In diesem Abschnitt werden die Teile und Funktionen des Bildschirms für die Software-Einstellungen beschrieben.

- [Seite Meine Einstellungen](#page-33-1)
- [Seite Metadaten](#page-35-0)
- [Seite Benutzer und Gruppen](#page-36-0)
- [Seite Archiv](#page-38-0)
- [Seite Wartung](#page-40-0)
- [Seite Benachrichtigung](#page-43-0)

# <span id="page-33-1"></span>**Seite Meine Einstellungen**

Hier nehmen Sie Einstellungen zur Softwareanzeige und zu Anmeldebenutzerkonten vor. Klicken Sie nach dem Ändern der Einstellungen auf die Schaltfläche [Speichern]. Die Voreinstellungen auf dieser Seite werden für jeden Benutzer separat gespeichert.

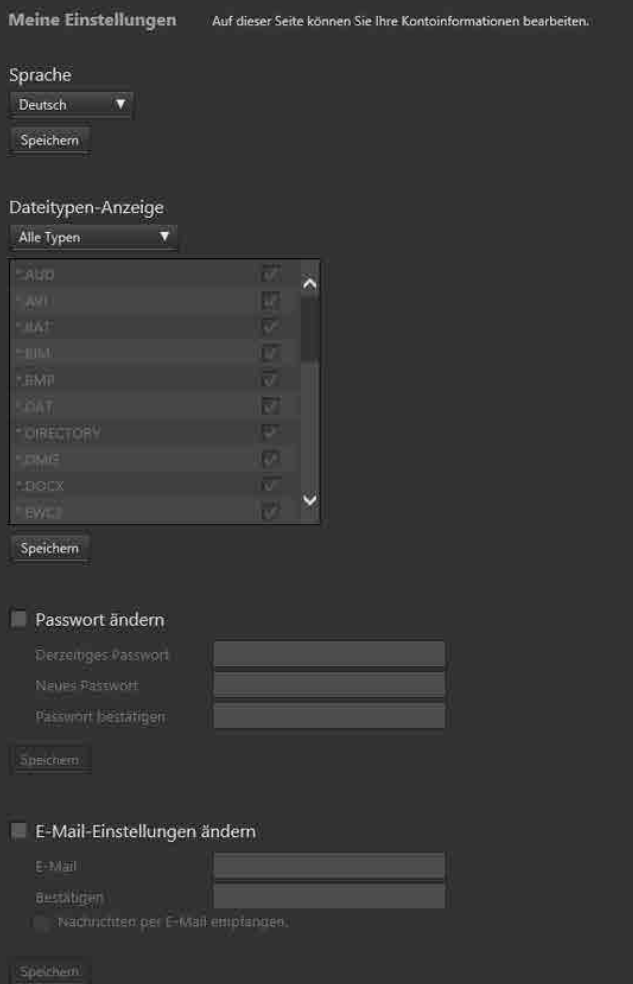

### **Sprache**

Zur Auswahl der Sprache der Benutzeroberfläche der Software.

### **Dateitypen-Anzeige**

Dient zur Auswahl des Typs der Dateien, die in der Dateiliste in den Bildschirmen Durchsuchen und Suche angezeigt werden. Wenn [Ausgewählte Typen] ausgewählt ist, markieren Sie die Kontrollkästchen für die anzuzeigenden Dateitypen in der Dateitypliste.

### **Passwort ändern**

Zum Ändern des Benutzerpassworts für die Anmeldung.

### **E-Mail-Einstellungen ändern**

Aktivieren Sie das Kontrollkästchen [Nachrichten per E-Mail empfangen], und geben Sie eine E-Mail-Adresse ein, um Benachrichtigungen zu erhalten, wenn ein Archivierungs-/Ladevorgang erfolgreich abgeschlossen wurde oder fehlgeschlagen ist oder wenn der Administrator das Passwort geändert hat. Um Mailbenachrichtigungen zu verwenden, müssen E-Mail-Einstellungen auf der [Seite](#page-43-0)  [\[Benachrichtigung\]](#page-43-0) konfiguriert werden.

# <span id="page-35-0"></span>**Seite Metadaten**

Hier legen Sie fest, ob Metadaten auf der Registerkarte [Primär] oder [Sekundär] unter [Metadaten] im Dialogfeld [Dateiinformationen] angezeigt werden sollen. Die unter [Primär] registrierten benutzerdefinierten Metadatenelemente können als ein Element für "Gruppieren nach" ausgewählt werden, wenn im Bildschirm Durchsuchen die Ansicht "Alle Dateien" angezeigt wird. Diese Seite wird nur für Benutzer mit Administratorrechten angezeigt.

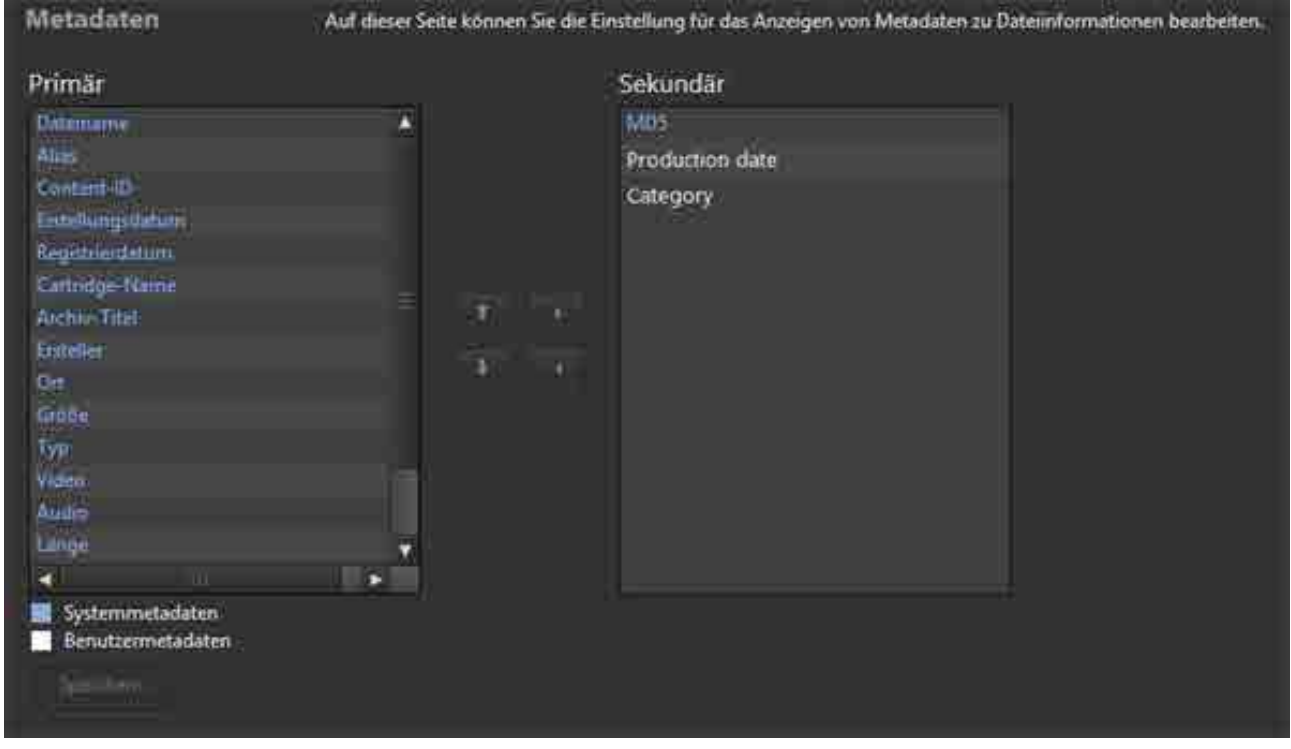

Sie können die Anzeigeeinstellungen für vordefinierte Systemmetadaten und benutzerdefinierte Metadaten ändern.

Wählen Sie das Metadatenelement, dessen Position Sie ändern möchten, im Listenfeld [Primär] oder

[Sekundär] aus, und klicken Sie auf die Schaltfläche **oder Manneten anderen Listenfeld** zu verschieben. Sie können auch auf der Registerkarte [Primär] ein Metadatenelement auswählen und

auf die Schaltfläche **oder kluiten** klicken, um die Anzeigereihenfolge der Metadaten zu ändern. Die Anzeigereihenfolge der Metadaten auf der Registerkarte [Sekundär] kann nicht geändert werden. Klicken Sie abschließend auf die Schaltfläche [Speichern].

Sie können auf dieser Seite keine Metadatenelemente hinzufügen.

# <span id="page-36-0"></span>**Seite Benutzer und Gruppen**

Hier werden die Benutzer und Gruppen festgelegt, die die Software verwenden dürfen.

Diese Seite wird nur für Benutzer mit Administratorrechten angezeigt.

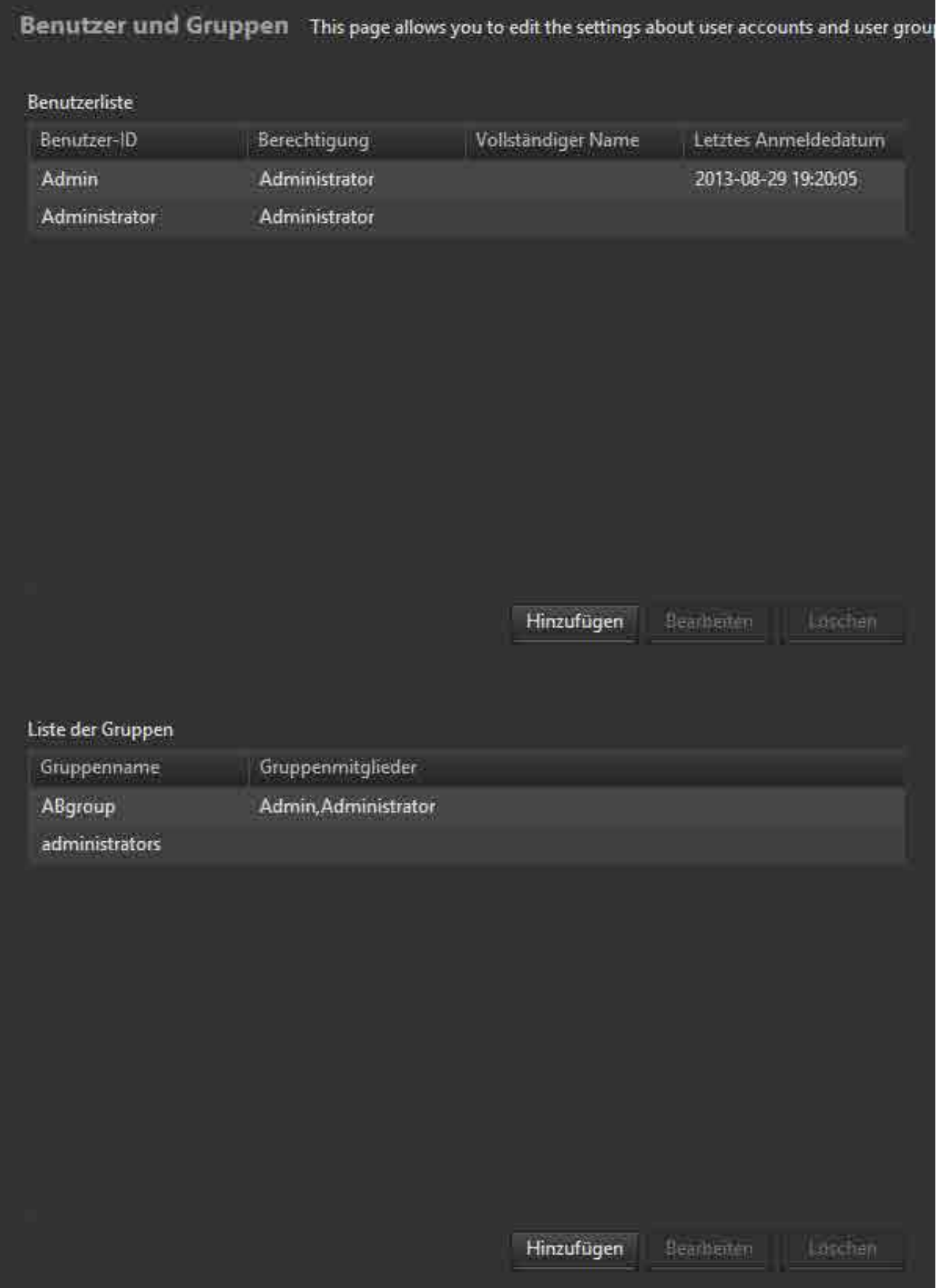

### **Benutzerliste**

Zeigt die Liste der Benutzer an. Der Benutzer-ID, die Berechtigung, der vollständige Name und das Datum der letzten Anmeldung werden angezeigt.

### **Hinzufügen eines Benutzers**

- 1. Klicken Sie auf die Schaltfläche [Hinzufügen].
- 2. Geben Sie im Dialogfeld [Neues Konto] die Benutzerkennung und Benutzerrechte (Administrator/ Standard-Benutzer) für den neuen Benutzer an. Um Mailbenachrichtigungen zu empfangen, aktivieren Sie das Kontrollkästchen, und geben Sie eine Mail-Adresse ein. Wenn Mailbenachrichtigung aktiviert ist, wird eine E-Mail gesendet, wenn ein Archivierungs-/ Ladevorgang erfolgreich abgeschlossen wurde oder fehlgeschlagen ist oder wenn das Passwort geändert wurde.
- 3. Klicken Sie auf die Schaltfläche [OK].

Beim Hinzufügen eines neuen Kontos wird automatisch ein Benutzerpasswort erstellt. Das erzeugte Passwort wird per Mail gesendet, wenn Mailbenachrichtigung aktiviert ist. Das erzeugte Passwort wird im Bestätigungsdialogfeld angezeigt, wenn Mailbenachrichtigung deaktiviert ist.

### **Bearbeiten von Benutzerdaten**

- 1. Wählen Sie den Benutzer, klicken Sie dann auf die Schaltfläche [Bearbeiten].
- 2. Wählen Sie im Dialogfeld [Konto bearbeiten] die gewünschten Benutzerrechte (Administrator/ Standard-Benutzer) aus.
- 3. Aktivieren Sie zum Ändern des Passworts das Kontrollkästchen [Neues Passwort ausstellen].
- 4. Klicken Sie auf die Schaltfläche [OK].

Die aktualisierten Daten werden gespeichert. Wenn [Neues Passwort ausstellen] ausgewählt ist, wird automatisch ein neues Anmeldepasswort erstellt. Das erzeugte Passwort wird per Mail an die angegebene E-Mail-Adresse gesendet, wenn Mailbenachrichtigung aktiviert ist. Das erzeugte Passwort wird im Bestätigungsdialogfeld angezeigt, wenn Mailbenachrichtigung deaktiviert ist.

### **Hinweis**

Benutzerdaten können nur modifiziert werden, während der Benutzer abgemeldet ist.

### **Löschen eines Benutzers**

Wählen Sie den Benutzer aus, und klicken Sie dann auf die Schaltfläche [Löschen].

### **Liste der Gruppen**

Zeigt eine Liste von Gruppen und die Benutzer an, die zu den einzelnen Gruppen gehören.

### **Hinzufügen einer Gruppe**

- 1. Klicken Sie auf die Schaltfläche [Hinzufügen].
- 2. Geben Sie im Dialogfeld [Neue Gruppe] einen Gruppennamen ein, und verwenden Sie die Schaltflächen ← und → zum Verschieben der zur Gruppe gehörenden Benutzer zu [Gruppenmitglieder].
- 3. Klicken Sie auf die Schaltfläche [OK]. Die neue Gruppe wird erstellt.

### **Ändern der in einer Gruppe registrierten Benutzer**

1. Wählen Sie die Gruppe aus, und klicken Sie dann auf die Schaltfläche [Bearbeiten].

- 2. Verwenden Sie im Dialogfeld [Gruppeneinstellungen ändern] die Schaltflächen $\leftarrow$  und  $\rightarrow$  zum Ändern der registrierten Benutzer in der Gruppe.
- 3. Klicken Sie auf die Schaltfläche [OK]. Die aktualisierten Daten werden gespeichert.

### **Löschen einer Gruppe**

Wählen Sie die Gruppe aus, und klicken Sie dann auf die Schaltfläche [Löschen].

# <span id="page-38-0"></span>**Seite Archiv**

Hier nehmen Sie Einstellungen zur Archivierung vor.

Diese Seite wird nur für Benutzer mit Administratorrechten angezeigt.

#### **Hinweis**

Andere Einstellungen als [Überwachter Ordner] und [Cartridge-Name] können während eines Archivierungs- oder Abrufauftrags nicht geändert werden.

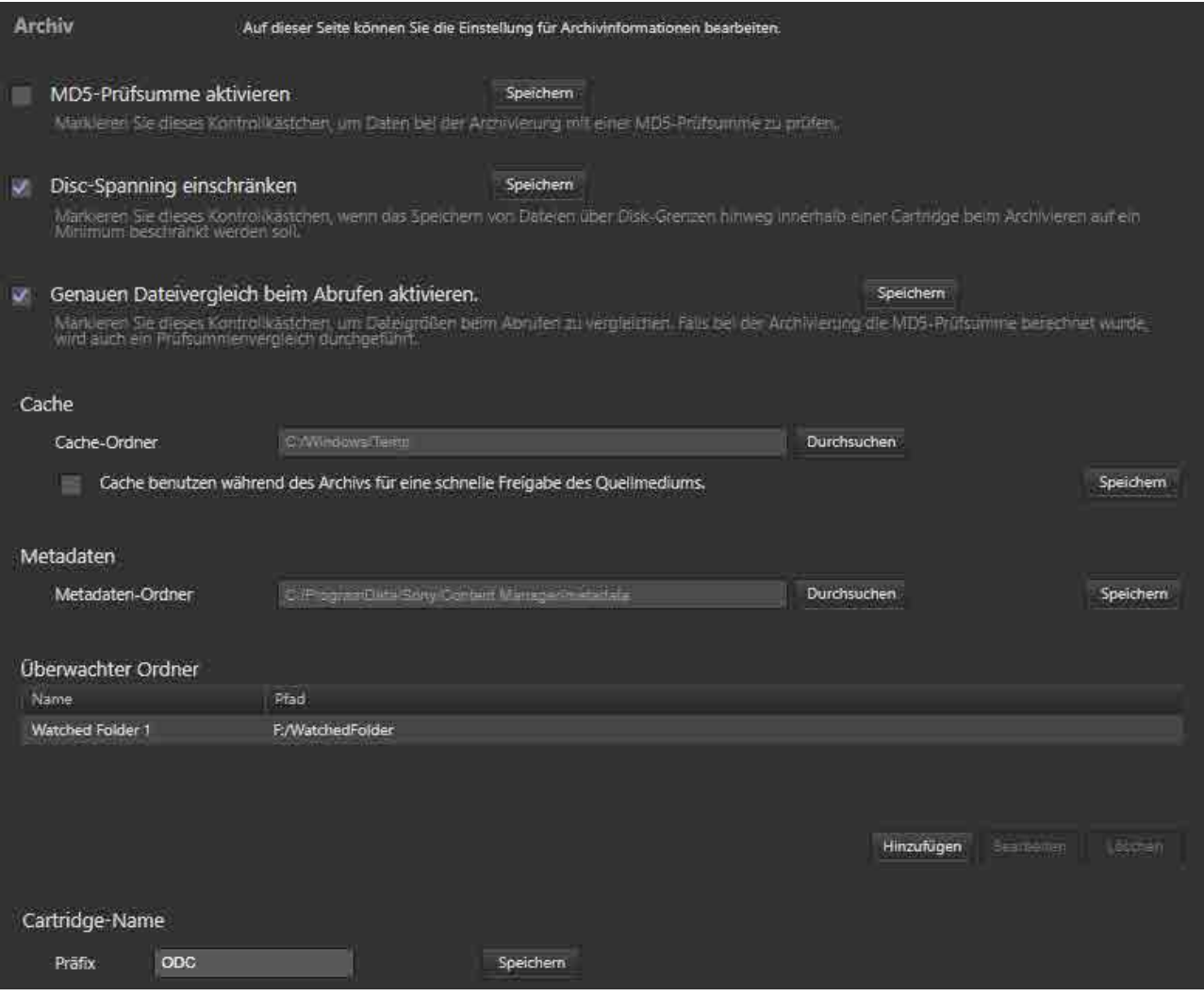

### **MD5-Prüfsumme aktivieren**

Markieren Sie dieses Kontrollkästchen, wenn Daten mit einer MD5-Prüfsumme geprüft werden sollen.

#### **Hinweis**

Falls die Verifizierung unter Verwendung des Optical Disc Archive Utility aktiviert ist, wird bei Aktivierung der MD5-Prüfsumme an dieser Stelle beim Archivieren eine Dublettenprüfung durchgeführt, wodurch sich die Archivierungszeit verlängert. Falls die Verifizierung mittels des Optical Disc Archive Utility aktiviert und die MD5-Prüfsumme in dieser Software aktiviert ist oder falls beide Einstellungen deaktiviert sind, wird eine Bestätigungsmeldung angezeigt. Falls dies geschieht, ändern Sie die eine oder die andere Einstellung je nach Bedarf.

### **Disc-Spanning einschränken**

Markieren Sie dieses Kontrollkästchen, wenn das Speichern von Dateien über Disk-Grenzen hinweg innerhalb einer Cartridge beim Archivieren auf ein Minimum beschränkt werden soll.

### **Genauen Dateivergleich beim Abrufen aktivieren**

Aktivieren Sie das Kontrollkästchen, um einen Vergleich von Dateigröße und MD5-Prüfsumme (sofern [MD5-Prüfsumme aktivieren] beim Archivieren ausgewählt wurde) der abgerufenen Datei und der archivierten Datei durchzuführen und auf Übereinstimmung zu prüfen.

#### **Hinweis**

Deaktivieren Sie das Kontrollkästchen, wenn das Dateiformat beim Abrufen automatisch konvertiert werden soll.

### **Cache**

Zum Konfigurieren des beim Archivieren bzw. beim Extrahieren von Metadaten verwendeten Cache-Speichers.

### **Cache-Ordner**

Zum Festlegen des als Cache-Speicher zu verwendenden Ordners. Wählen Sie einen auf dem lokalen Computer befindlichen Ordner aus.

### **Cache benutzen während des Archivs für eine schnelle Freigabe des Quellmediums.**

Zum Festlegen, ob der Cache bei der Archivierung genutzt werden soll.

### **Hinweise**

- Markieren Sie dieses Kontrollkästchen, wenn Sie beim Archivieren von Dateien von einer Professional Disc oder einem Netzlaufwerk Metadaten extrahieren.
- Beim Extrahieren von Metadaten aus Dateien auf einer Cartridge muss die Festplatte mehr freien Speicherplatz aufweisen als alle Dateien zusammen belegen, aus denen Metadaten extrahiert werden sollen.

### **Metadaten**

Zum Festlegen des Ordners, in dem Metadaten gespeichert werden sollen.

### **Überwachter Ordner**

Legt überwachte Ordner fest, die eine Dateiarchivierung automatisch auslösen, wenn eine Datei im Ordner erstellt wird.

Ausführliche Informationen finden Sie unter "Archivierung mit überwachten Ordnern".

#### **Hinweise**

- In überwachten Ordnern gespeicherte Dateien werden nach dem Archivieren automatisch gelöscht. Ordner, die in überwachten Ordnern erstellt werden, werden jedoch nicht automatisch gelöscht. Verwenden Sie zum Löschen von Ordnern entweder Explorer (Windows) oder Finder (macOS) je nach Bedarf.
- Schreibgeschützte Dateien werden von der Funktion "Überwachter Ordner" nicht archiviert.
- Wenn die Gesamtgröße der zu schreibenden Dateien die Kapazität einer Kassette überschreitet, wird die Archivierung automatisch beendet.

### **Cartridge-Name**

Zum Festlegen eines Zeichenfolgenpräfixes für den Kassettennamen beim Registrieren einer neuen Kassette. Das Kassettennamensformat ist "Präfix + fortlaufende Nummer".

# <span id="page-40-0"></span>**Seite Wartung**

Hier nehmen Sie Einstellungen zur Softwareverwaltung vor.

Diese Seite wird nur für Benutzer mit Administratorrechten angezeigt.

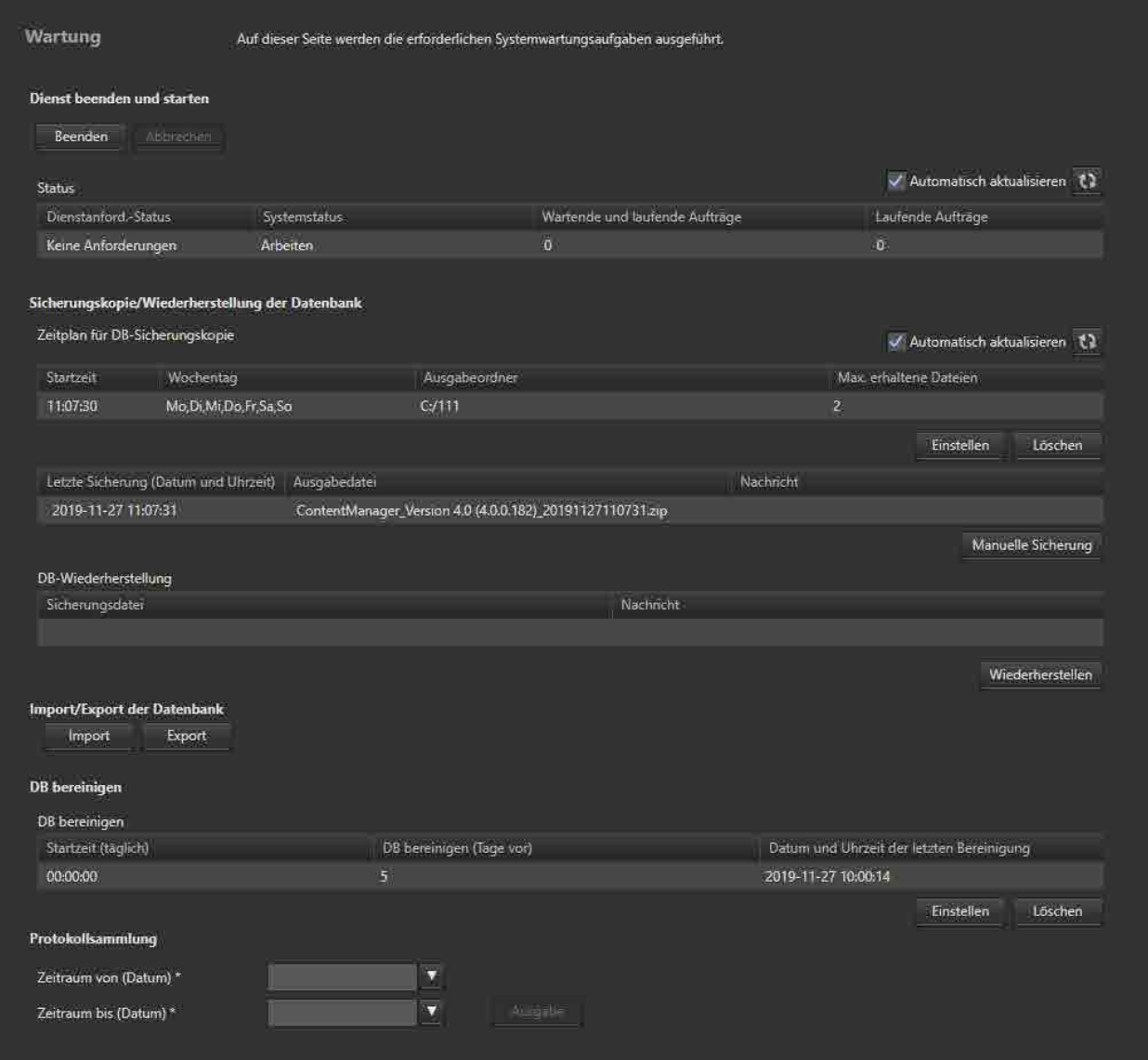

### **Dienst beenden und starten**

Beendet oder startet den Dienst der Software.

### **Schaltfläche [Beenden] ([Starten])**

Wenn der Dienst beendet wird, wechselt die Schaltfläche in die Schaltfläche [Starten].

Achten Sie beim Beenden des Dienstes darauf, dass unter [Status] in der Spalte [Systemstatus]

"Arbeiten" angezeigt wird. Klicken Sie dann auf die Schaltfläche [Beenden].

Achten Sie beim Starten des Dienstes darauf, dass unter [Status] in der Spalte [Systemstatus] "Bereitschaft" angezeigt wird. Klicken Sie dann auf die Schaltfläche [Starten].

Um den Beendigungs- oder Startvorgang des Dienstes abzubrechen, klicken Sie auf die Schaltfläche [Abbrechen].

### **Hinweis**

Der Softwaredienst kann nicht gestartet werden, wenn Optical Disc Archive Filer ausgeführt wird.

### **Status**

Zeigt den Dienststatus an.

- Dienstanford.-Status: Zeigt den Status der Dienstanforderung an.
- Systemstatus: Zeigt den Systemverarbeitungsstatus an.
	- Arbeiten: Der Dienst arbeitet normal.
	- ˇ Bereitschaft: Der Dienst befindet sich im Bereitschaftsmodus.
	- ˇ Fehlgeschlagen: Ein Fehler ist aufgetreten, und der Dienst arbeitet nicht.
	- ˇ Nicht bereit: Der Dienst wird nicht ausgeführt.
- Wartende und laufende Aufträge: Zeigt die Anzahl der Aufträge in der Warteschlange oder der gerade verarbeiteten Aufträge an.
- Laufende Aufträge: Zeigt die Anzahl der Aufträge an, die gerade verarbeitet werden oder sich im Wartezustand befinden.

### **Sicherungskopie/Wiederherstellung der Datenbank**

Zum Sichern und Wiederherstellen der Datenbank.

Sie können Sicherungen regelmäßig nach einem festgelegten Zeitplan oder sofort unter Verwendung der Schaltfläche [Manuelle Sicherung] erstellen.

Bei der Wiederherstellung wird der Status der Datenbank zum Zeitpunkt der Sicherung wiederhergestellt.

### **Zeitplan für DB-Sicherungskopie**

Zeigt den festgelegten Sicherungszeitplan an.

### **Festlegen des Sicherungszeitplans**

- 1. Klicken Sie auf die Schaltfläche [Einstellen]. Das Dialogfeld [Zeitplan für DB-Sicherung einstellen] wird eingeblendet.
- 2. Legen Sie den Zeitplan im Dialogfeld fest, und klicken Sie auf die Schaltfläche [OK].
	- ˇ Startzeit: Dient zum Festlegen des Zeitpunkts, zu dem die Sicherung startet.
	- ˇ Wochentag: Dient zum Festlegen der Tage, an denen eine Sicherung ausgeführt werden soll (Sie können mehrere Tage auswählen).
	- $\circ$  Ausgabeordner: Zur Auswahl des Ausgabeordners.

ˇ Max. erhaltene Dateien: Dient zum Festlegen der maximalen Anzahl früherer Sicherungsdateien, die aufbewahrt werden sollen.

Klicken Sie zum Löschen eines Zeitplans auf die Schaltfläche [Löschen].

#### **Hinweis**

Beim Festlegen des Sicherungszeitplans dürfen als Ausgabeordner keine freigegebenen Volumes oder Netzlaufwerke ausgewählt werden.

### **Anzeige des Sicherungsstatus**

Zeigt Informationen über die letzte Sicherung der Datenbank an.

- Letzte Sicherung (Datum und Uhrzeit)
- Ausgabedatei
- Nachricht

### **Schaltfläche [Manuelle Sicherung]**

Damit wird sofort eine Sicherungskopie erstellt.

Wenn Sie auf die Schaltfläche klicken, wird ein Dialogfeld angezeigt, in dem Sie den Zielordner für die Datensicherung eingeben können. Falls ein anderer Ordner als derjenige zum Sichern von Dateien unter Verwendung des Sicherungszeitplans angegeben wird, wird die Sicherungskopie nicht automatisch gelöscht.

### **DB-Wiederherstellung**

- Sicherungsdatei
- Nachricht

### **Schaltfläche [Wiederherstellen]**

Startet die Wiederherstellung der Datenbank. Wählen Sie eine Sicherungsdatei im Dialogfeld [Wiederherstellen] aus.

### **Import/Export der Datenbank**

Dient zum Importieren oder Exportieren einer Datenbank. Sie können Datenbanken durch Importieren einer exportierten Datenbank in eine andere Instanz von Content Manager konsolidieren.

Sie können die Datenbank aller Cartridges oder die Datenbank nur einer einzelnen Cartridge exportieren.

### **DB bereinigen**

Löscht beendete Aufträge automatisch in regelmäßigen Zeitabständen.

- Startzeit (täglich): Zeigt Datum und Uhrzeit für die Löschung beendeter Aufträge an.
- DB bereinigen (Tage vor): Zeigt die Anzahl der Tage an, die beendete Aufträge vor dem Löschen aufbewahrt werden sollen.
- Datum und Uhrzeit der letzten Bereinigung: Zeigt Datum und Uhrzeit der letzten Löschung beendeter Aufträge an.

Zum Festlegen des Zeitplans zum Löschen beendeter Aufträge klicken Sie auf die Schaltfläche [Einstellen] zum Anzeigen des Konfigurationsdialogfelds.

### **Protokollsammlung**

Speichert Content Manager-Protokolle auf dem Computer.

Legen Sie das Anfangs- und Enddatum der zu speichernden Protokolle fest, und klicken Sie auf die Schaltfläche [Ausgabe].

# <span id="page-43-0"></span>**Seite Benachrichtigung**

Hier nehmen Sie Einstellungen zum Senden von E-Mail-Benachrichtigungen vor.

Diese Seite wird nur für Benutzer mit Administratorrechten angezeigt.

Die E-Mail-Benachrichtigung wird in den folgenden Fällen an Benutzer auf der Seite [Meine Einstellungen] und [Benutzer und Gruppen] versandt, für die die E-Mail-Benachrichtigung aktiviert wurde.

- Wenn ein Archivierungs-/Ladevorgang beendet ist
- Wenn ein Archivierungs-/Ladevorgang fehlgeschlagen ist
- Wenn ein neues Konto hinzugefügt oder das Passwort geändert wurde
- Bei der Neuausstellung eines Passworts

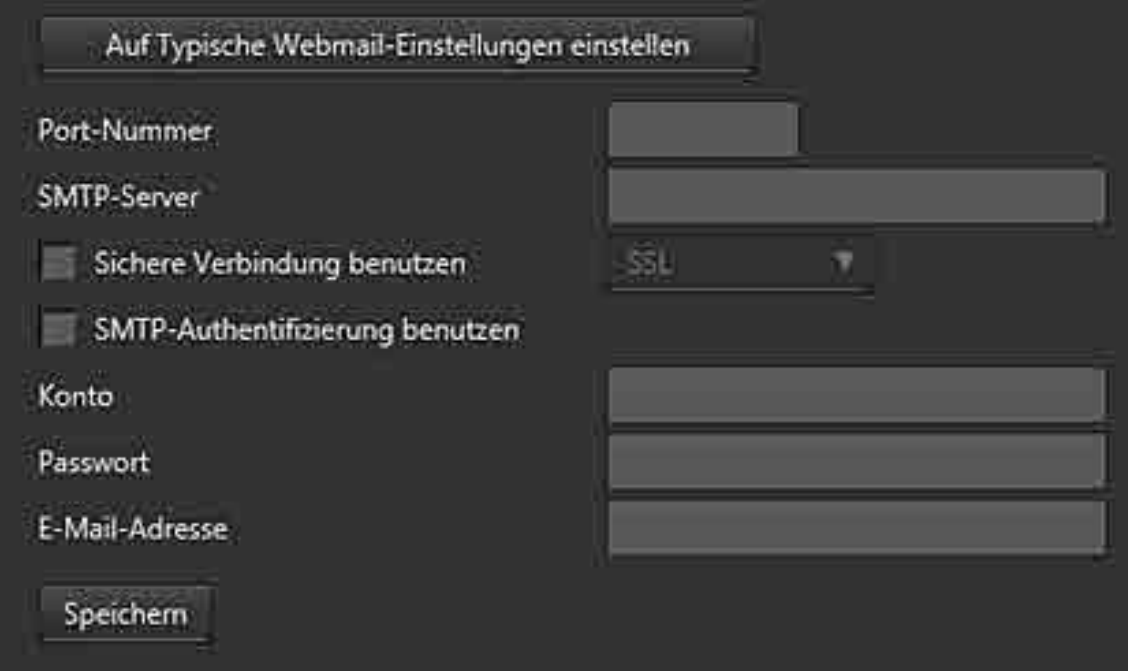

Legen Sie die folgenden Optionen fest:

- Port-Nummer
- SMTP-Server
- Sichere Verbindung benutzen: Aktivieren Sie dieses Kontrollkästchen, und wählen Sie einen Verbindungstyp aus.
- SMTP-Authentifizierung benutzen
- Konto: Geben Sie das Mailserver-Konto ein.
- Passwort: Geben Sie das Mailserver-Passwort ein.
- E-Mail-Adresse: Geben Sie die E-Mail-Adresse ein, von der aus Mail-Benachrichtigungen gesendet werden sollen.

Klicken Sie auf die Schaltfläche [Auf Typische Webmail-Einstellungen einstellen] zum Eingeben von Werten in die einzelnen Felder (in diesem Beispiel: Gmail-Einstellungen). Ändern Sie die Einstellungen je nach Bedarf.

# **Verwendung der Funktionen**

In diesem Abschnitt wird die Verwendung der einzelnen Softwarefunktionen beschrieben.

- [Archivierung](#page-45-0)
	- [Archivierung durch Ziehen und Ablegen](#page-46-0)
	- Archivierung mit überwachten Ordnern
	- Archivierung über Content Browser
- [Bearbeiten von Metadaten](#page-51-0)
	- ˇ Cartridge-Metadaten anzeigen/bearbeiten
	- ˇ Datei-Metadaten anzeigen/bearbeiten
	- ˇ Extrahieren von Metadaten aus archivierten Dateien
- [Laden](#page-55-0)
	- <sup>o</sup> Laden durch Ziehen und Ablegen
	- ˇ Laden über den Bildschirm Suche, Bildschirm Durchsuchen oder das Dialogfeld Dateiinformationen
- Suchen von Dateien
- Registrieren von Gesichtsbilddaten
- Drucken von Etiketten
- Exportieren einer Dateiliste
- Exportieren von Metadaten auf eine Kassette
- Kassetteninformationen löschen
- Löschen von Dateien/Ordnern auf Kassetten
- Aktualisieren der Datenbank

# <span id="page-45-0"></span>**Archivierung**

- [Archivierung durch Ziehen und Ablegen](#page-46-0)
- Archivierung mit überwachten Ordnern
- Archivierung über Content Browser

# <span id="page-46-0"></span>**Archivierung durch Ziehen und Ablegen**

### **Archivieren von Medien oder Ordnern**

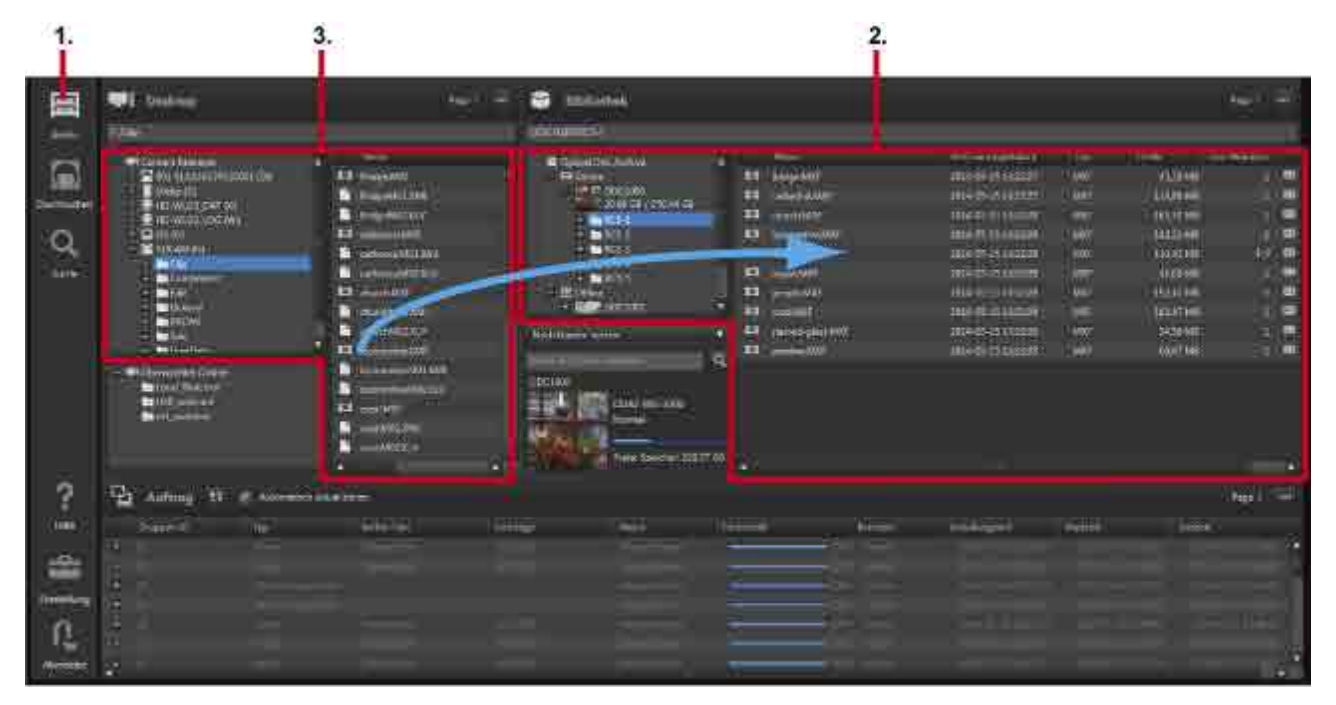

- 1. Klicken Sie auf das Symbol [Archiv] im Hauptmenü.
- 2. Zeigen Sie Kassetten zum Speichern von Dateien/Ordnern im Bereich Bibliothek auf dem Bildschirm Archiv an. Unterordner werden angezeigt, sofern Dateien/Ordner in Unterordnern auf Kassetten gespeichert sind.

Sie können auch eine Archivierung auf Offline-Kassetten anfordern. Falls die Kassette beim Starten

der Archivierung offline ist, wird im Hauptmenü die Markierung **angezeigt. Wenn Sie den** Mauszeiger über der Markierung positionieren, wird eine Quickinfo angezeigt, dass die Kassette nicht eingelegt ist. Legen Sie zum Fortfahren die Kassette ein.

Die zu archivierenden Dateien/Ordner können an die folgenden Positionen im Bereich Bibliothek gezogen und dort abgelegt werden:

- ˇ Kassetten oder Ordner im Baumstrukturbereich
- <sup>o</sup> Listenbereich

#### **Hinweis**

In den folgenden Fällen ist eine Archivierung nicht möglich. Falls während einer Archivierungsanforderung einer der folgenden Zustände auftritt, wird eine Warnmeldung angezeigt, und der Auftrag wird nicht registriert.

- ˇ Wenn der Kassettenstatus nicht "Normal" lautet
- ˇ Wenn beim Archivieren von Daten die Gesamtkapazität der Kassette überschritten werden kann
- ˇ Wenn die Anzahl der gleichzeitig zu archivierenden Dateien/Ordner die Höchstzahl Dateien für die Kassette übersteigt 1)
- ˇ Wenn die Gesamtzahl der Dateien/Ordner auf der Kassette die Höchstzahl Dateien überschreiten  $k$ ann<sup> $1)$ </sup>
- ˇ Wenn der Zwischenspeicher aktiviert ist und die Gesamtgröße der in den Zwischenspeicherordner kopierten Dateien die Gesamtkapazität des Laufwerks übersteigt.
- ˇ Wenn das Kontrollkästchen [Auf lokale Disc kopieren] aktiviert ist und die Gesamtgröße der auf die lokale Festplatte kopierten Dateien die Gesamtkapazität des Ziellaufwerks übersteigen kann. 1) Einzelheiten zur maximalen Anzahl von Dateien finden Sie in der Hilfe von Optical Disc Archive Utility.
- 3. Wählen Sie die Datei oder den Ordner zum Archivieren im Bereich Desktop aus.

Sie können die folgenden Objekte im Bereich Desktop auswählen:

- ˇ Professional Discs, SxS-Speicherkarten und Ordner in der Baumstruktur
- ˇ Dateien oder Ordner im Listenbereich

Informationen zum gleichzeitigen Archivieren von Dateien/Ordnern aus verschiedenen Ordnern oder Speichermedien finden Sie unter "Archivieren von Dateien aus verschiedenen Speichermedien oder Ordnern" weiter unten.

### **Hinweis**

Archivierung wird nicht unterstützt, falls eine Cartridge oder Festplatte in der Baumstruktur oder im Listenbereich ausgewählt wurde. Archivierung wird für Professional Discs und SxS-Speicherkarten unterstützt.

4. Ziehen Sie die ausgewählten Dateien oder Ordner auf die Zielkassette oder den Zielordner. Das Dialogfeld [Archivierungsanforderung] wird angezeigt. Die Dateien/Ordner, die Sie ziehen und ablegen, werden links im Dialogfeld im Baumstrukturbereich angezeigt. Falls beim Archivieren von Professional Discs oder Netzlaufwerken auf dem Bildschirm Einstellungen auf der [Seite Archiv](#page-38-0) die Verwendung des Cache-Speichers gegenwärtig deaktiviert ist, wird eine Bestätigungsmeldung angezeigt, in der Sie gefragt werden, ob der Cache-Speicher verwendet werden soll. Wählen Sie [Ja] aus, falls Sie während der Archivierung Metadaten extrahieren möchten.

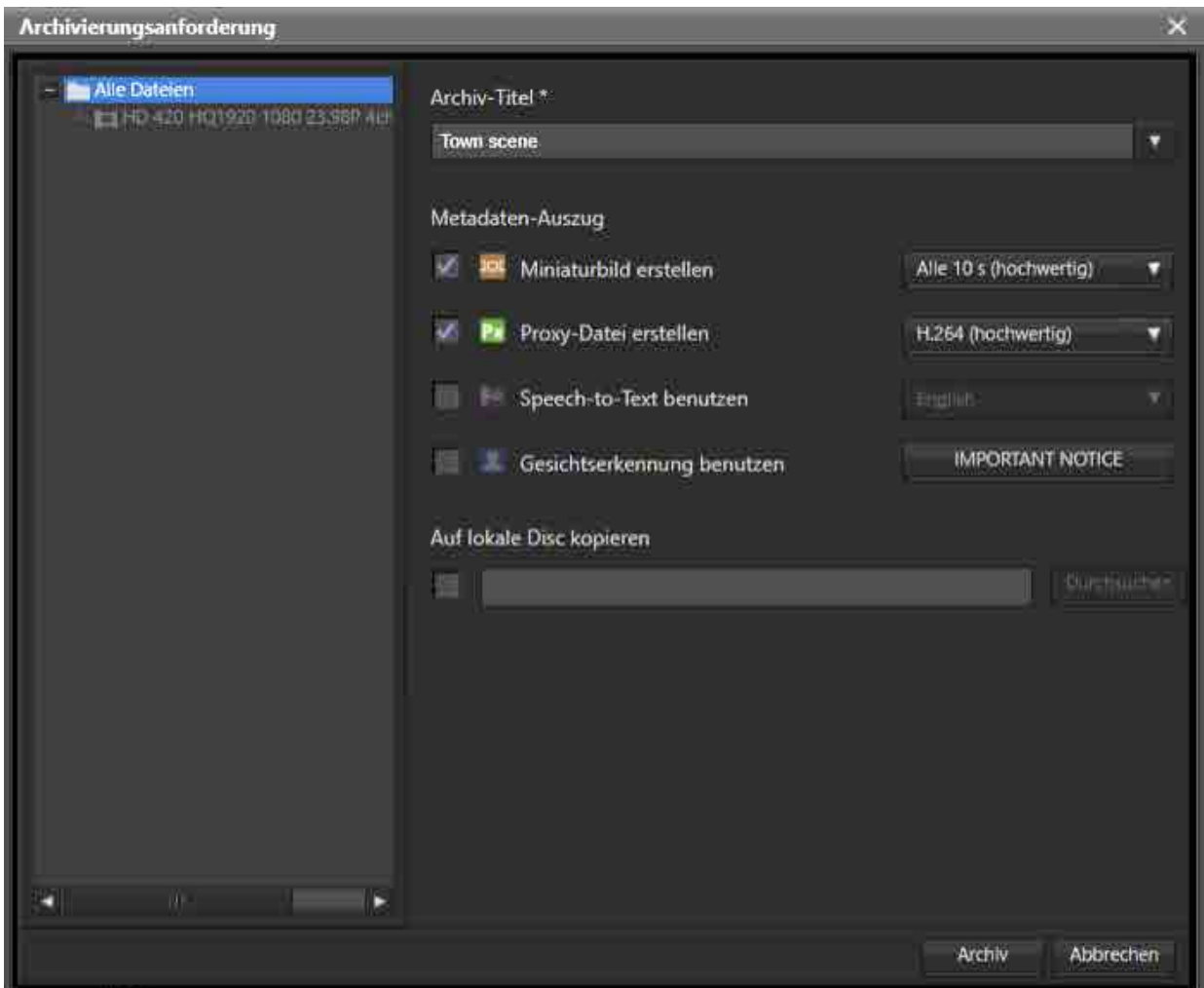

5. Geben Sie einen Archivtitel ein, und wählen Sie die zu extrahierenden Metadaten in [Metadaten-Auszug] aus.

Falls Sie von Professional Discs oder Netzlaufwerken archivieren, ohne den Cache-Speicher zu verwenden, können keine Metadaten ausgewählt werden.

 $\circ$  Miniaturbild erstellen:

Erstellt Miniaturbilder in regelmäßigen Abständen. Sie können das Intervall für die Erstellung von Miniaturbildern und die Bildqualität in der Auswahlliste auswählen.

o Proxy-Datei erstellen:

Erstellt eine Proxydatei für die Vorschau. Sie können das Proxydateiformat und die Bildqualität in der Auswahlliste auswählen.

○ Speech-to-Text benutzen:

Wandelt Sprachdaten in der Datei in Textdaten um. Sie können transkribierte Textdaten beim Suchen von Dateien in einer Suchzeichenfolge verwenden. Sie können die Sprache in der Auswahlliste auswählen. Diese Option wird in der macOS-Version nicht angezeigt.

ˇ Gesichtserkennung benutzen:

Extrahiert mithilfe von Gesichtserkennung die Positionen, an denen das Gesicht einer Person in der Videodatei erscheint. Gesichtsbilddaten können registriert und bei der Suche nach einer Person verwendet werden.

Beachten Sie den wichtigen Hinweis, bevor Sie die Gesichtserkennung verwenden. Klicken Sie

im Dialogfeld [Archivierungsanforderung] auf die Schaltfläche [IMPORTANT NOTICE], um den wichtigen Hinweis anzuzeigen.

- 6. Um Ordner/Dateien beim Archivieren gleichzeitig auf den lokalen Computer zu kopieren, aktivieren Sie das Kontrollkästchen [Auf lokale Disc kopieren], und legen Sie das Kopierziel fest.
- 7. Klicken Sie auf die Schaltfläche [Archiv].

Der Archivierungsauftrag wird im Bereich Auftrag registriert und dann verarbeitet. Wenn im Archivzielordner bereits eine Datei mit demselben Namen vorhanden ist, wird ein Bestätigungsdialogfeld eingeblendet. Wählen Sie aus, ob die Datei durch Anhängen einer Nummer an den Dateinamen archiviert oder der Vorgang abgebrochen werden soll.

### **Archivieren von Dateien aus verschiedenen Speichermedien oder Ordnern**

Verwenden Sie das Dialogfeld [Platzhalter] zum Archivieren von Dateien aus mehreren Speichermedien oder Ordnern.

- 1. Klicken Sie auf das Symbol [Archiv] im Hauptmenü.
- 2. Zeigen Sie Kassetten zum Speichern von Dateien/Ordnern im Bereich Bibliothek auf dem Bildschirm Archiv an. Unterordner werden angezeigt, sofern Dateien/Ordner in Unterordnern auf Kassetten gespeichert sind.
- 3. Wählen Sie [Platzhalter öffnen] im Pulldown-Menü des Bereichs Desktop aus.

Das Dialogfeld [Platzhalter] wird angezeigt.

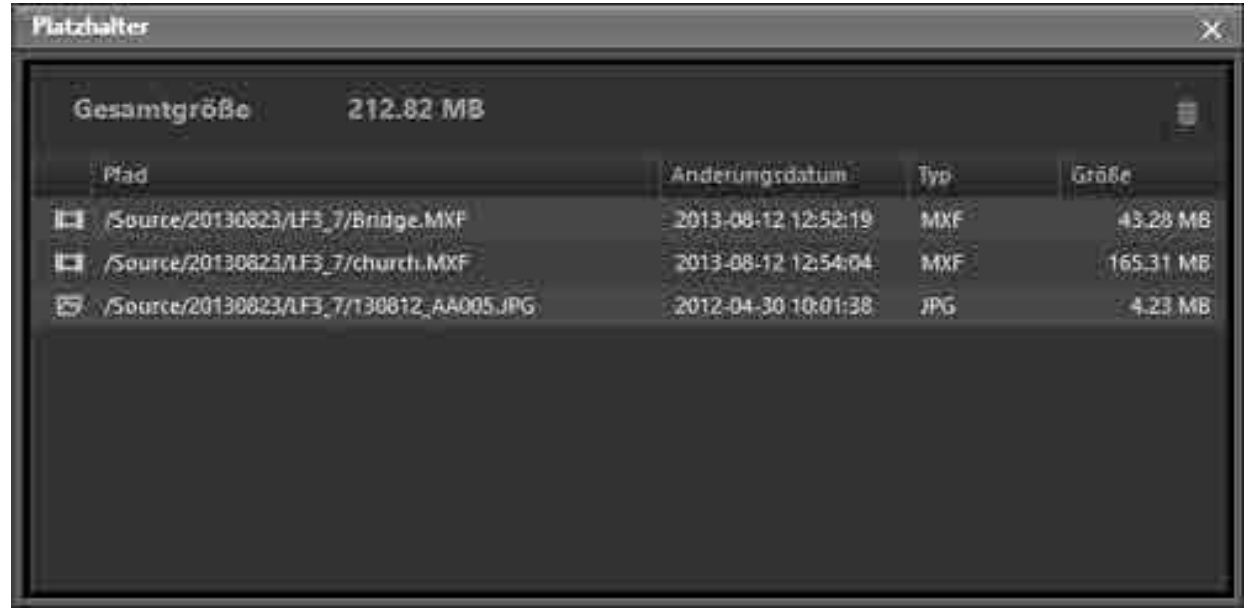

- 4. Ziehen Sie die zu archivierenden Dateien/Ordner aus dem Bereich Desktop in das Dialogfeld [Platzhalter].
- 5. Wählen Sie im Dialogfeld [Platzhalter] eine Datei bzw. einen Ordner aus, und ziehen Sie sie bzw. ihn in den Bereich Bibliothek.

Wenn nur einige Dateien oder Ordner ausgewählt und in den Bereich Bibliothek gezogen werden, werden nur die ausgewählten Dateien/Ordner archiviert.

6. Geben Sie im Dialogfeld [Archivierungsanforderung] die Metadaten entsprechend den Schritten 5 bis 7 oben an, und archivieren Sie dann die Daten.

# **Archivierung mit überwachten Ordnern**

Mit dieser Funktion werden Dateien automatisch archiviert, wenn sie in festgelegten Ordnern erstellt werden. Mit dieser Funktion können Sie mit einer Erfassungsanwendung Material von Bandmedien aufnehmen und dann die aufgenommene Datei automatisch archivieren.

### **Hinweise**

- In überwachten Ordnern erstellte Dateien werden nach dem Archivieren automatisch gelöscht. Ordner, die in überwachten Ordnern erstellt werden, werden jedoch nicht automatisch gelöscht. Verwenden Sie zum Löschen von Ordnern entweder Explorer (Windows) oder Finder (macOS) je nach Bedarf.
- Schreibgeschützte Dateien werden von der Funktion "Überwachter Ordner" nicht archiviert.
- 1. Klicken Sie im Hauptmenü auf das Symbol [Einstellung].
- 2. Klicken Sie auf die Schaltfläche [Archiv].
- 3. Klicken Sie auf die Schaltfläche [Hinzufügen] für [Überwachter Ordner]. Das Dialogfeld [Überwachten Ordner hinzufügen] wird eingeblendet.

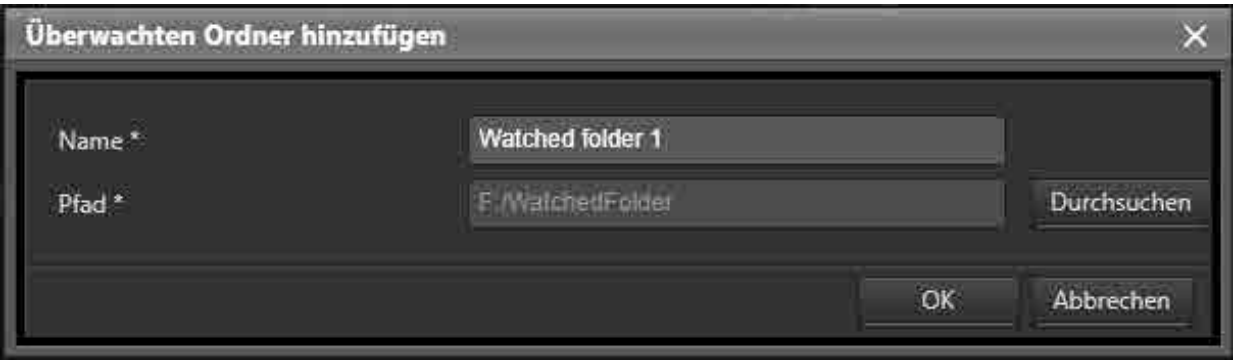

4. Geben Sie einen Ordnernamen ein.

Der Name des Ordners ist der Name, der im Anzeigebereich Überwachter Ordner im Bildschirm Archiv angezeigt wird.

- 5. Klicken Sie auf die Schaltfläche [Durchsuchen] für [Pfad], und legen Sie den Pfad des zu überwachenden Ordners fest.
- 6. Klicken Sie auf das Symbol [Archiv] im Hauptmenü.
- 7. Wählen Sie den zu überwachenden Ordner im Anzeigebereich Überwachter Ordner aus, und ziehen Sie ihn auf den Archivzielordner im Bereich Bibliothek. Das Dialogfeld [Anforderung für überwachtes Archiv] wird angezeigt.
- 8. Geben Sie einen Archivtitel, die zu extrahierenden Metadaten und andere Optionen an. Ausführliche Informationen finden Sie unter "[Archivierung durch Ziehen und Ablegen](#page-46-0)".
- 9. Klicken Sie im Dialogfeld [Anforderung für überwachtes Archiv] auf die Schaltfläche [Start]. Das System beginnt mit der Überwachung des Ordners. Während der Ordner überwacht wird, wird im Bereich Überwachter Ordner statt des Ordnersymbols das Symbol **beragnerigten**

10.Um einen Ordner nicht mehr zu überwachen, wählen Sie [Überwachter Ordner] im Baumstrukturbereich des Anzeigebereichs des überwachten Ordners, wählen Sie den überwachten Ordner, den Sie nicht mehr überwachen wollen, im Listenbereich aus, und wählen Sie dann [Überwachung stoppen] im Pulldown-Menü aus.

# **Archivierung über Content Browser**

Mit dieser Funktion werden über Sony Content Browser angeforderte Dateien archiviert. Content Browser ist eine Softwareanwendung zum Arbeiten mit Clips und Cliplisten, die in XDCAM EX-, XDCAM- und NXCAM-Geräten verwendet werden.

- 1. Fordern Sie in Content Browser eine Archivierung über Content Manager an. Von Content Manager wird eine neue Browser-Registerkarte geöffnet und das Dialogfeld [Platzhalter] angezeigt. Der in Content Browser ausgewählte Ordner wird zum Dialogfeld [Platzhalter] hinzugefügt.
- 2. Ziehen Sie den Ordner, und legen Sie ihn ab, um ihn zu archivieren. Ausführliche Informationen finden Sie unter "[Archivierung durch Ziehen und Ablegen](#page-46-0)".

### **Hinweis**

Der Bildschirm Anmelden wird angezeigt, wenn Sie bei Content Manager nicht angemeldet sind. Nach erfolgreicher Anmeldung wird das Dialogfeld [Platzhalter] angezeigt.

# <span id="page-51-0"></span>**Bearbeiten von Metadaten**

- Cartridge-Metadaten anzeigen/bearbeiten
- Datei-Metadaten anzeigen/bearbeiten
- Extrahieren von Metadaten aus archivierten Dateien

# **Cartridge-Metadaten anzeigen/bearbeiten**

Sie können Cartridge-Metadaten anzeigen/bearbeiten.

- 1. Klicken Sie im Hauptmenü auf das Symbol [Durchsuchen].
- 2. Wählen Sie für den Bildschirm Durchsuchen die Ansicht Cartridge, und wählen Sie die Kassette aus, deren Metadaten Sie bearbeiten möchten.

3. Wählen Sie [Metadaten bearbeiten] im Pulldown-Menü im Kassetteninformationsbereich aus. Das Dialogfeld [Cartridge-Metadaten bearbeiten] wird eingeblendet.

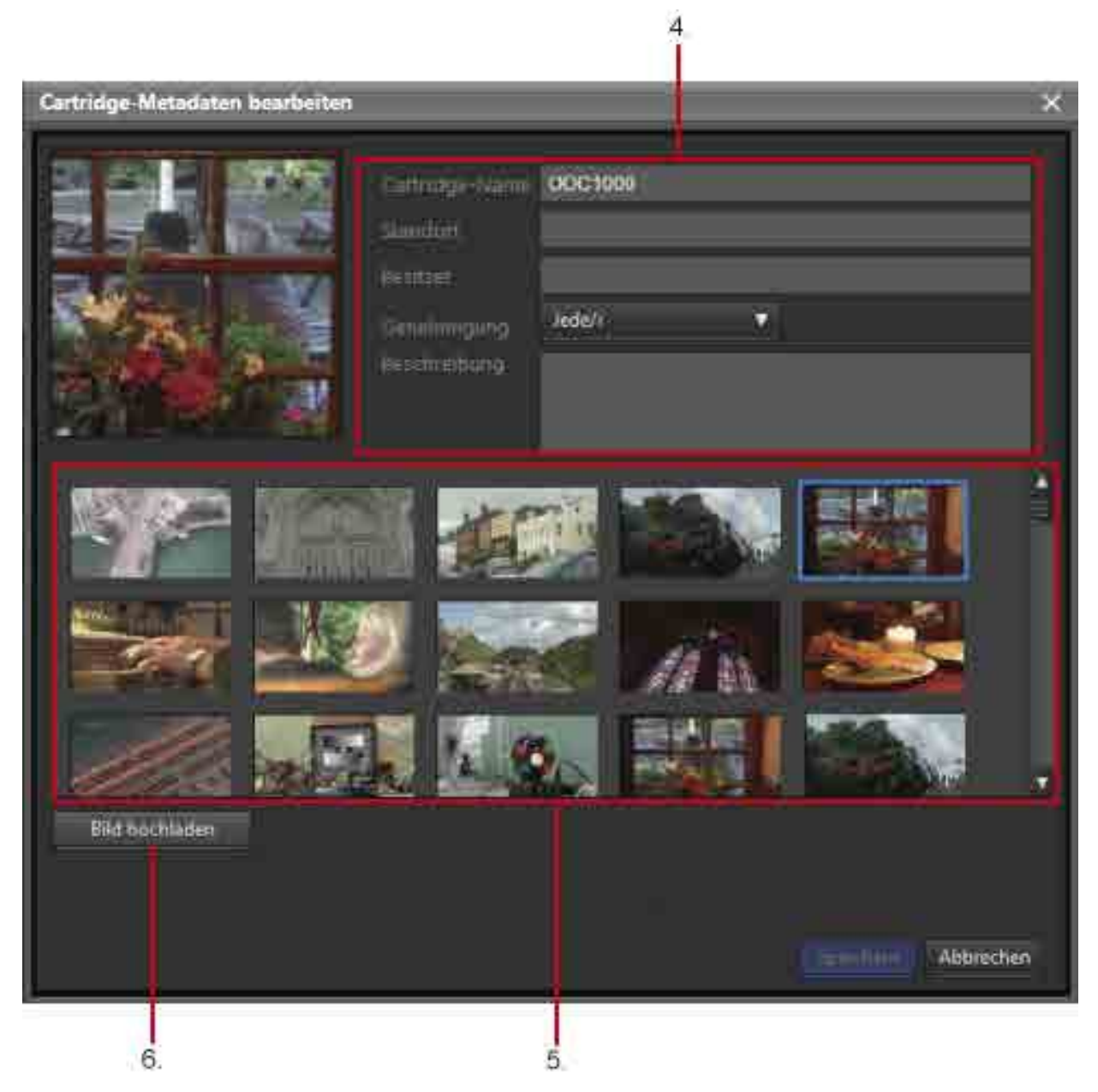

- 4. Bearbeiten Sie die Metadaten.
- 5. Klicken Sie bei den angezeigten Miniaturbildern auf das Bild, das Sie als Stellvertreterbild für die Kassette festlegen möchten.

Das ausgewählte Bild wird zum Stellvertreterbild.

- 6. Um ein Bild auf dem lokalen Computer als Stellvertreterbild festzulegen, klicken Sie auf die Schaltfläche [Bild hochladen] und wählen Sie die Bilddatei aus, um das Bild zu den Miniaturbildern hinzuzufügen. Wählen Sie dann das hinzugefügte Miniaturbild aus, um es als Stellvertreterbild festzulegen.
- 7. Klicken Sie auf die Schaltfläche [Speichern]. Die Informationen werden gespeichert.

# **Datei-Metadaten anzeigen/bearbeiten**

Sie können für auf den Bildschirmen Durchsuchen, Suche und Archiv ausgewählte archivierte Dateien Metadaten anzeigen lassen. Sie können auch Metadaten mehrerer Dateien gleichzeitig bearbeiten.

- 1. Wählen Sie die Datei, deren Metadaten Sie bearbeiten möchten, im Bildschirm Archiv, Durchsuchen oder Suche in der Dateiliste im Bereich Bibliothek aus.
- 2. Wählen Sie [Metadaten bearbeiten] im Pulldown-Menü aus. Das Dialogfeld [Metadaten bearbeiten] wird eingeblendet.

 $3.$ **Bearbeitungsan** erderung Poster-Rahmen Beschreibung **In Alle Dateien** E3 mealMXF 4 L2 organ MXF people MXF Archiv-Titel Nature scene Ahas Ersteller T-team Ort **Urheberrecht** 5. **Behutzermetadaten** Die ausgewählten Dateien verknüpfen Task Production Date il sv. 2013/8 6. Hinzufügen Entfernen Abbrechen Speichern Wiederherstellen Į.

- 3. Um die Metadaten aller Dateien gleichzeitig zu bearbeiten, wählen Sie [Alle Dateien] aus. Um nur die Metadaten bestimmter Dateien/Ordner zu bearbeiten, wählen Sie diese unter [Alle Dateien] aus.
- 4. Bearbeiten Sie die Metadaten. Sie können die Beschreibung, den Archiv-Titel, den Alias, den Ersteller, den Ort und das Urheberrecht bearbeiten.
- 5. Um die ausgewählten Dateien miteinander zu verknüpfen, aktivieren Sie das Kontrollkästchen [Die ausgewählten Dateien verknüpfen].
- 6. Klicken Sie zum Hinzufügen eines Metadatenelements auf die Schaltfläche [Hinzufügen], und geben Sie einen Titel und Wert für die Metadaten ein.

7. Klicken Sie auf die Schaltfläche [Speichern]. Die bearbeiteten Metadaten werden gespeichert.

# **Extrahieren von Metadaten aus archivierten Dateien**

Sie können Metadaten aus Dateien extrahieren, wenn die Metadaten beim Archivieren nicht extrahiert wurden oder wenn Sie die Metadaten erneut extrahieren möchten.

- 1. Klicken Sie auf das Symbol [Archiv] im Hauptmenü.
- 2. Wählen Sie die Datei, deren Metadaten Sie extrahieren möchten, im Bildschirm Archiv im Bereich Bibliothek aus.
- 3. Wählen Sie [Metadaten extrahieren] im Pulldown-Menü aus.

Das Dialogfeld [Metadaten extrahieren] wird eingeblendet.

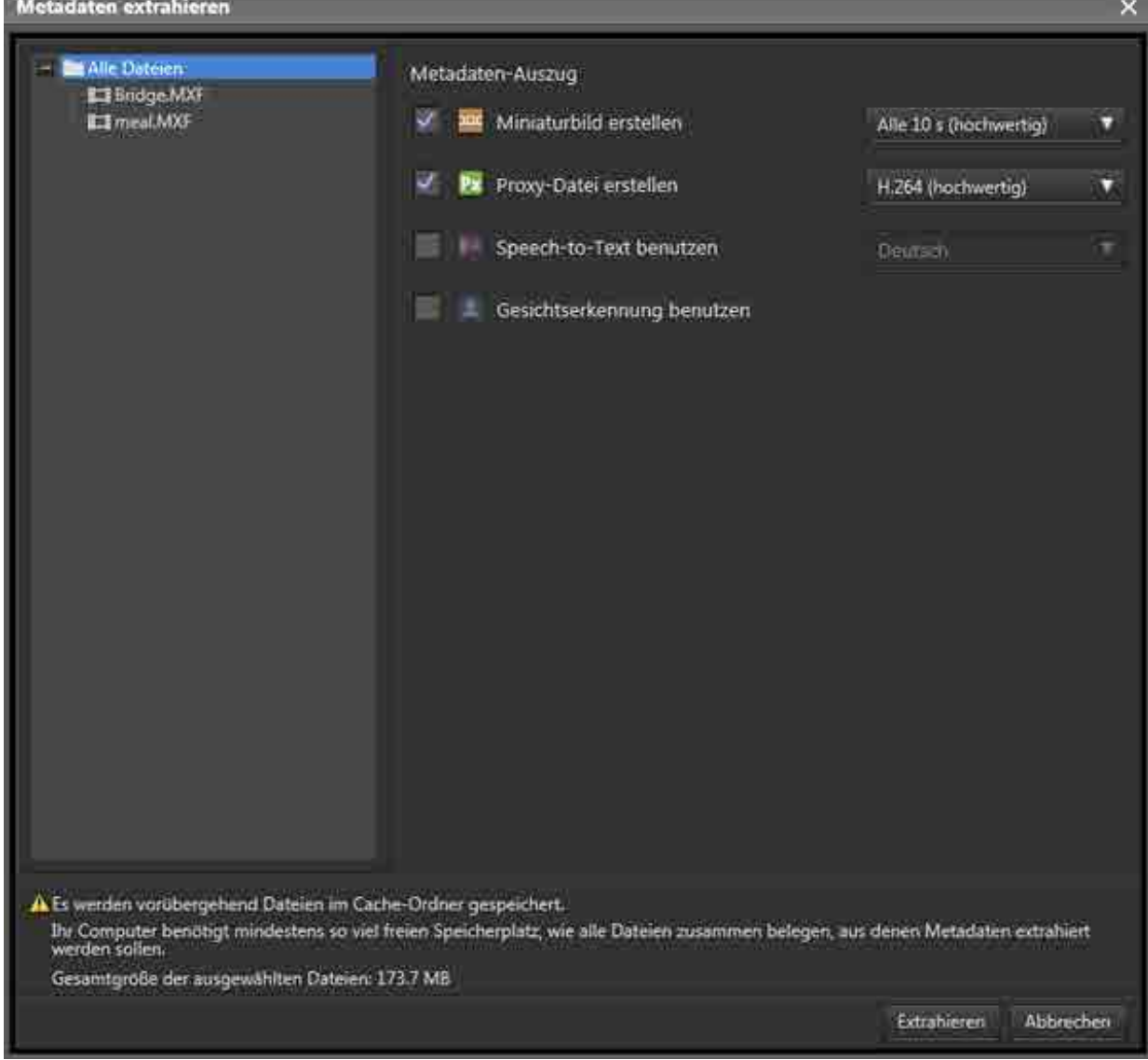

- 4. Wählen Sie die zu extrahierenden Metadaten aus.
	- $\circ$  Miniaturbild erstellen:

Erstellt Miniaturbilder in regelmäßigen Abständen. Sie können das Intervall für die Erstellung von Miniaturbildern und die Bildqualität in der Auswahlliste auswählen.

o Proxy-Datei erstellen:

Erstellt eine Proxydatei für die Vorschau. Sie können das Proxydateiformat und die Bildqualität in der Auswahlliste auswählen.

○ Speech-to-Text benutzen:

Wandelt Sprachdaten in der Datei in Textdaten um. Sie können transkribierte Textdaten beim Suchen von Dateien in einer Suchzeichenfolge verwenden. Sie können die Sprache in der Auswahlliste auswählen. Diese Option wird in der macOS-Version nicht angezeigt.

- ˇ Gesichtserkennung benutzen: Extrahiert mithilfe von Gesichtserkennung die Positionen, an denen das Gesicht einer Person in der Videodatei erscheint. Gesichtsbilddaten können registriert und bei der Suche nach einer Person verwendet werden.
- 5. Klicken Sie auf die Schaltfläche [Extrahieren].

Die Metadaten werden extrahiert und in der Content Manager-Datenbank registriert.

#### **Hinweis**

Beim Extrahieren von Metadaten wird der auf dem Bildschirm Einstellungen auf der Seite [Archiv] angegebene Cache-Ordner verwendet. Dementsprechend muss der freie Speicherplatz auf dem Laufwerk mit dem Cache-Ordner größer sein als die Größe aller Dateien zusammen, aus denen Metadaten extrahiert werden sollen. Falls eine Fehlermeldung erscheint, die besagt, dass am Cache-Speicherort zu wenig freier Speicherplatz verfügbar ist, löschen Sie unnötige Daten auf dem Laufwerk, das den Cache-Ordner enthält. Alternativ legen Sie auf der Seite [Archiv] unter [Cache-Ordner] einen Ordner auf einem anderen Laufwerk mit ausreichend Speicherplatz fest.

## <span id="page-55-0"></span>**Laden**

- Laden durch Ziehen und Ablegen
- Laden über den Bildschirm Suche, Bildschirm Durchsuchen oder das Dialogfeld Dateiinformationen

# **Laden durch Ziehen und Ablegen**

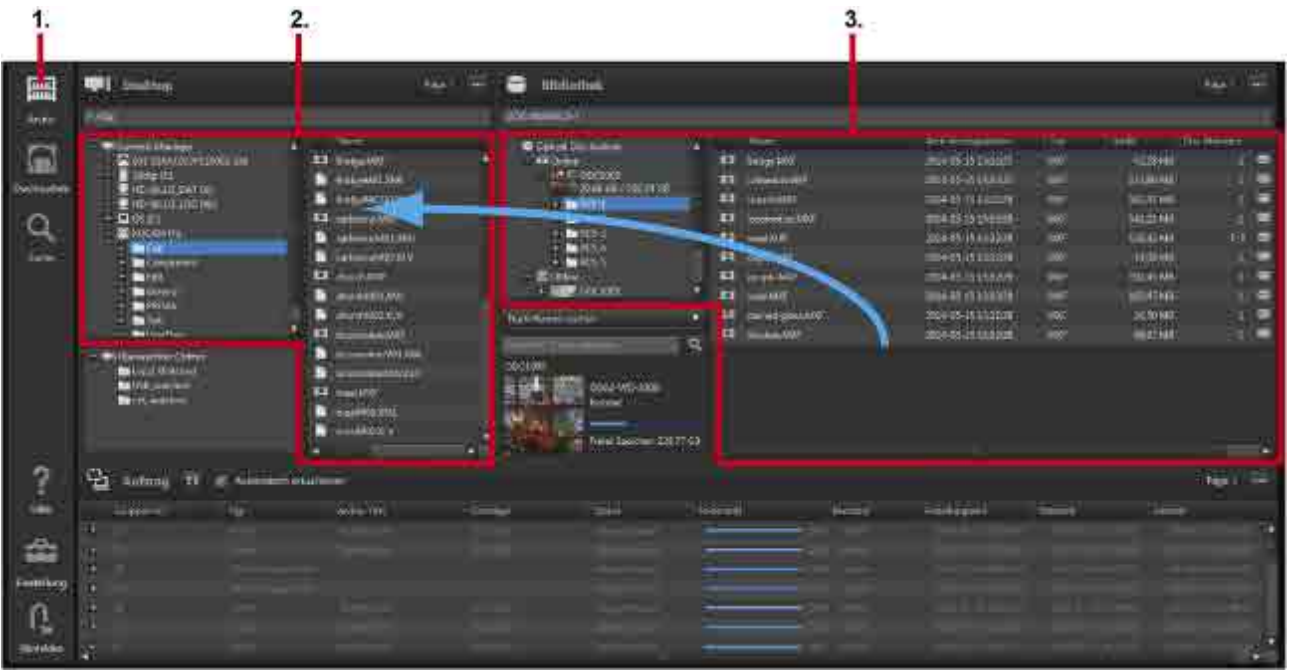

- 1. Klicken Sie auf das Symbol [Archiv] im Hauptmenü.
- 2. Zeigen Sie den Ordner, in dem geladene Dateien gespeichert werden sollen, im Bereich Desktop an. Die zu ladende Datei kann an die folgenden Positionen im Bereich Desktop gezogen und dort abgelegt werden:
	- ˇ Medien oder Ordner im Baumstrukturbereich
	- o Listenbereich
- 3. Wählen Sie im Bereich Bibliothek die Kassette oder die auf der Kassette gespeicherte Datei zum Laden aus.

Sie können nur eine einzelne Kassette auswählen.

Sie können auch das Laden von Dateien anfragen, die auf Offline-Kassetten gespeichert sind. Falls die Kassette beim Starten des Ladevorgangs offline ist, wird im Hauptmenü die Markierung

**All** angezeigt. Wenn Sie den Mauszeiger über der Markierung positionieren, wird eine Quickinfo angezeigt, dass die Kassette nicht eingelegt ist. Legen Sie zum Fortfahren die Kassette ein. Sie können die folgenden Objekte im Bereich Bibliothek auswählen:

- ˇ Kassetten oder Ordner im Baumstrukturbereich
- ˇ Dateien oder Ordner im Listenbereich

#### **Hinweis**

Wenn der Kassettenstatus nicht "Normal" oder "Schreibgeschützt" lautet, ist das Laden nicht möglich.

4. Ziehen Sie die ausgewählte Datei oder Kassette auf den Speicherzielordner. Wenn im Ladezielordner bereits eine Datei mit demselben Namen vorhanden ist, wird ein Bestätigungsdialogfeld eingeblendet. Wählen Sie aus, ob die Datei durch Anhängen einer Nummer an den Dateinamen geladen oder der Vorgang abgebrochen werden soll.

- 5. Um der Abrufverarbeitung Vorrang gegenüber anderen Aufträgen zu gewähren, aktivieren Sie im Dialogfeld [Bestätigung] das Kontrollkästchen [Hohe Auftragspriorität festlegen]. Durch Aktivieren des Kontrollkästchens wird der Abrufauftrag vor anderen derzeit bearbeiteten und wartenden Aufträgen ausgeführt.
- 6. Klicken Sie auf [Ja].

Der Abrufauftrag wird im Auftragsbereich registriert und dann bearbeitet.

# **Laden über den Bildschirm Suche, Bildschirm Durchsuchen oder das Dialogfeld Dateiinformationen**

1. Aktivieren Sie auf den Bildschirmen Suche oder Durchsuchen die Kontrollkästchen der zu ladenden Dateien oder Ordner und wählen Sie im Pulldown-Menü [Abrufen] aus. Wählen Sie alternativ die zu ladende Datei aus, um sie im Dialogfeld [Dateiinformationen] anzuzeigen und klicken Sie dann auf die Schaltfläche [Abrufen].

Das Dialogfeld [Abrufen] wird eingeblendet. Die ausgewählte Datei wird im Korb angezeigt.

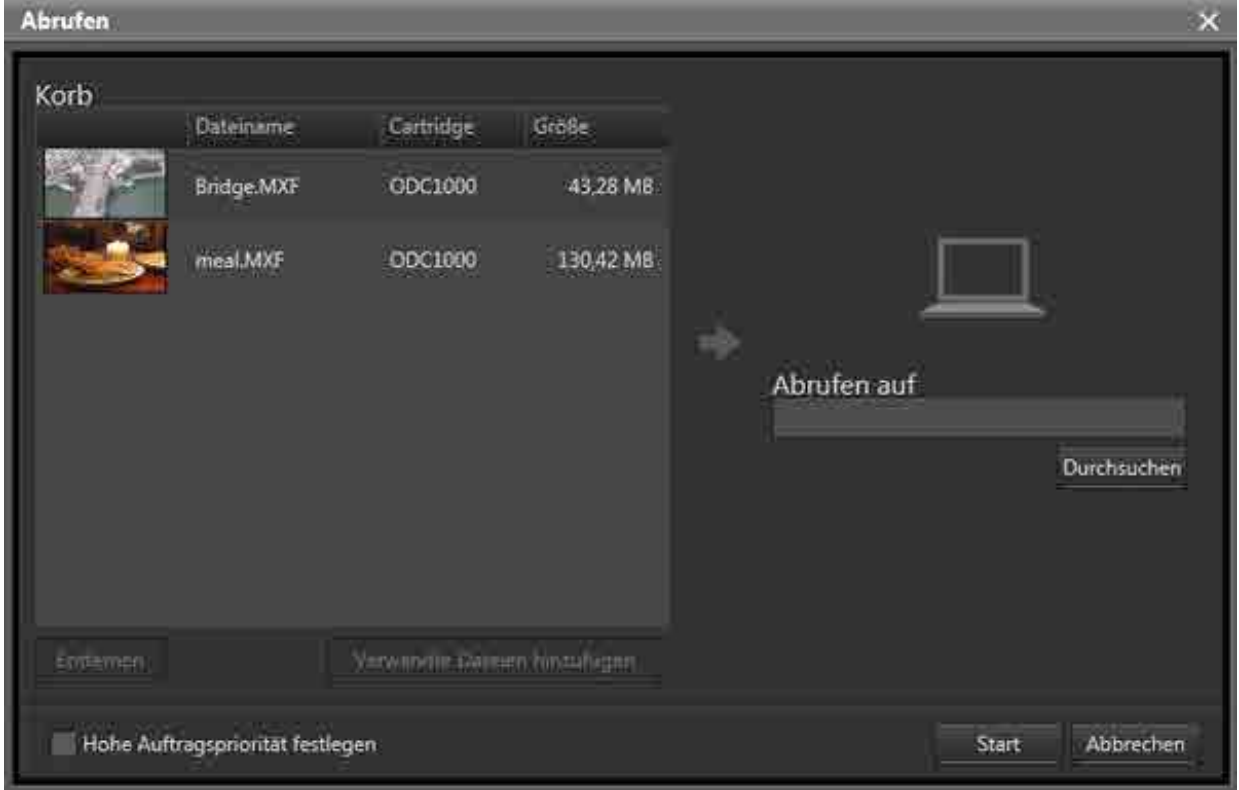

- 2. Klicken Sie auf die Schaltfläche [Durchsuchen] für [Abrufen auf], und geben Sie den Speicherort für die Daten nach dem Laden an.
- 3. Um auch mit der ausgewählten Datei verknüpfte Dateien zu laden, wählen Sie die Dateien im Korb aus, und klicken Sie auf die Schaltfläche [Verwandte Dateien hinzufügen]. Die verknüpften Dateien müssen zuvor im Dialogfeld Metadaten bearbeiten eingerichtet werden. Wählen Sie zum Löschen einer Datei im Korb die Datei aus, und klicken Sie auf die Schaltfläche [Löschen].
- 4. Um der Abrufverarbeitung Vorrang gegenüber anderen Aufträgen zu gewähren, aktivieren Sie das Kontrollkästchen [Hohe Auftragspriorität festlegen].

Durch Aktivieren des Kontrollkästchens wird der Abrufauftrag vor anderen derzeit bearbeiteten und wartenden Aufträgen ausgeführt.

5. Klicken Sie auf die Schaltfläche [Start] zum Laden der Datei.

# **Suchen von Dateien**

Sie können nach Dateien anhand von Metadatentext, Datum und Gesichtsbildern von Personen suchen.

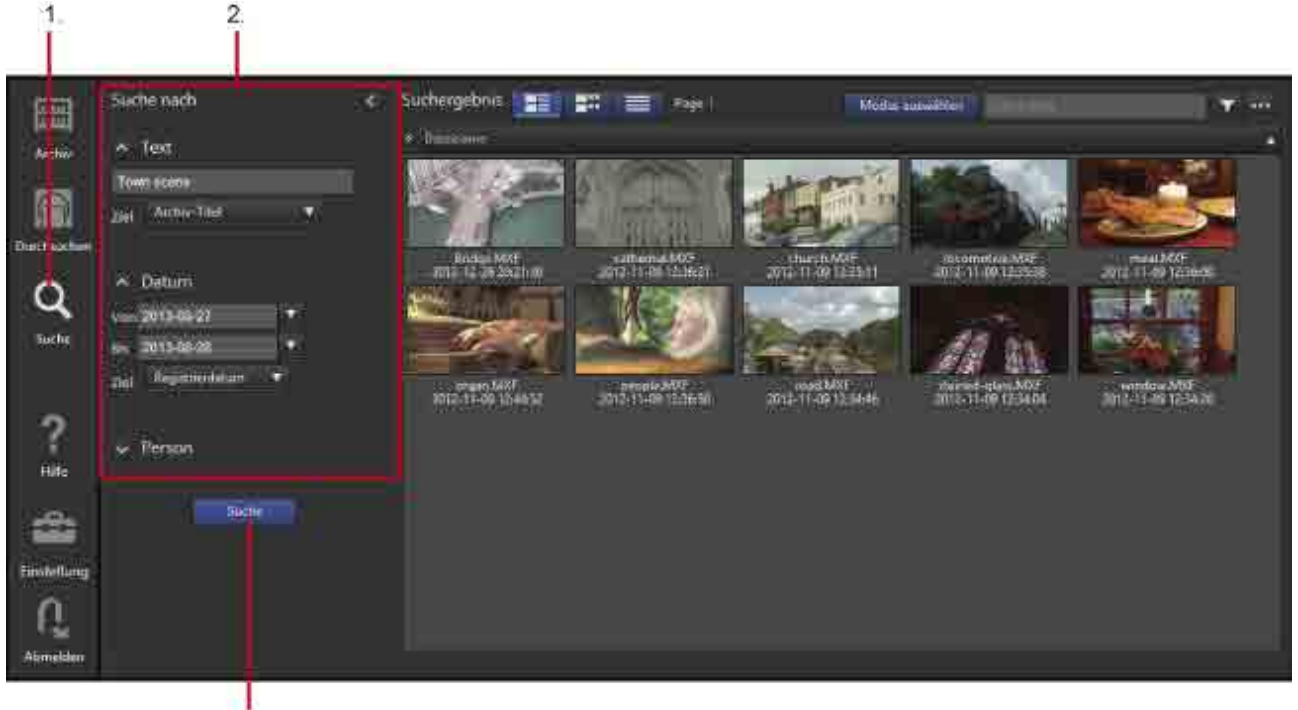

- 3,
- 1. Klicken Sie auf das Symbol [Suche] im Hauptmenü.
- 2. Legen Sie die Suchkriterien im Bereich [Suche nach] fest.

Sie können die folgenden Suchkriterien angeben:

ˇ **Text**

Geben Sie den Suchtext ein, und wählen Sie das Suchziel in der Auswahlliste aus. Neben Metadatenwerten können Sie mithilfe von Spracherkennung transkribierten Text suchen.

ˇ **Datum**

Sucht in einem festgelegten Intervall nach Erstellungsdatum oder Registrierdatum.

ˇ **Person**

Wählen Sie eine mithilfe von Gesichtserkennung zu suchende Person nach registrierten Gesichtsbildern von Personen. Um nach einer Person suchen zu können, müssen Sie zuerst Gesichtsbilder dieser Person registrieren.

3. Klicken Sie auf die Schaltfläche [Suche].

Die Suche wird durchgeführt, und die Suchergebnisse werden angezeigt.

### **Hinweise**

• Beim Suchen nach Spracherkennungstext oder einer Person kann die Suchgenauigkeit von der Datenqualität und den Aufnahmebedingungen abhängen.

• Bei der Suche nach einer Person hängt die Suchgenauigkeit davon ab, ob eine einzelne Person oder mehrere Personen ausgewählt werden.

# **Registrieren von Gesichtsbilddaten**

Um die Gesichtsbildsuchfunktion verwenden zu können, müssen Sie Gesichtsbilder von Personen im Voraus registrieren. Für jede Person müssen Sie fünf unterschiedliche Gesichtsbilder registrieren.

- 1. Klicken Sie auf das Symbol [Suche] im Hauptmenü.
- 2. Klicken Sie im Bereich [Suche nach] auf [Person] zum Öffnen der Personenliste.
- 3. Klicken Sie auf die Schaltfläche ... Das Dialogfeld [Gesicht registrieren] wird eingeblendet.
- 4. Klicken Sie auf die Schaltfläche [Bild hochladen] zum Hochladen von Gesichtsbildern von Personen. Ein Gesichtsbild wird im Dialogfeld angezeigt, wenn ein Gesicht erkannt wird.
- 5. Wählen Sie fünf Gesichtsbilder aus.

Gesichtsbilder können nicht registriert werden, wenn weniger oder mehr als fünf ausgewählt werden.

- 6. Geben Sie einen Namen in [Name] ein.
- 7. Klicken Sie auf die Schaltfläche [Registrieren].

Die Gesichtsbilddaten werden registriert.

Aktivieren Sie zum Löschen registrierter Gesichtsbilddaten in der Liste der Personen das

Kontrollkästchen für das zu löschende Bild, und klicken Sie auf die Schaltfläche  $\times$ .

# **Drucken von Etiketten**

Sie können Metadaten für die ausgewählte Kassette auf Etiketten drucken.

- 1. Klicken Sie im Hauptmenü auf das Symbol [Durchsuchen].
- 2. Wählen Sie für den Bildschirm Durchsuchen die Ansicht Cartridge, und wählen Sie im Baumstrukturbereich die gewünschte Kassette aus.

3. Klicken Sie auf die Schaltfläche [Etikett drucken]. Das Dialogfeld [Etikett drucken] wird eingeblendet.

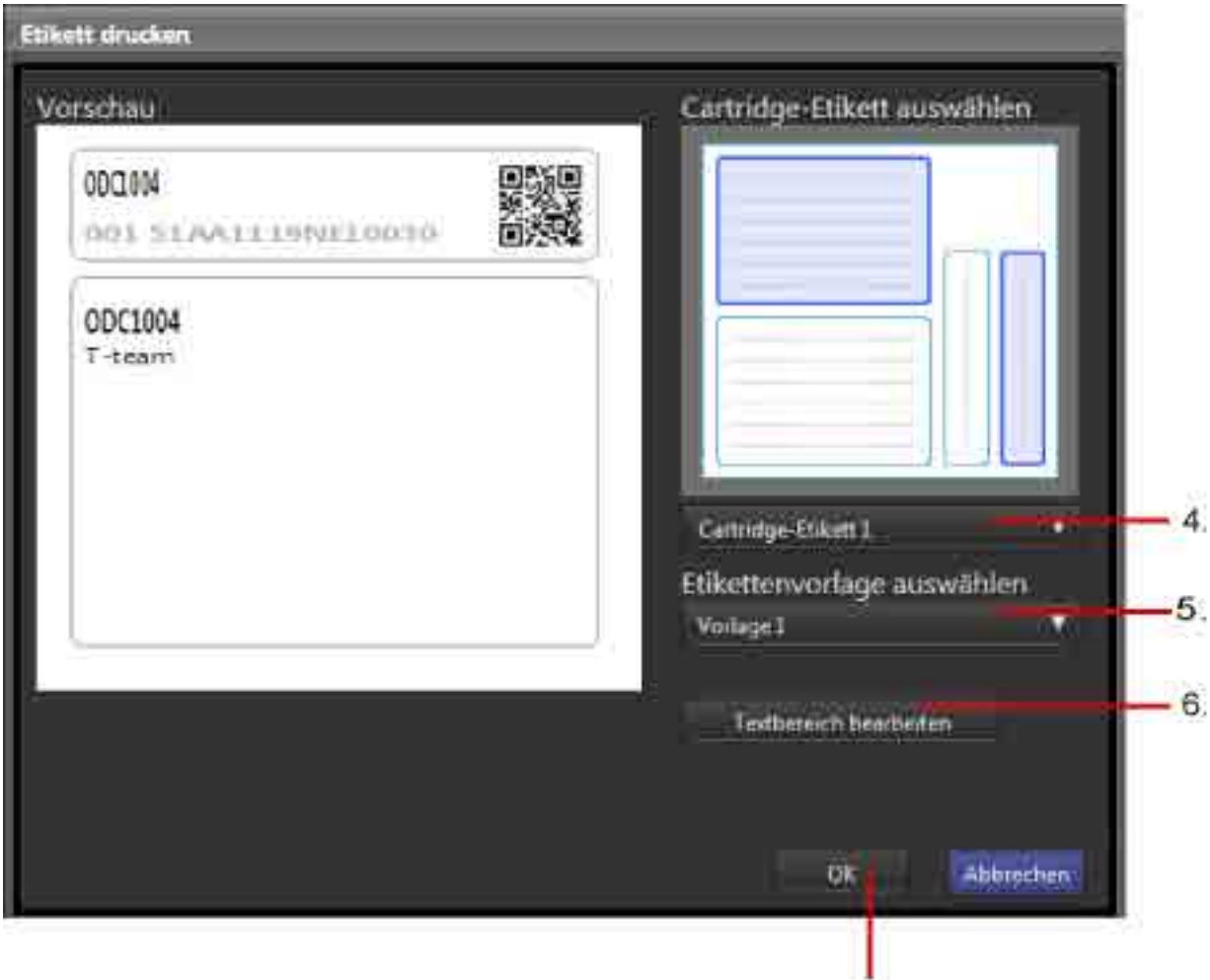

4. Wählen Sie den Typ des zu druckenden Etiketts in der Auswahlliste [Cartridge-Etikett auswählen] aus.

 $\overline{7}$ 

- ˇ Cartridge-Etikett 1: Drucken Sie den ersten mit der Kassette gelieferten Etikettensatz.
- ˇ Cartridge-Etikett 2: Drucken Sie den zweiten mit der Kassette gelieferten Etikettensatz.
- ˇ Leeres Blatt: Drucken Sie auf ein beliebiges Etikett.
- 5. Wählen Sie eine Etikettvorlage in der Auswahlliste [Etikettenvorlage auswählen] aus. Eine Vorschau des Etiketts wird im Bereich [Vorschau] angezeigt.
- 6. Klicken Sie bei Bedarf auf die Schaltfläche [Textbereich bearbeiten] zum Ändern der auf das Etikett gedruckten Beschreibung.
- 7. Klicken Sie auf die Schaltfläche [OK]. Eine Druckvorschau wird eingeblendet.
- 8. Drucken Sie das Etikett mit der Druckfunktion des Browsers.
- Die folgenden Einstellungen werden beim Drucken empfohlen:
	- Ränder: 0 (keine)
	- Kopfzeile/Fußzeile: Aus

# **Exportieren einer Dateiliste**

Sie können eine Liste der auf einer Kassette archivierten Dateien exportieren. Die Dateiliste kann im XMLoder CSV-Format exportiert werden.

Bei XML werden die Kassetten- und Dateiinformationen als ZIP-Datei exportiert. Auch das

Stellvertreterbild der Kassette kann exportiert werden.

Bei CSV werden Dateiinformationen exportiert.

- 1. Klicken Sie im Hauptmenü auf das Symbol [Durchsuchen].
- 2. Wählen Sie für den Bildschirm Durchsuchen die Ansicht Cartridge, und wählen Sie im Baumstrukturbereich die gewünschte Kassette aus.
- 3. Wählen Sie [Dateiliste exportieren] im Pulldown-Menü aus.

Das Dialogfeld [Dateiliste exportieren] wird eingeblendet.

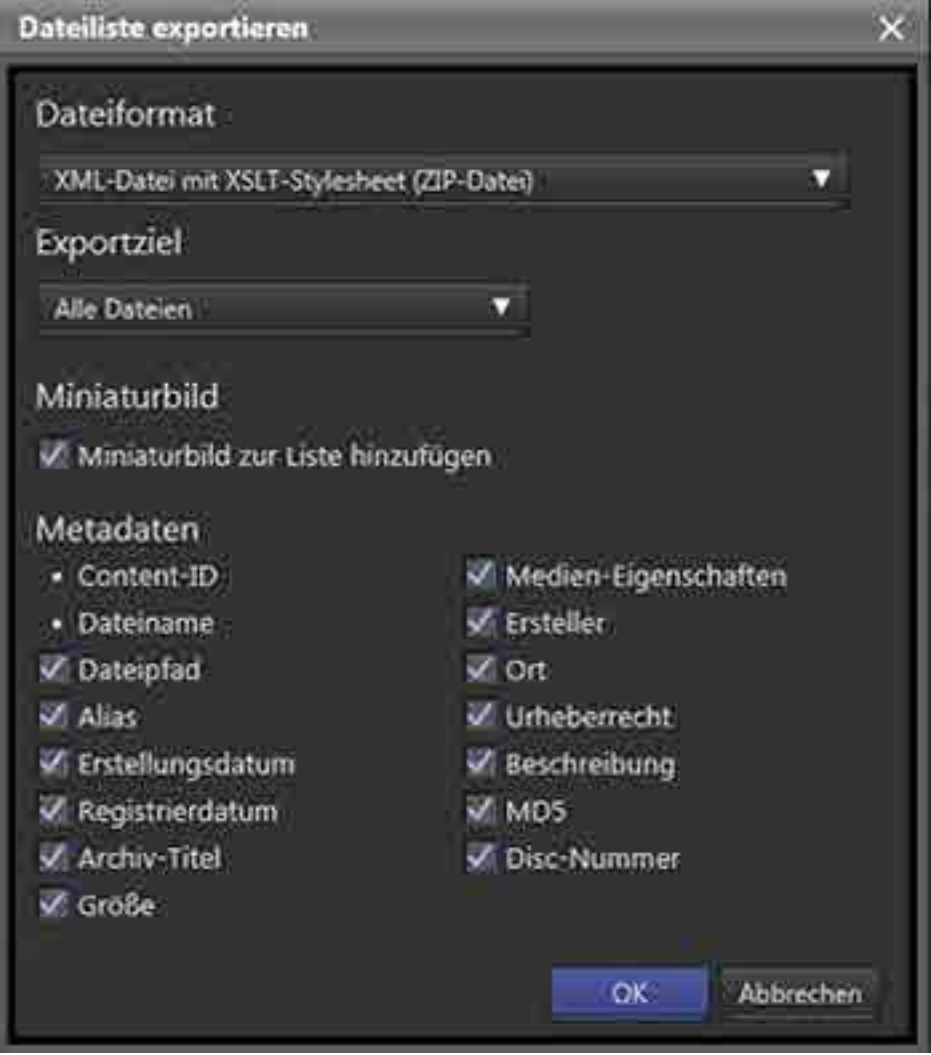

- 4. Wählen Sie unter [Dateiformat] zwischen XML und CSV.
- 5. Wählen Sie unter [Exportziel] aus, ob alle Dateien oder nur die in der Dateiliste markierten Dateien exportiert werden sollen.
- 6. Falls Sie XML ausgewählt haben, wählen Sie die zu exportierenden Elemente aus.
	- Miniaturbild: Wählen Sie aus, ob die Kassetten- und Dateiposterbilder exportiert werden sollen.
- ˇ Metadaten: Wählen Sie die zu exportierenden Dateimetadatenelemente aus (wenn [Medien-Eigenschaften] ausgewählt ist, werden Videoinformationen, Audioinformationen und Länge exportiert).
- 7. Klicken Sie auf die Schaltfläche [OK].
- 8. Speichern Sie die Datei gemäß den Einstellungen des Webbrowsers und der Anzeige.

Falls Sie das XML-Format gewählt haben, entpacken Sie die ZIP-Datei, um die XML-Datei anzuzeigen.

### **Hinweis**

Sie können die XML-Datei im Internet Explorer oder in Safari durchblättern.

# **Exportieren von Metadaten auf eine Kassette**

Sie können Metadaten der Dateien auf einer Kassette mithilfe von Content Manager aus der Datenbank auf die Kassette exportieren und dann die Metadaten von der Kassette mithilfe einer weiteren Instanz von Content Manager importieren.

### **Exportieren von Metadaten**

- 1. Wählen Sie eine Online-Kassette im Bereich Bibliothek im Bildschirm Durchsuchen aus.
- 2. Wählen Sie [Metadaten exportieren] im Pulldown-Menü aus.

Die Metadaten werden aus der Datenbank auf die Kassette exportiert.

### **Importieren von Metadaten**

- 1. Führen Sie die Kassette mithilfe von Content Manager auf dem Zielcomputer für den Import dem Laufwerk zu.
	- In einem Bestätigungsdialogfeld werden Sie aufgefordert, die Datenbank zu aktualisieren.
- 2. Wählen Sie [Datenbank importieren] aus, und klicken Sie auf [OK]. Die Metadaten werden in die Datenbank importiert, und die Kassette wird im Bereich Bibliothek auf dem Bildschirm Archiv angezeigt.

# **Kassetteninformationen löschen**

Sie können die Cartridge-Informationen von Offline-Cartridges löschen. Mit dieser Funktion werden nicht die Originalvideodateien auf den Kassetten gelöscht. Um Dateien vollständig zu löschen, verwenden Sie die Optical Disc Archive Utility.

1. Wählen Sie für den Bildschirm Durchsuchen die Ansicht Cartridge, und wählen Sie die zu löschende Kassette aus.

Sie können auch im Bildschirm Archiv im Bereich Bibliothek in der Baumstruktur [Offline] wählen und dann die zu löschende Kassette im Listenbereich auswählen.

- 2. Wählen Sie [Löschen] im Pulldown-Menü aus.
- 3. Klicken Sie auf die Schaltfläche [Ja], wenn das Bestätigungsdialogfeld eingeblendet wird. Die Kassetteninformationen werden gelöscht.

# **Löschen von Dateien/Ordnern auf Kassetten**

Sie können auf Online-Kassetten gespeicherte Dateien und Ordner löschen.

- 1. Wählen Sie die zu löschenden Dateien bzw. Ordner im Bereich Bibliothek im Bildschirm Archiv oder in der Dateiliste im Bildschirm Durchsuchen oder Suche aus.
- 2. Wählen Sie [Löschen] im Pulldown-Menü aus.
- 3. Klicken Sie auf die Schaltfläche [Ja], wenn das Bestätigungsdialogfeld eingeblendet wird. Die Dateien bzw. Ordner und zugehörige Informationen werden gelöscht.

# **Aktualisieren der Datenbank**

Wenn eine Kassette in ein Laufwerk eingelegt wird, auf der mithilfe einer anderen Anwendung Dateien erstellt, aktualisiert oder kopiert wurden, wird ein Bestätigungsdialogfeld angezeigt, in dem Sie gefragt werden, ob die Datenbank aktualisiert werden soll. Dadurch wird signalisiert, dass die Informationen zu Dateien auf der Kassette nicht dem Inhalt der Content Manager-Datenbank entsprechen und dass Dateien nicht auf der Kassette archiviert bzw. von dieser abgerufen werden können, sofern die Datenbank nicht aktualisiert wird. Falls nur Dateien der Kassette auf einer anderen Kassette archiviert werden sollen, ist es nicht erforderlich, die Datenbank zu aktualisieren.

Wählen Sie eine der folgenden Optionen im Bestätigungsdialogfeld aus, und klicken Sie dann auf [OK].

- Datenbank importieren: Wählen Sie diese Option aus, um Metadaten auf eine Kassette zu exportieren. Importiert auf der Kassette gespeicherte Metadaten und aktualisiert die Datenbank.
- In Datenbank registrieren und Metadaten extrahieren: Registriert die Dateiinformationen von der Kassette in der Datenbank und extrahiert gleichzeitig

Miniaturbilder, Proxy-Videos und andere Metadaten.

Wenn Sie diese Option auswählen und auf [OK] klicken, wird ein Dialogfeld angezeigt, in dem Sie die zu extrahierenden Metadaten auswählen. Ausführliche Informationen zu den zu extrahierbaren Typen von Metadaten finden Sie unter "Extrahieren von Metadaten aus archivierten Dateien". Wenn Sie diese Option auswählen, ist eine gewisse Zeit erforderlich, um die Metadaten zu extrahieren und die Aktualisierung der Datenbank abzuschließen.

- Nur in Datenbank registrieren: Registriert Dateiinformationen in der Datenbank, ohne Metadaten zu extrahieren. Sie können Metadaten auch später noch extrahieren. Ausführliche Informationen finden Sie unter "Extrahieren von Metadaten aus archivierten Dateien".
- Nicht aktualisieren:

In der Datenbank wird nichts registriert. Sie können die Kassette als Archivierungsziel oder Ladequelle verwenden, ohne die Kassette im Bereich Bibliothek im Bildschirm Archiv anzuzeigen. Die Kassette wird im Bereich Desktop im Bildschirm Archiv angezeigt, und Sie können Dateien der Kassette auf einer anderen Kassette archivieren.

### **Hinweis**

Beim Extrahieren von Metadaten wird der auf dem Bildschirm Einstellungen auf der Seite [Archiv] angegebene Cache-Ordner verwendet. Dementsprechend muss der freie Speicherplatz auf dem Laufwerk mit dem Cache-Ordner größer sein als die Größe aller Dateien zusammen, aus denen

Metadaten extrahiert werden sollen. Daher entspricht der maximal erforderliche freie Speicherplatz der belegten Kapazität der Cartridge.

# **Anhang**

Dieser Anhang enthält die folgenden Themen:

- Unterstützte Dateiformate
- Marken

# **Unterstützte Dateiformate**

Hierunter werden die von jeder Softwarefunktion unterstützten Dateiformate aufgeführt.

### **Miniaturbild-Erstellung, Proxy-Video-Erstellung, Suche mithilfe von Spracherkennung, Suche mithilfe von Gesichtserkennung**

Nur die nachfolgend aufgeführten Dateiformate unterstützen die Erstellung von Miniaturbildern und Proxy-Video, die Suche von Audiotranskriptionen mithilfe von Spracherkennung sowie die Suche mithilfe von Gesichtserkennung.

### **Hinweise**

- Die Funktion wird für Dateien garantiert, die mit Sony-Geräten erzeugt wurden.
- Für die Formate ProRes und DNxHD wird die Funktion nicht garantiert.

### **XDCAM**

Container: MXF

Audiocodec: PCM

#### **SD-Format**

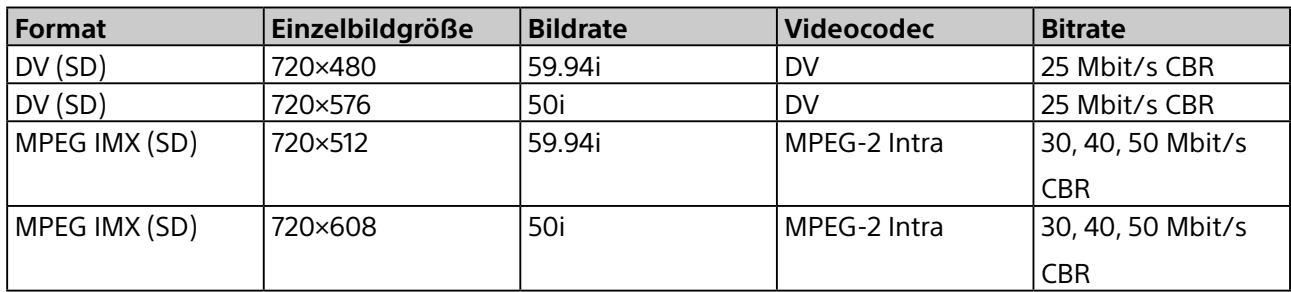

### **HD-Format**

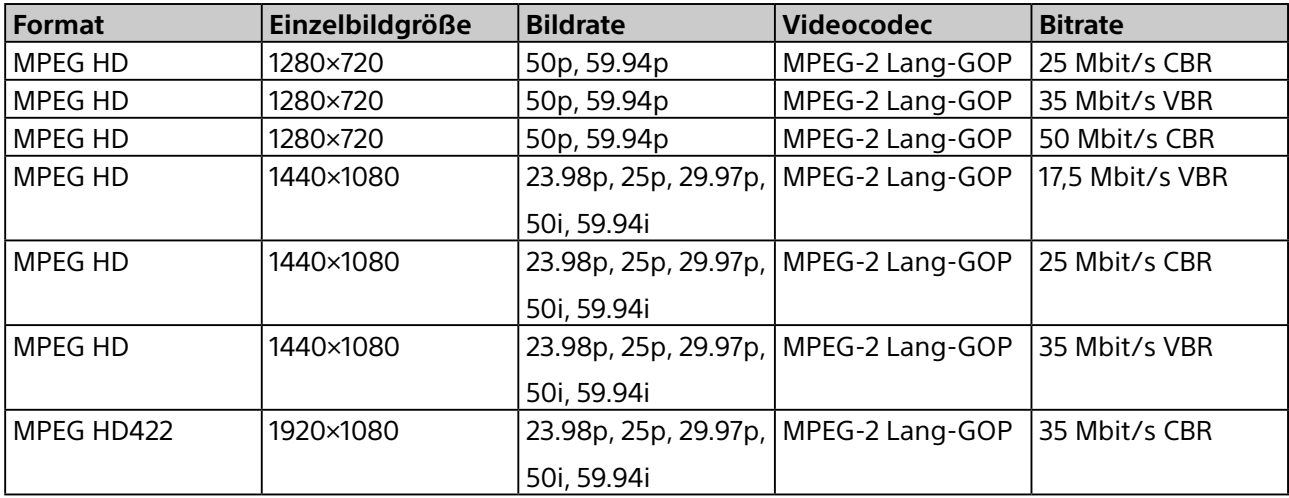

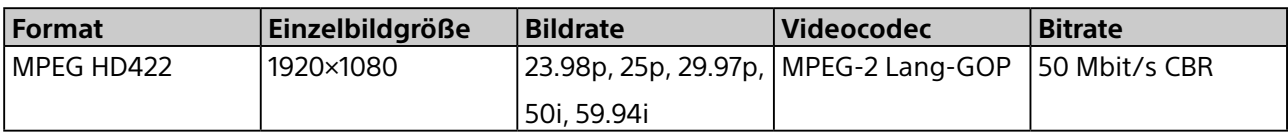

### **XDCAM EX**

### Container: AVI für DV, MP4 für MPEG HD

Audiocodec: PCM, 48 kHz, 16 Bit

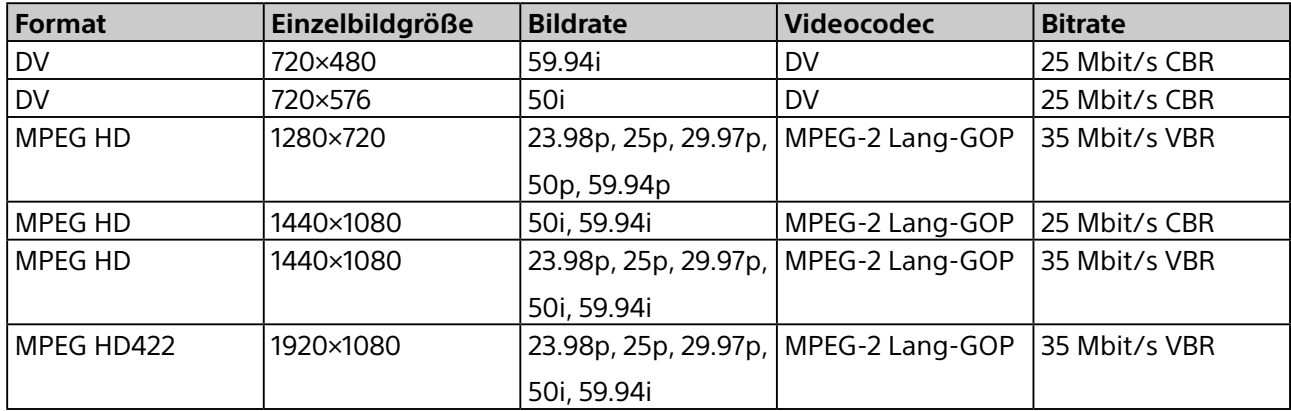

### **XAVC**

Container: MXF

Audiocodec: PCM, 48 kHz, 24 Bit, 8 Kanäle oder 16 Kanäle

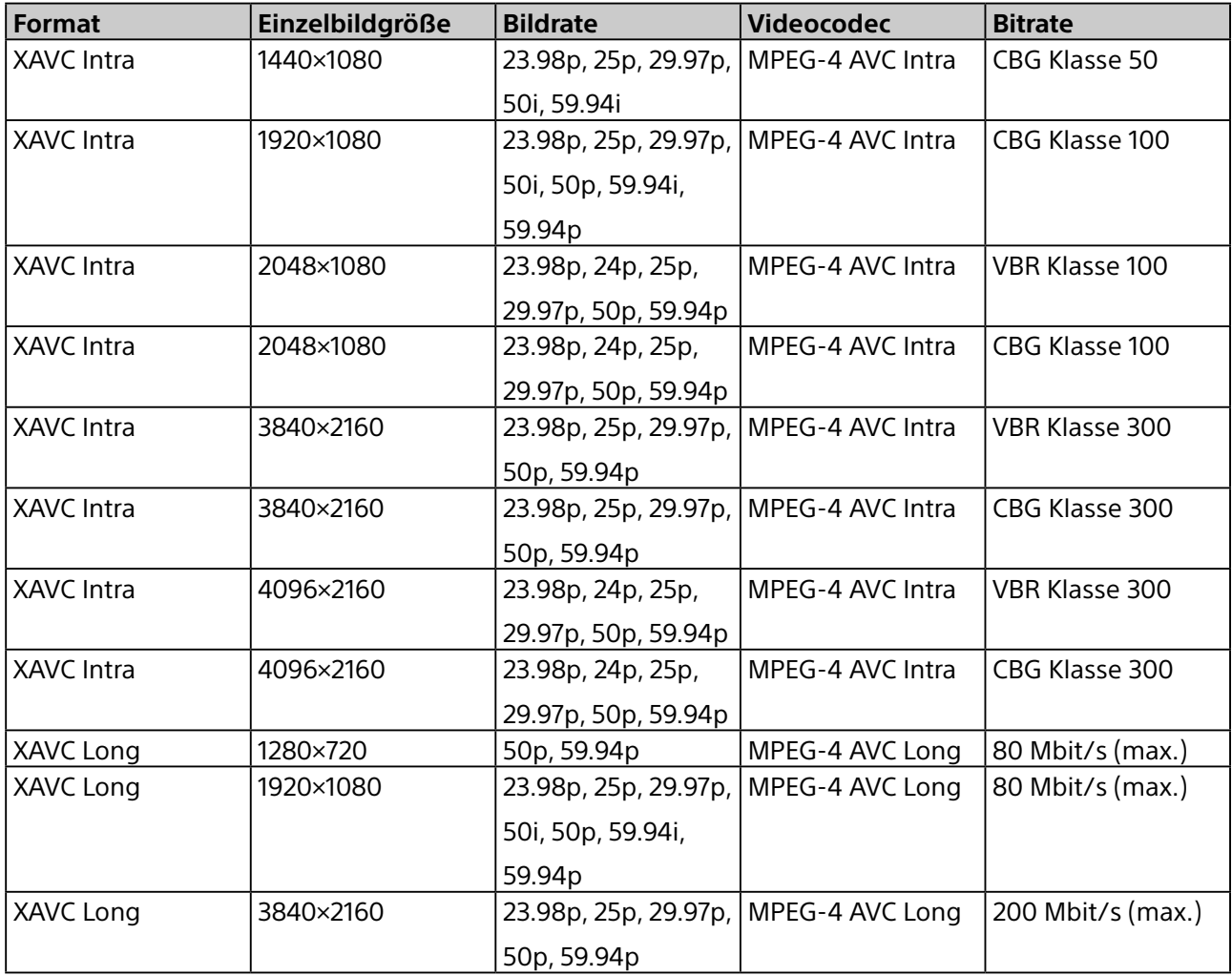

### **XAVC S**

Container: MP4

Audiocodec: PCM, 48 kHz, 24 Bit

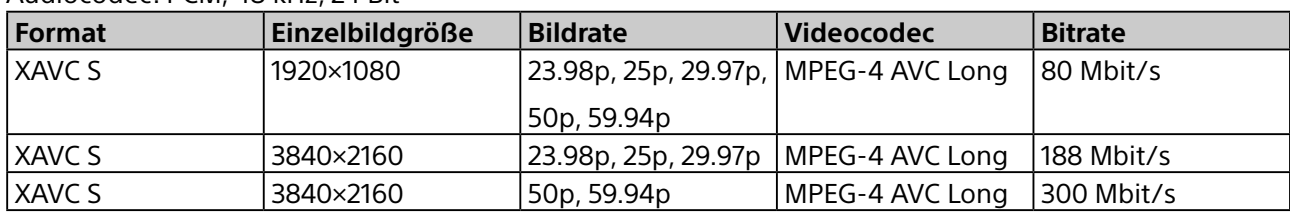

### **AVCHD**

Container: MPEG-2 Transport Stream

Audiocodec: Dolby AC-3 oder PCM, 2 Kanäle, 48 kHz, 16 Bit

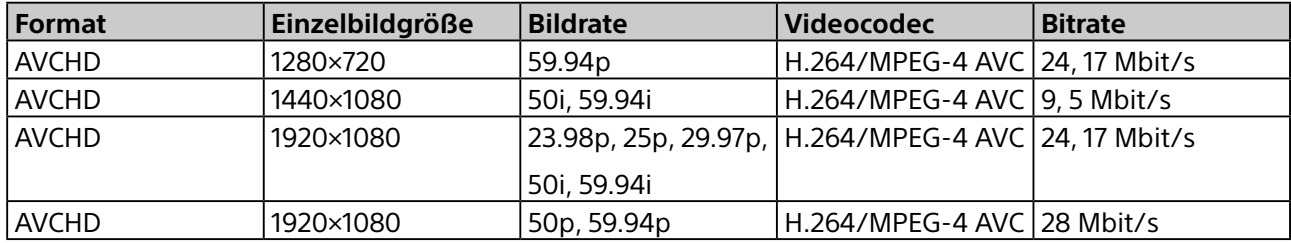

### **HDV**

Container: M2T für Windows, MOV für macOS

Audiocodec: MPEG-1 Audio Layer-2 für Windows, 32 Bit Float PCM für macOS

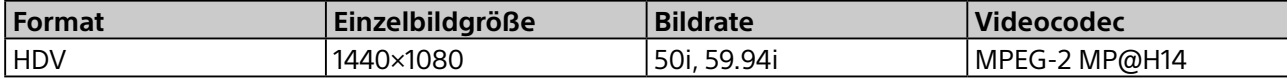

### **DV**

Container: AVI für Windows, MOV für macOS

Audiocodec: PCM

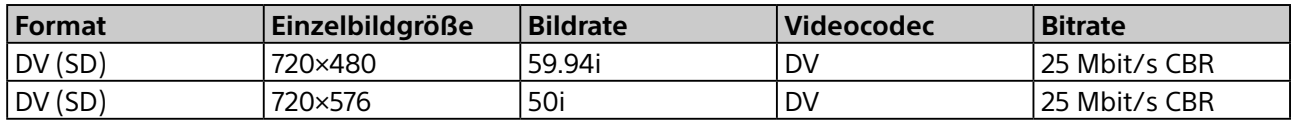

### **ProRes (nur macOS)**

Container: MOV

Audiocodec: PCM

Die folgenden fünf Dateitypen sind in jedem Format enthalten.

Apple ProRes 4444, Apple ProRes 422 (HQ), Apple ProRes 422, Apple ProRes 422 (LT), Apple ProRes 422 (Proxy)

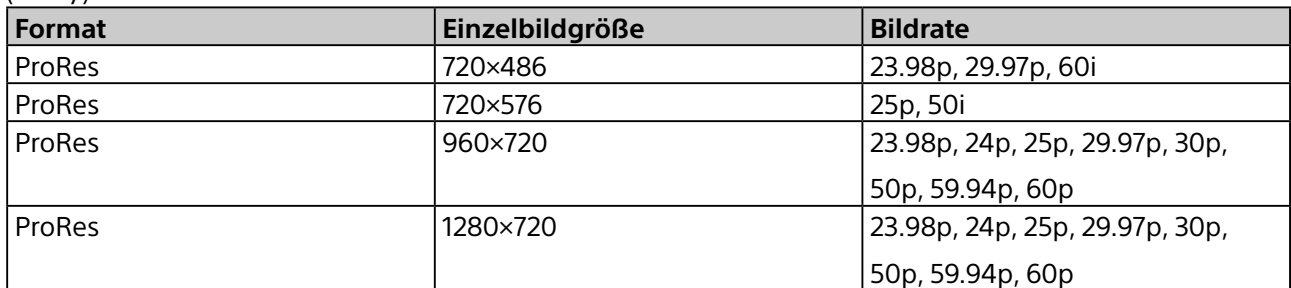

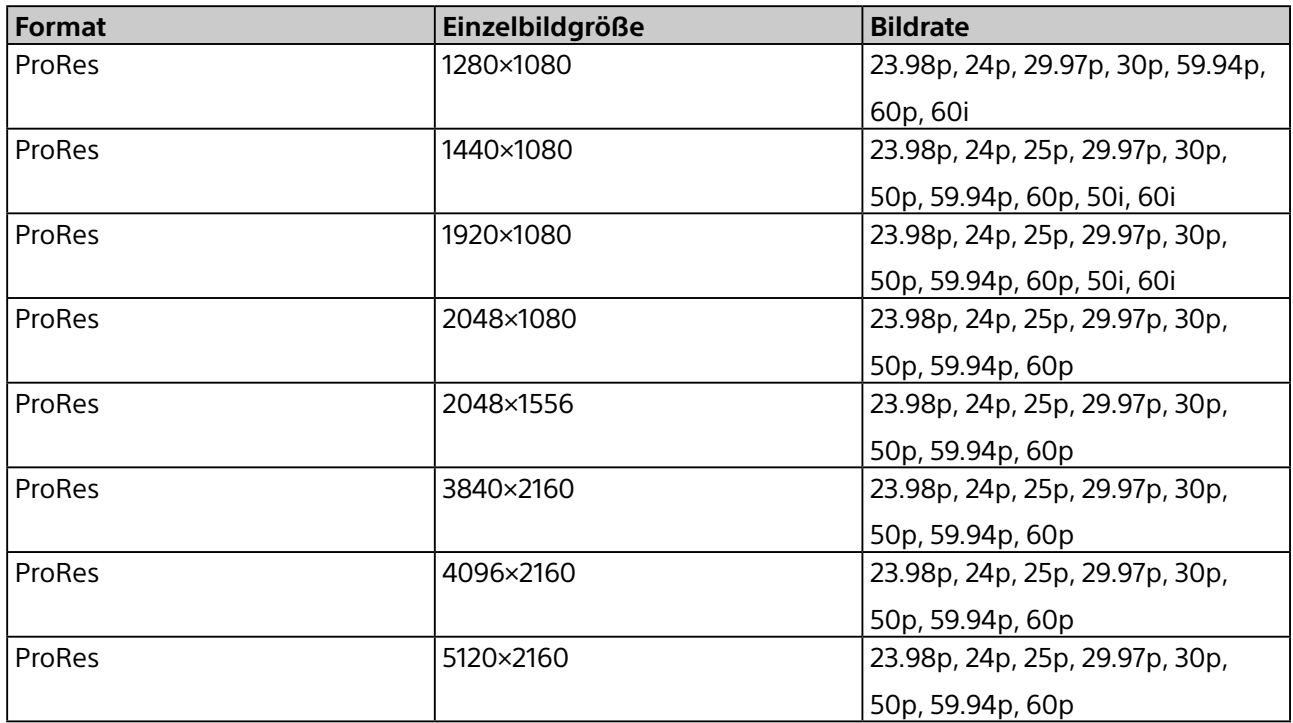

### **DNxHD**

Container: MOV, MXF

Audiocodec: PCM

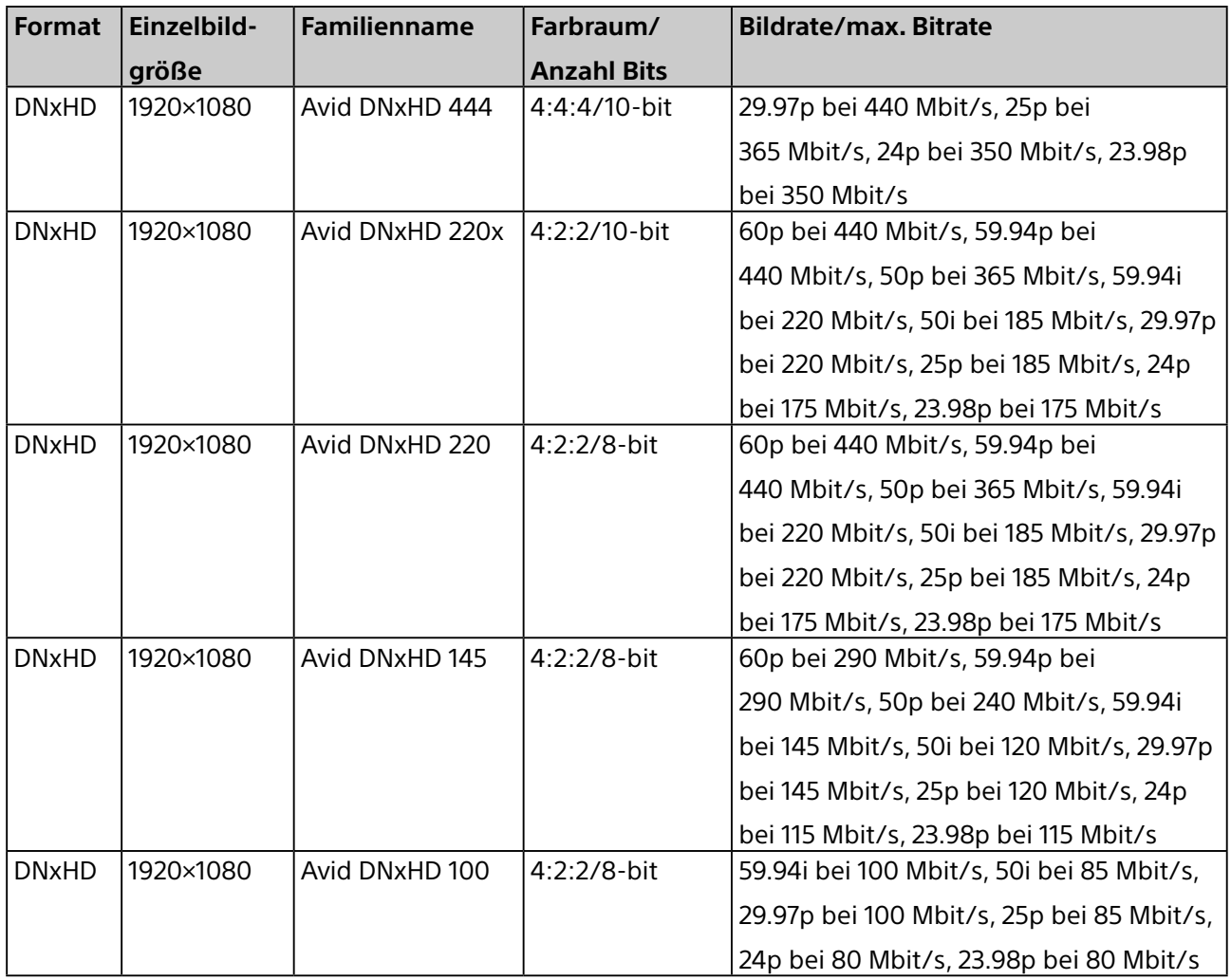

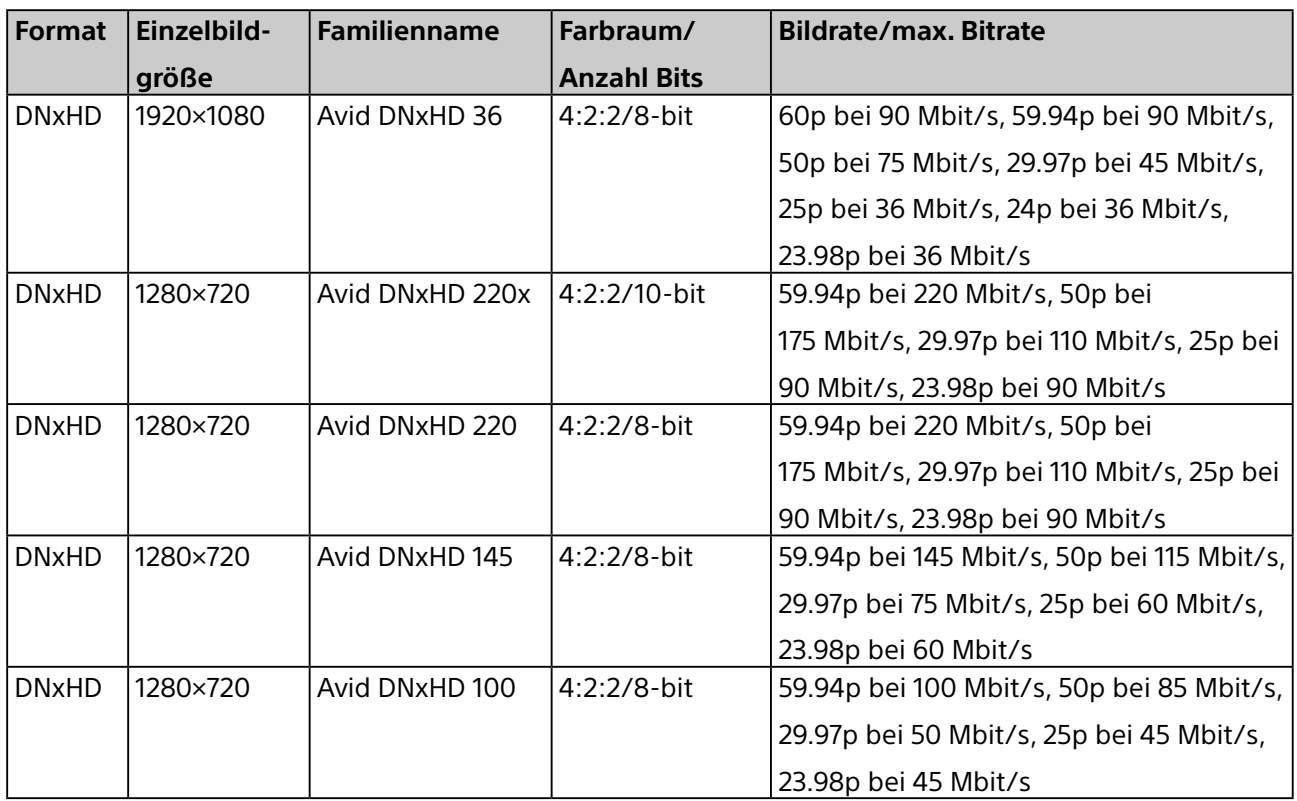

### **Vor der Suche mithilfe von Spracherkennung unterstützte Sprachen**

Die Suche von audiotranskriptionen mithilfe von spracherkennung wird nur unter Windows für die nachfolgend aufgeführten Sprachen unterstützt. Sie wird in der Version für macOS nicht unterstützt. Beachten Sie, dass ein lokalisiertes Betriebssystem bzw. die entsprechenden Sprachenpakete erforderlich sind.

- Englisch
- Französisch
- Deutsch
- Spanisch
- Chinesisch (vereinfacht)
- Chinesisch (traditionell)
- Japanisch

### **Standbildformate zum Erstellen von Miniaturbildern**

Die nachfolgend aufgeführten Formate von Standbilddateien werden zum Erstellen von Miniaturbildern unterstützt.

#### **Hinweis**

Die Suche mithilfe von Gesichtserkennung wird für Standbilddateien nicht unterstützt.

- BMP
- JPEG
- PNG

### **Proxydatei-Formate**

Die nachfolgend aufgeführten Formate werden für Proxydateien unterstützt, die für Videodateien erstellt werden. Sie können beim Erstellen von Proxydateien eines der folgenden Formate auswählen.

- H.264 Hohe Qualität: 480×270, 768 kbit/s (16:9) / 320×240, 384 kbit/s (4:3)
- H.264 Normal: 320×180, 384 kbit/s (16:9) / 240×180, 192 kbit/s (4:3)

# **Marken**

- Dolby und das Doppel-D-Symbol sind eingetragene Marken von Dolby Laboratories.
- Microsoft, Windows, Internet Explorer und Microsoft Edge sind Marken oder eingetragene Marken der Microsoft Corporation in den USA und/oder anderen Ländern.
- Apple, Finder und macOS sind Marken von Apple Inc. in den USA und anderen Ländern.
- Intel und Intel Core sind Marken oder eingetragene Marken der Intel Corporation oder ihrer Tochterunternehmen in den USA und anderen Ländern.
- Google Chrome ist eine eingetragene Marke der Google Inc.
- Avid und Avid DNxHD sind Marken oder eingetragene Marken von Avid Technology, Inc. oder seinen Tochterunternehmen in den USA und anderen Ländern.

Alle anderen Produktnamen und Markennamen sind registrierte Marken oder Marken ihrer jeweiligen Besitzer. Geschützte Markennamen und Warenzeichen sind in diesem Dokument nicht durch die Symbole ® oder ™ gekennzeichnet.